# <span id="page-0-0"></span>**Dell™ Latitude™ E6500 Szervizelési kézikönyv**

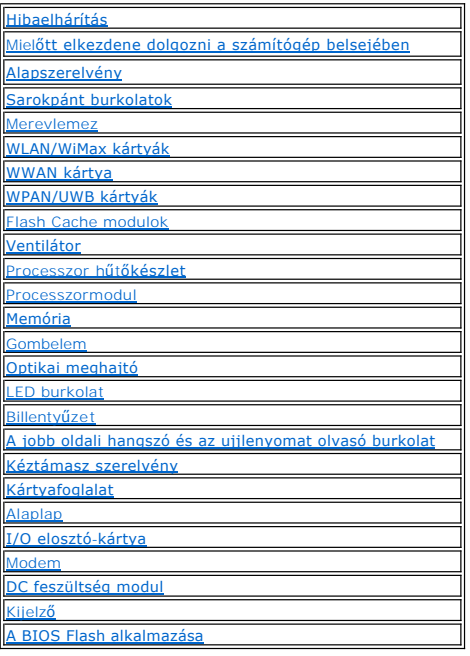

### **Megjegyzések, közlemények és figyelmeztetések**

**MEGJEGYZÉS:** A MEGJEGYZÉS a számítógép biztonságosabb és hatékonyabb használatát elősegítő fontos tudnivalókat tartalmaznak.

**FIGYELMEZTETÉS:** A FIGYELMEZTETÉS a hardvereszközökre veszélyes, illetve esetleg adatvesztést okozó problémákra hívják fel a figyelmet, és tájékoztatnak a problémák elkerülésének módjáról.

**VIGYÁZAT! Az VIGYÁZAT esetleges tárgyi és személyi sérülésekre, illetve életveszélyre hívják fel a figyelmet.** 

Ha az Ön által vásárolt számítógép Dell™ n Series típusú, a dokumentumban szereplő, Microsoft<sup>®</sup> Windows<sup>®</sup> operációs rendszerekkel kapcsolatos utalások<br>nem érvényesek.

**A dokumentumban közölt információ külön értesítés nélkül is megváltozhat. © 2008-2009 Dell Inc. Minden jog fenntartva.**

A Dell Inc. előzetes írásos engedélye nélkül szigorúan tilos a dokumentumot bármiféle módon sokszorosítani.

A szövegben használt védjegyek: A Dell, a DELL embléma és a Lailíude a Dell Inc. védjegyei A Mardows, Windows Wisla, és a Windows Start gomb embléma a Microsoft<br>Corporation védjegyei vagy az Egyesült Államukban és vagy más

A dokumentumban más védjegyek és kereskedelmi megnevezések is szerepelhetnek, hivatkozásként a termékmárkák és megnevezések tulajdonosaira. A Dell Inc. a sajátja<br>kivételével lemond minden védjegyekkel vagy bejegyzett védje

Típus PP30L

2009. szeptember Mód. A02

# <span id="page-1-0"></span> **Alapszerelvény**

**Dell™ Latitude™ E6500 Szervizelési kézikönyv** 

- [Az alapszerelvény aljának eltávolítása](#page-1-1)
- $\bullet$  **Az alapszerelvény aljának visszahelyez**
- [Az alapszerelvény eltávolítása](#page-1-3)
- [Az alapszerelvény visszahelyezése](#page-1-4)

A számítógép belsejében végzett munka előtt olvassa el figyelmesen a számítógéphez mellékelt biztonsági tudnivalókat. További, biztonsági szempontból<br>követendő legjobb gyakorlatot lásd a szabályoknak megfelelés oldalon a w

# <span id="page-1-1"></span>**Az alapszerelvény aljának eltávolítása**

- 1. Kövesse a következő fejezet utasításait: Miel[őtt elkezdene dolgozni a számítógép belsejében](file:///C:/data/systems/late6500/hu/sm/before.htm#wp1180036).
- 2. Csukja le a kijelzőt és fordítsa a számítógépet a hátoldalával felfele.
- 3. Lazítsa meg az M2,5 x 5-mm-es rögzítőcsavart.
- 4. A gumitalpakat használva helyezze vízszintes helyzetbe a számítógépet, az alapszerelvény alját húzza ki, majd emelje ki a számítógépből.

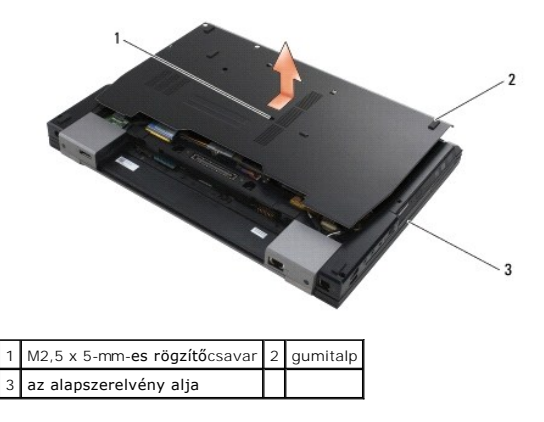

### <span id="page-1-2"></span>**Az alapszerelvény aljának visszahelyezése**

- 1. Az alapszerelvény alját csúsztassa vissza a helyére.
- 2. Helyezze vissza az M2,5 x 5-mm-es rögzítőcsavart.

#### <span id="page-1-3"></span>**Az alapszerelvény eltávolítása**

- 1. Kövesse a következő fejezet utasításait: Miel[őtt elkezdene dolgozni a számítógép belsejében](file:///C:/data/systems/late6500/hu/sm/before.htm#wp1180036).
- 2. Vegye le az alapszerelvény alját (lásd: [Az alapszerelvény aljának eltávolítása](#page-1-1)).
- 3. Távolítsa el az alaplapot (lásd: [Az alaplap kiszerelése](file:///C:/data/systems/late6500/hu/sm/sysboard.htm#wp1180340)).

### <span id="page-1-4"></span>**Az alapszerelvény visszahelyezése**

1. Helyezze vissza az áramköri lapot (lásd: [Az alaplapszerelvény visszahelyezése](file:///C:/data/systems/late6500/hu/sm/sysboard.htm#wp1180048)).

2. Helyezze vissza az alapszerelvény alját (lásd: [Az alapszerelvény aljának visszahelyezése](#page-1-2)).

# <span id="page-3-3"></span><span id="page-3-0"></span> **Mielőtt elkezdene dolgozni a számítógép belsejében**

**Dell™ Latitude™ E6500 Szervizelési kézikönyv** 

- [Ajánlott eszközök](#page-3-1)
- **Mit kell tudnia a saját biztonsága érdekéb**
- [Az akkumulátor eltávolítása](#page-4-0)
- [Az akkumulátor visszahelyezése](#page-4-1)

Ez a fejezet a számítógép alkatrészeinek ki- és beszerelését ismerteti. Ha másképp nem írja, minden művelet feltételezi, hogy:

- l Végrehajtotta a Miel[őtt elkezdene dolgozni a számítógép belsejében](#page-3-3) leírt lépéseket.
- ı Elolvasta a számítógépével szállított biztonsági útmutatásokat. További, biztonsági szempontból követendő legjobb gyakorlatot lásd a szabályoknak<br>megfelelés oldalon a www.dell.com honlapon: www.dell.com/regulatory\_compli
- l Komponensek cseréjekor Ön már eltávolította az eredetit, ha azt telepítve volt.

**MEGJEGYZÉS:** A számítógép színe és bizonyos alkatrészek különbözhetnek a dokumentumból leírtaktól.

# <span id="page-3-1"></span>**Ajánlott eszközök**

A jelen dokumentumban szereplő eljárások a következő eszközöket igényelhetik:

- l Kis, laposélű csavarhúzó
- l Phillips csavarhúzó
- l Kis műanyag vonalzó
- l Flash BIOS-frissítés (lásd a Dell támogatási weboldalát a **support.dell.com** címen)

### <span id="page-3-2"></span>**Mit kell tudnia a saját biztonsága érdekében**

Végezze el a következő óvintézkedéseket a számítógép potenciális károsodásának elkerülése és a saját biztonsága érdekében.

A számítógép belsejében végzett munka előtt olvassa el figyelmesen a számítógéphez mellékelt biztonsági tudnivalókat. További, biztonsági szempontból követendő legjobb gyakorlatot lásd a szabályoknak megfelelés oldalon a www.dell.com honlapon: www.dell.com/regulatory\_compliance.

- **FIGYELMEZTETÉS:** Számos javítást csak hivatalos szervizszakember végezhet el. A felhasználó csak azokat a hibaelhárítási és egyszerű javítási műveleteket végezheti el, amelyeket a termékdokumentáció ismertet, vagy amelyekre a telefonos szolgálattól vagy támogató csapattól utasítást kap. A<br>Dell által nem jóváhagyott szervizelés okozta károkéra a jótállás nem érvé
- **FIGYELMEZTETES:** Az elektrosztatikus kisülések érdekében földelje le magát egy csuklópánttal, vagy időközönként érjen hozzá egy festetlen<br>fémfelülethez, pl. a számítógép hátulján lévő csatlakozóhoz.
- Θ **FIGYELMEZTETES:** Bánjon óvatosan a komponensekkel és a kártyákkal. Ne érjen hozzá a kártyán lévő komponensekhez vagy érintkezőkhöz. A kártyát<br>tartsa a szélénél vagy a fém szerelőkeretnél fogva. A komponenseket, például a tartsa.

O **FIGYELMEZTETÉS:** A hálózati csatlakozódugót ne a kábelnél, hanem magánál a csatlakozódugónál vagy a feszültségoldó huroknál fogva húzza ki a dugaszolóaljzatból. A zárófüllel ellátott kábelcsatlakozóknál nyomja be a zárófület, hogy felszabadítsa a csatlakozót. A kábel csatlakoztatásakor vagy<br>kihúzásakor tartsa a csatlakozódugót a megfelelő irányban és helyzetben

- 1. Győződjön meg arról, hogy a munkaasztal sima és tiszta, hogy megelőzze a számítógép fedelének karcolódását.
- 2. Kapcsolja ki a számítógépet.
	- l Windows XP esetében, válassza a **Start**® **Lezárás**® **Lezárás** lehetőséget.
	- l Microsoft Windows Vista esetében, kattintson **Start** , kattintson a nyíl ikonon majd a **Lezárás** gombon.

**MEGJEGYZÉS:** Győződjön meg róla, hogy a számítógép kikapcsolt állapotban, nem pedig valamely energiagazdálkodási üzemmódban van. Amennyiben a számítógépet nem tudja kikapcsolni az operációs rendszerrel, nyomja meg, és tartsa lenyomva 4 másodpercig a tápellátás gombot.

3. Áramtalanítsa a számítógépet és minden csatolt eszközt.

**FIGYELMEZTETÉS:** Hálózati kábel lecsatolásakor először húzza ki a kábelt a számítógépből, majd a hálózati fali aljzatból.

- 4. Húzzon ki minden telefon vagy hálózati kábelt a számítógépből.
- 5. Távolítson el minden telepített kártyát.

<span id="page-4-2"></span>**FIGYELMEZTETÉS:** Az alaplap sérülésének elkerülése végett, az akkumulátort ki kell vennie a helyéről mielőtt javításba fogna.

**MEGJEGYZES:** A számítógép sérülésének elkerülése végett, csak az ehhez a Dell modellhez tervezett akkumulátort használjon. Ne használjon más Dell<br>számítógéphez gyártott akkumulátort.

6. Fordítsa fel a számítógépet.

# <span id="page-4-0"></span>**Az akkumulátor eltávolítása**

- 1. Csúsztassa az akkumulátorzáró reteszeket nyitott állásba. (A reteszek úgy maradnak).
- 2. Fogja meg az akkumulátort és húzza ki az akkumulátor rekeszből.

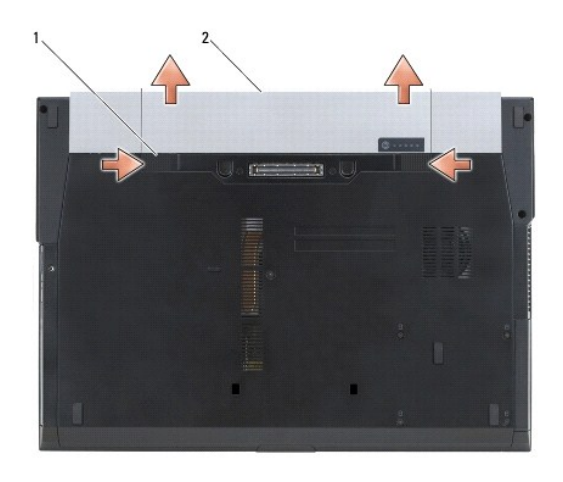

<sup>1</sup> akkumulátor kioldó reteszek (2) 2 akkumulátor

3. Fordítsa a számítógépet fedőlappal felfele, nyissa fel a kijelzőt, nyomja meg a tápfeszültség gombot hogy az alaplap földelődjön.

# <span id="page-4-1"></span>**Az akkumulátor visszahelyezése**

Az akkumulátor visszahelyezésekor az akkumulátort csúsztassa a rekeszbe addig, amíg az a helyére nem pattan.

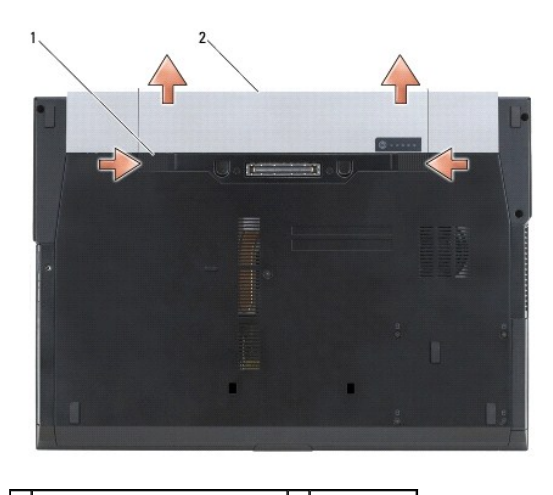

1 akkumulátor kioldó reteszek (2) 2 akkumulátor

Fordítsa a számítógépet fedőlappal felfele, nyissa fel a kijelzőt, nyomja meg a tápfeszültség gombot hogy az alaplap földelődjön.

#### <span id="page-6-0"></span>**A BIOS Flash alkalmazása**

**Dell™ Latitude™ E6500 Szervizelési kézikönyv** 

- [BIOS flashelés CD](#page-6-1)-rõl
- [BIOS flashelés a merevlemez meghajtóról](#page-6-2)

IHa egy BIOS-frissítõ program CD-t is adnak az új alaplaphoz, alkalmazzon BIOS flash-t a CD-rõl. Ha nincs BIOS-frissítõ program a CD-jén, akkor végezze a BIOS-flash-t a merevlemezrõl.

### <span id="page-6-1"></span>**BIOS flashelés CD-rõl**

- **FIGYELMEZTETES:** Dugja be az egyenáramú adaptert egy ismerten jó tápfeszültség-forrásba, hogy elkerülje az áramkimaradást. Ennek elmulasztása<br>a rendszer sérüléséhez vezethet.
- 1. Gondoskodjon róla, hogy az egyenáramú adapter be legyen dugva és hogy a fõ elem (akkumulátor) megfelelõen legyen telepítve.
- 2. Mielőtt behelyezi a BIOS-frissítő program CD-t, nyomja meg az <F12> gombot annak érdekében, hogy ez alkalommal a számítógépet a CD-ről<br>indíthassa. Máskülönben be kell lépnie a rendszertelepítő programba, hogy megváltozt
- 3. Helyezze be a BIOS-frissítõ program CD-t és kapcsolja be a számítógépet.
- **FIGYELMEZTETÉS:** A folyamatot, ha egyszer elindult ne szakítsa meg. Ez a rendszer károsodását okozhatja.

Kövesse a képernyõn megjelenõ utasításokat. A számítógép elindul és frissíti a BIOS-t. Mikor a flash frissítés kész van, a számítógép automatikusan újraindítja magát.

4. Vegye ki a BIOS frissítõ CD-t a meghajtóból.

# <span id="page-6-2"></span>**BIOS flashelés a merevlemez meghajtóról**

**FIGYELMEZTETÉS:** Dugja be az egyenáramú adaptert egy ismerten jó tápfeszültség-forrásba, hogy elkerülje az áramkimaradást. Ennek elmulasztása a rendszer sérüléséhez vezethet.

- 1. Gondoskodjon róla, hogy az egyenáramú adapter be legyen dugva, a fõ elem megfelelõen telepítve legyen, és egy hálózati kábel csatlakoztatva legyen.
- 2. Kapcsolja be a számítógépet.
- 3. Keresse meg az utolsó BIOS frissítés fájlt a **support.dell.com** címen.
- 4. Kattintson a **Download Now** (Letöltés most) gombra a fájl letöltéséhez.
- 5. Mikor az **Export Compliance Disclaimer** (Export megfelelõségi lemondónyilatkozat) ablak megjelenik, kattintson a **Yes, I Accept this Agreement** (Igen, elfogadom a megállapodást) gombra.

Megjelenik a **File Download** (Fájl letöltése) ablak.

6. Kattintson a **Save this program to disk** (Program mentése lemezre), majd az **OK** gombra.

Megjelenik a **Save In** (Mentés ide) ablak.

7. Kattintson a lefelé mutató nyílra a **Save In** (Mentés ide) menü megtekintéséhez, jelölje ki az **Desktop** (Asztalt), majd kattintson a **Save** (Mentés) gombra.

A fájl az asztalra töltõdik le.

8. Kattintson a **Close** (Bezárás) gombra, mikor a **Download Complete** (Letöltés kész) ablak megjelenik.

A fájl ikonja megjelenik az asztalon, és ugyanazt a nevet kapja, mint a letöltött BIOS frissítõ fájl.

9. Duplán kattintson az asztalon a fájl ikonjára, és kövesse a képernyõn megjelenõ utasításokat.

#### <span id="page-8-0"></span> **Kártyafoglalat**

- **Dell™ Latitude™ E6500 Szervizelési kézikönyv**
- [A kártyafoglalat eltávolítása](#page-8-1)  **A kártyafoglalat visszahelyezés**

# <span id="page-8-1"></span>**A kártyafoglalat eltávolítása**

A számítógép belsejében végzett munka előtt olvassa el figyelmesen a számítógéphez mellékelt biztonsági tudnivalókat. További, biztonsági szempontból<br>követendő legjobb gyakorlatot lásd a szabályoknak megfelelés oldalon a w

- 1. Kövesse a következő fejezet utasításait: Miel[őtt elkezdene dolgozni a számítógép belsejében](file:///C:/data/systems/late6500/hu/sm/before.htm#wp1180036).
- 2. Csukja le a kijelzőt és fordítsa a számítógépet a hátoldalával felfele.
- 3. Vegye le az alapszerelvény alját (lásd: [Az alapszerelvény aljának eltávolítása](file:///C:/data/systems/late6500/hu/sm/base.htm#wp1184372)).
- 4. Távolítsa el a sarokpánt burkolatokat (lásd: **A sarokpánt burkolatok eltávolítása**).
- 5. Távolítsa el a kéztámaszt (lásd: [A kéztámasz szerelvény eltávolítása](file:///C:/data/systems/late6500/hu/sm/palmrest.htm#wp1181048)).
- 6. Ha a foglalatban kártya van, vegye ki a kártyát.
- 7. Távolítsa el a három M2 x 3-mm-as csavart.
- 8. A hordozót nyomja az egyik oldalra annak érdekében, hogy kioldja az alaplapról, majd a hordozót nyomja a mások oldalra és vegye ki.

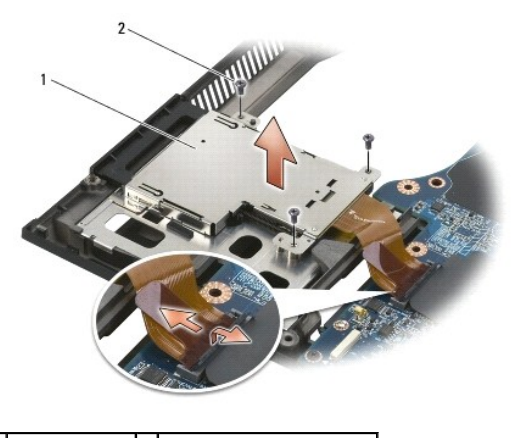

 $1$  kártya hordozó  $2$  M2 x 3-mm-as csavarok (3)

# <span id="page-8-2"></span>**A kártyafoglalat visszahelyezése**

A számítógép belsejében végzett munka előtt olvassa el figyelmesen a számítógéphez mellékelt biztonsági tudnivalókat. További, biztonsági szempontból<br>követendő legjobb gyakorlatot lásd a szabályoknak megfelelés oldalon a w

- 1. Illessze a helyére a hordozó egyik oldalát, majd a másik oldalát.
- 2. Helyezze vissza a három M2 x 3-mm-as csavart.
- 3. Helyezze vissza a kéztámaszt (lásd: [A kéztámasz szerelvény visszaszerelése](file:///C:/data/systems/late6500/hu/sm/palmrest.htm#wp1184120)).
- 4. Helyezze vissza a sarokpánt burkolatokat (lásd: [A sarokpánt burkolatok visszahelyezése](file:///C:/data/systems/late6500/hu/sm/hingecvr.htm#wp1183443)).

5. Helyezze vissza az alapszerelvény alját (lásd: [Az alapszerelvény aljának visszahelyezése](file:///C:/data/systems/late6500/hu/sm/base.htm#wp1181334)).

#### <span id="page-10-0"></span> **Gombelem**

**Dell™ Latitude™ E6500 Szervizelési kézikönyv** 

- **•** A gombelem eltávolítása
- [A gombelem cseréje](#page-10-2)

### <span id="page-10-1"></span>**A gombelem eltávolítása**

A számítógép belsejében végzett munka előtt olvassa el figyelmesen a számítógéphez mellékelt biztonsági tudnivalókat. További, biztonsági szempontból<br>követendő legjobb gyakorlatot lásd a szabályoknak megfelelés oldalon a w

- **FIGYELMEZTETES:** Ha a gombelemet úgy csatlakoztatja le az alaplapról, hogy az nem kap tápellátást, akkor a BIOS visszaáll az alapértelmezett<br>beállításaira és a valós idejű óra a gyártási időpontra áll vissza. Azokat a mód írni és a rendszerórát is be kell állítani.
- 1. Kövesse a következő fejezet utasításait: Miel[őtt elkezdene dolgozni a számítógép belsejében](file:///C:/data/systems/late6500/hu/sm/before.htm#wp1180036).
- 2. Csukja le a kijelzőt és fordítsa a számítógépet a hátoldalával felfele.
- 3. Vegye le az alapszerelvény alját (lásd: [Az alapszerelvény aljának eltávolítása](file:///C:/data/systems/late6500/hu/sm/base.htm#wp1184372)).
- 4. A gombelemet feszítse fel annak érdekében, hogy a kétoldalú ragasztószalag kioldjon.
- 5. A gombelemet emelje ki a számítógépből.
- 6. Válassza le a gombelem kábelét az alaplapról.

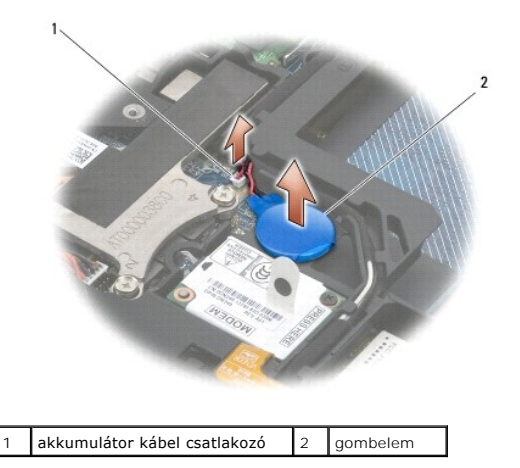

# <span id="page-10-2"></span>**A gombelem cseréje**

A számítógép belsejében végzett munka előtt olvassa el figyelmesen a számítógéphez mellékelt biztonsági tudnivalókat. További, biztonsági szempontból követendő legjobb gyakorlatot lásd a szabályoknak megfelelés oldalon a www.dell.com honlapon: www.dell.com/regulatory\_compliance.

- 1. Válassza le a gombelem kábelét az alaplapról.
- 2. A gombelemet helyezze be a számítógépbe.
- 3. Ha a korábban eltávolított gombelemet helyezi vissza, csúsztassa az elemet a fül alá, majd nyomja le, és zárja rá a ragasztószalagot. Ha új gombelemet helyez be, távolítsa el a gombelem öntapadó hátát, és az elemet csúsztassa a fül alá. Nyomja le, és zárja rá a ragasztószalagot.
- 4. Helyezze vissza az alapszerelvény alját (lásd: [Az alapszerelvény aljának visszahelyezése](file:///C:/data/systems/late6500/hu/sm/base.htm#wp1181334)).

5. Helyezze vissza az akkumulátort (lásd: [Az akkumulátor visszahelyezése](file:///C:/data/systems/late6500/hu/sm/before.htm#wp1109861)).

#### <span id="page-12-0"></span> **Processzormodul**

**Dell™ Latitude™ E6500 Szervizelési kézikönyv** 

**A processzor modul eltávolítása** A processzor-modul cseréje

# <span id="page-12-1"></span>**A processzor modul eltávolítása**

A számítógép belsejében végzett munka előtt olvassa el figyelmesen a számítógéphez mellékelt biztonsági tudnivalókat. További, biztonsági szempontból<br>követendő legjobb gyakorlatot lásd a szabályoknak megfelelés oldalon a w

- 1. Kövesse a következő fejezet utasításait: Miel[őtt elkezdene dolgozni a számítógép belsejében](file:///C:/data/systems/late6500/hu/sm/before.htm#wp1180036).
- 2. Csukja le a kijelzőt és fordítsa a számítógépet a hátoldalával felfele.
- 3. Távolítsa el az alapegység alját (lásd: [Az alapszerelvény aljának eltávolítása](file:///C:/data/systems/late6500/hu/sm/base.htm#wp1184372)).
- 4. Távolítsa el a ventilátort (lásd: [A ventilátor eltávolítása](file:///C:/data/systems/late6500/hu/sm/fan.htm#wp1179841)).
- 5. Szerelje ki a processzorhűtő egységet (lásd: A processzor hűt[őkészletének eltávolítása](file:///C:/data/systems/late6500/hu/sm/cpucool.htm#wp1182413)).

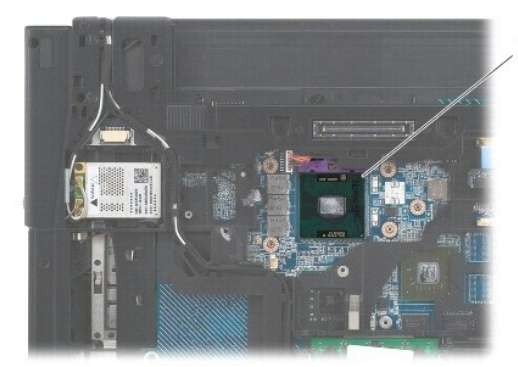

1 processzormodul

**FIGYELMEZTETES:** A processzor károsodásának elkerülése érdekében úgy tartsuk a csavarhúzót, hogy merőleges legyen a csavarhúzóra, amikor<br>elforgatja a bütykös csavart.

6. A ZIF-foglalat meglazításához használjon egy kis lapos csavarhúzót és fordítsa a ZIF-foglalat csavarját balra amíg megáll.

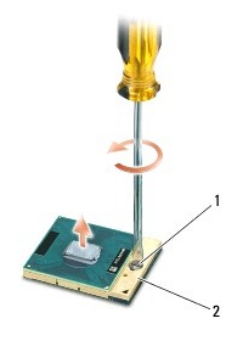

1 ZIF-foglalat csavar 2 ZIF-foglalat

 $\bullet$ **FIGYELMEZTETES:** Ahhoz hogy a legjobb hűtést biztosítsa a processzornak, ne érintse meg a hőátadó felületet a processzorhűtő egységen. A bőrön<br>levő olajok csökkenthetik a hőátadó képességet.

**FIGYELMEZTETÉS:** Mikor eltávolítja a processzor-modult, húzza egyenesen felfele. Legyen óvatos, ne hajlítsa el a processzor-modul lábait.

7. Emelje ki a processzor-modult a ZIF-foglalatból.

# <span id="page-13-0"></span>**A processzor-modul cseréje**

A számítógép belsejében végzett munka előtt olvassa el figyelmesen a számítógéphez mellékelt biztonsági tudnivalókat. További, biztonsági szempontból<br>követendő legjobb gyakorlatot lásd a szabályoknak megfelelés oldalon a w

**FIGYELMEZTETES:** Ne érintse meg a processzor-kockát. Nyomja le és tartsa lenyomva a processzort a szubsztrátumon, amelyen a kocka fel van<br>szerelve, közben a csavarhúzót forgassa el, hogy meggátolja az érintkezést a bütykö

**FIGYELMEZTETES:** Gondoskodjon róla, hogy a bütyök retesz a teljesen nyitott helyzetben legyen, mielőtt behelyezné a processzor modult. A<br>processzor helyes beültetése a ZIF-foglalatba nem követel erőkifejtést. Ha a process

**MEGJEGYZES:** Ha új processzort telepít, szállítanak vele egy új hűtőegységet is, amely tartalmaz egy felszerelt hűtőrácsot, vagy egy új hűtőrácsot a<br>helyes telepítést illusztráló dokumentációval.

1. Állítsa a processzor modul 1-es láb sarkát egy vonalba a ZIF-foglalat 1-es láb sarkával, majd helyezze be a processzort.

**MEGJEGYZÉS:** A processzor 1-es láb sarkán van egy háromszög ami egyezik a ZIF-foglalat 1-es láb sarkán található háromszöggel.

Ha a processzor helyesen van behelyezve, mind a négy sarka egy magasságban van. Ha egy vagy több sarok magasabban van mint a többi, a modul nincs helyesen behelyezve.

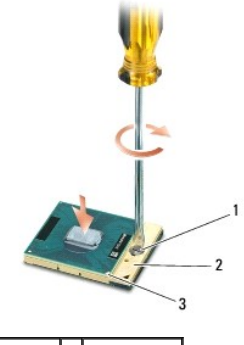

ZIF-foglalat csavar 2 ZIF-foglalat 1-es láb sarok

- **FIGYELMEZTETÉS:** A processzor károsodásának elkerülése érdekében úgy tartsuk a csavarhúzót, hogy merőleges legyen a csavarhúzóra, amikor elforgatja a bütykös csavart.
- 2. Szorítsa meg a ZIF-foglalatot a csavar jobbra forgatásával, hogy a processzort rögzítse az alaplapon.
- 3. Helyezze vissza a processzorhűtő egységet (lásd: A processzor hűt[őkészletének cseréje](file:///C:/data/systems/late6500/hu/sm/cpucool.htm#wp1182498)).
- 4. Helyezze vissza a ventilátort (lásd: [A ventilátor visszahelyezése](file:///C:/data/systems/late6500/hu/sm/fan.htm#wp1179900)).
- 5. Helyezze vissza az alapszerelvény alját (lásd: [Az alapszerelvény aljának visszahelyezése](file:///C:/data/systems/late6500/hu/sm/base.htm#wp1181334)).
- 6. Helyezze vissza az akkumulátort (lásd: [Az akkumulátor visszahelyezése](file:///C:/data/systems/late6500/hu/sm/before.htm#wp1109861)).

#### <span id="page-14-0"></span> **Processzor hűtőkészlet Dell™ Latitude™ E6500 Szervizelési kézikönyv**

- A processzor hűt[őkészletének eltávolítása](#page-14-1)
- A processzor hűtőkészletének cseréje

A számítógép belsejében végzett munka előtt olvassa el figyelmesen a számítógéphez mellékelt biztonsági tudnivalókat. További, biztonsági szempontból<br>követendő legjobb gyakorlatot lásd a szabályoknak megfelelés oldalon a w

A számítógéphez kétféle hűtési megoldás áll rendelkezésre:

- l A diszkrét grafikus kártyák két hűtőszerelvényt igényelnek.
- l Az integrált grafikus kártyák (amelyek nem tartalmaznak diszkrét grafikus processzort) egy hűtőszerelvényt igényelnek.

### <span id="page-14-1"></span>**A processzor hűtőkészletének eltávolítása**

#### **Diszkrét grafikus hűtőszerelvény**

Ha az alaplapot diszkrét grafikus opcióval rendelte, kövesse az alábbi lépéseket:

- 1. Kövesse a következő fejezet utasításait: Miel[őtt elkezdene dolgozni a számítógép belsejében](file:///C:/data/systems/late6500/hu/sm/before.htm#wp1180036).
- 2. Csukja le a kijelzőt és fordítsa a számítógépet a hátoldalával felfele.
- 3. Vegye le az alapszerelvény alját (lásd: [Az alapszerelvény aljának eltávolítása](file:///C:/data/systems/late6500/hu/sm/base.htm#wp1184372)).
- 4. Távolítsa el a ventilátort (lásd: [A ventilátor eltávolítása](file:///C:/data/systems/late6500/hu/sm/fan.htm#wp1179841)).
- 5. Egymás után lazítsa meg a csavarokat, amelyek a processzor hűtőszerelvényt rögzítik az alaplapra.
- 6. Óvatosan, szögben megdöntve emelje fel a szerelvény csavaros végét, majd a számítógépből emelje a szerelvény ventilátoros végét is.

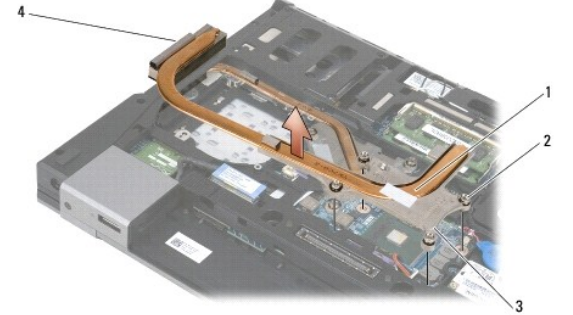

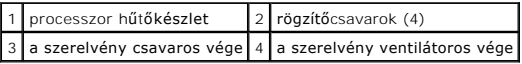

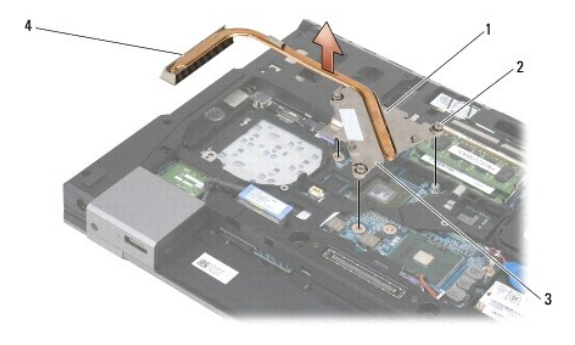

<span id="page-15-0"></span>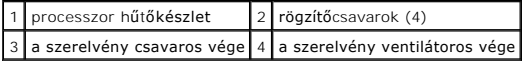

- 7. Lazítsa meg a három tartócsavart, amelyek a grafikus chip hűtőszerelvényét rögzítik az alaplapra.
- 8. Óvatosan, szögben megdöntve emelje fel a szerelvény csavaros végét, majd a számítógépből emelje a szerelvény ventilátoros végét is.

#### **Beépített grafikus hűtőszerelvény**

Ha az alaplapot beépített grafikus kártyával rendelte meg, kövesse az alábbi lépéseket:

- 1. Kövesse a következő fejezet utasításait: Miel[őtt elkezdene dolgozni a számítógép belsejében](file:///C:/data/systems/late6500/hu/sm/before.htm#wp1180036).
- 2. Csukja le a kijelzőt és fordítsa a számítógépet a hátoldalával felfele.
- 3. Vegye le az alapszerelvény alját (lásd: [Az alapszerelvény aljának eltávolítása](file:///C:/data/systems/late6500/hu/sm/base.htm#wp1184372)).
- 4. Távolítsa el a ventilátort (lásd: [A ventilátor eltávolítása](file:///C:/data/systems/late6500/hu/sm/fan.htm#wp1179841)).
- 5. Lazítsa meg a négy tartócsavart, amelyek a hűtőszerelvényét rögzítik az alaplapra.
- 6. Óvatosan, szögben megdöntve emelje fel a szerelvény csavaros végét, majd a számítógépből emelje a szerelvény ventilátoros végét is.

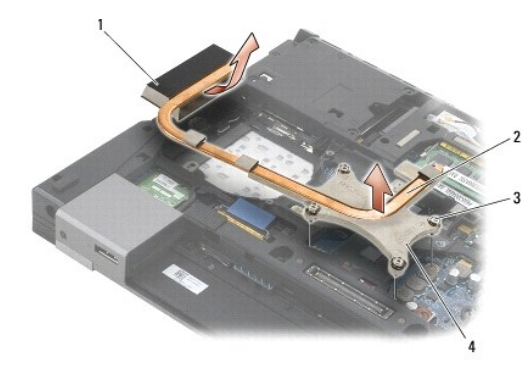

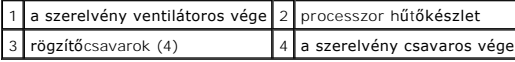

#### <span id="page-15-1"></span>**A processzor hűtőkészletének cseréje**

A számítógép belsejében végzett munka előtt olvassa el figyelmesen a számítógéphez mellékelt biztonsági tudnivalókat. További, biztonsági szempontból<br>követendő legjobb gyakorlatot lásd a szabályoknak megfelelés oldalon a w

#### **Diszkrét grafikus hűtőszerelvény**

- 1. A grafikus chip hűtőszerelvényének ventilátoros végét megdöntve helyezze a számítógépbe, majd a hűtőszerelvény három rögzítőcsavarját illessze az alaplapon lévő csavar lyukakba.
- 2. Sorrendben, szorítsa meg a három rögzített csavart, hogy biztosítsa a processzor hűtőszerkezetét az alaplaphoz.
- 3. A hűtőszerelvényének ventilátoros végét megdöntve helyezze a számítógépbe, majd a hűtőszerelvény négy rögzítőcsavarját illessze az alaplapon lévő csavar lyukakba.
- 4. Sorrendben, szorítsa meg a négy rögzített csavart, hogy biztosítsa a processzor hűtőszerkezetét az alaplaphoz.
- 5. Helyezze vissza a ventilátort (lásd: [A ventilátor visszahelyezése](file:///C:/data/systems/late6500/hu/sm/fan.htm#wp1179900)).
- 6. Helyezze vissza az alapszerelvény alját (lásd: [Az alapszerelvény aljának visszahelyezése](file:///C:/data/systems/late6500/hu/sm/base.htm#wp1181334)).
- 7. Helyezze vissza az akkumulátort (lásd: [Az akkumulátor visszahelyezése](file:///C:/data/systems/late6500/hu/sm/before.htm#wp1109861)).

# **Beépített grafikus hűtőszerelvény**

- 1. A hűtőszerelvényének ventilátoros végét megdöntve helyezze a számítógépbe, majd a hűtőszerelvény négy rögzítőcsavarját illessze az alaplapon lévő csavar lyukakba.
- 2. Sorrendben, szorítsa meg a négy rögzített csavart, hogy biztosítsa a processzor hűtőszerkezetét az alaplaphoz.
- 3. Helyezze vissza a ventilátort (lásd: [A ventilátor visszahelyezése](file:///C:/data/systems/late6500/hu/sm/fan.htm#wp1179900)).
- 4. Helyezze vissza az alapszerelvény alját (lásd: [Az alapszerelvény aljának visszahelyezése](file:///C:/data/systems/late6500/hu/sm/base.htm#wp1181334)).
- 5. Helyezze vissza az akkumulátort (lásd: [Az akkumulátor visszahelyezése](file:///C:/data/systems/late6500/hu/sm/before.htm#wp1109861)).

# <span id="page-17-0"></span> **I/O elosztó-kártya**

**Dell™ Latitude™ E6500 Szervizelési kézikönyv** 

- Az I/O elosztó-[kártya eltávolítása](#page-17-1)
- Az I/O elosztó-[kártya cseréje](#page-17-2)

### <span id="page-17-1"></span>**Az I/O elosztó-kártya eltávolítása**

A számítógép belsejében végzett munka előtt olvassa el figyelmesen a számítógéphez mellékelt biztonsági tudnivalókat. További, biztonsági szempontból<br>követendő legjobb gyakorlatot lásd a szabályoknak megfelelés oldalon a w

- 1. Kövesse a következő fejezet utasításait: Miel[őtt elkezdene dolgozni a számítógép belsejében](file:///C:/data/systems/late6500/hu/sm/before.htm#wp1180036).
- 2. Csukja le a kijelzőt és fordítsa a számítógépet a hátoldalával felfele.
- 3. Vegye le az alapszerelvény alját (lásd: [Az alapszerelvény aljának eltávolítása](file:///C:/data/systems/late6500/hu/sm/base.htm#wp1184372)).
- 4. Távolítsa el a sarokpánt burkolatokat (lásd: **A sarokpánt burkolatok eltávolítása**).
- 5. Távolítsa el a kéztámasz szerelvényt (lásd: **[A kéztámasz szerelvény eltávolítása](file:///C:/data/systems/late6500/hu/sm/palmrest.htm#wp1181048)**).
- 6. Távolítsa el az alaplapot (lásd: [Az alaplap kiszerelése](file:///C:/data/systems/late6500/hu/sm/sysboard.htm#wp1180340)).
- 7. Távolítsa el a modemet (lásd: [A modem eltávolítása](file:///C:/data/systems/late6500/hu/sm/modem.htm#wp1183778)).
- 8. Az I/O elosztó-kártyáról távolítsa el a két M2 x 3-mm-es csavart.
- 9. Távolítsa el az I/O elosztó-kártyát.

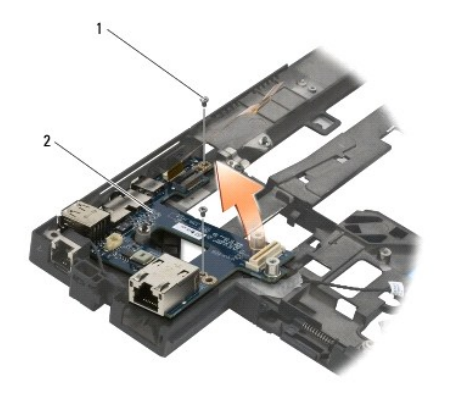

1 M2 x 3-mm csavarok (2) 2 I/O elosztó-kártya

# <span id="page-17-2"></span>**Az I/O elosztó-kártya cseréje**

Mielőtt hozzáfogna ehhez a procedúrához, olvassa el a számítógéppel kapott biztonsági útmutatásokat.

- 1. Helyezze az I/O elosztó-kártyát az alapegységbe.
- 2. Helyezze vissza a két M2 x 3-mm-es csavart, amely az I/O elosztó-kártyát rögzíti az alapszerelvényhez.
- 3. Helyezze vissza a modemet (lásd: **[A modem visszahelyezése](file:///C:/data/systems/late6500/hu/sm/modem.htm#wp1180062)**).
- 4. Helyezze vissza az alaplapot (lásd: [Az alaplapszerelvény visszahelyezése](file:///C:/data/systems/late6500/hu/sm/sysboard.htm#wp1180048)).
- 5. Helyezze vissza a kéztámaszt (lásd: [A kéztámasz szerelvény visszaszerelése](file:///C:/data/systems/late6500/hu/sm/palmrest.htm#wp1184120)).
- 6. Helyezze vissza a sarokpánt burkolatokat (lásd: [A sarokpánt burkolatok visszahelyezése](file:///C:/data/systems/late6500/hu/sm/hingecvr.htm#wp1183443)).
- 7. Helyezze vissza az alapszerelvény alját (lásd: [Az alapszerelvény aljának visszahelyezése](file:///C:/data/systems/late6500/hu/sm/base.htm#wp1181334)).

### <span id="page-19-0"></span> **Kijelző**

#### **Dell™ Latitude™ E6500 Szervizelési kézikönyv**

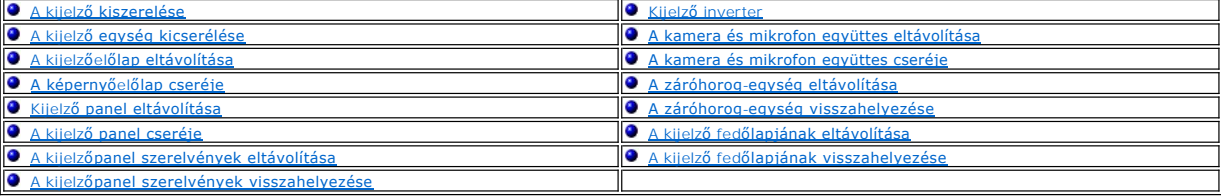

**MEGJEGYZES:** A grafikus kártyák kis mértékben eltérők lehetnek attól függően, hogy hideg katódsugárzású (CCFL) kijelzőt vagy LED kijelzőt rendelt a<br>számítógéphez.

# <span id="page-19-1"></span>**A kijelző kiszerelése**

A számítógép belsejében végzett munka előtt olvassa el figyelmesen a számítógéphez mellékelt biztonsági tudnivalókat. További, biztonsági szempontból<br>követendő legjobb gyakorlatot lásd a szabályoknak megfelelés oldalon a w

- 1. Kövesse a következő fejezet utasításait: Miel[őtt elkezdene dolgozni a számítógép belsejében](file:///C:/data/systems/late6500/hu/sm/before.htm#wp1180036).
- 2. Csukja le a kijelzőt és fordítsa a számítógépet a hátoldalával felfele.
- 3. Vegye le az alapszerelvény alját (lásd: [Az alapszerelvény aljának eltávolítása](file:///C:/data/systems/late6500/hu/sm/base.htm#wp1184372)).
- 4. Távolítsa el a sarokpánt burkolatokat (lásd: **A sarokpánt burkolatok eltávolítása**).
- 5. Csatlakoztassa le a kijelzőkábelt, a WPAN kábelt és a modem kábelt.

**FIGYELMEZTETÉS:** Miután a kábeleket kivette a vezetőikből, helyezze azokat a számítógép hátához úgy, hogy kilógjanak a számítógépből.

6. Fejtse ki a rögzítőfülek közül a kijelzőkábelt és a vezeték nélküli kábeleket (WLAN, WWAN és WPAN).

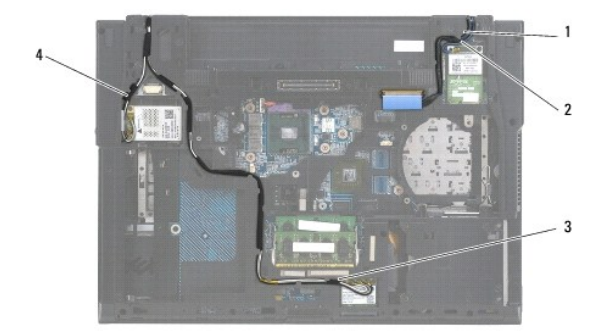

| 1 kijelző kábel 2 WPAN kábel |                             |
|------------------------------|-----------------------------|
|                              | 3 WLAN kábel   4 WWAN kábel |

7. Távolítsa el az M2,5 x 5 mm-es csavarokat a sarokpántokból.

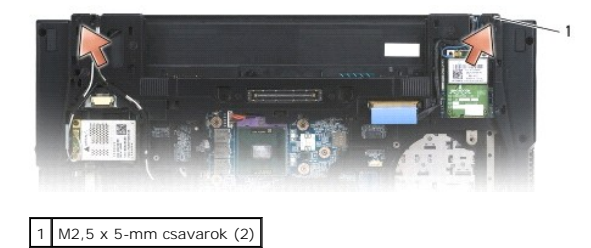

- <span id="page-20-2"></span>8. Fordítsa fel a számítógépet.
- 9. A kijelzőt nyissa ki 90 fokra, és a kijelző egységet emelje le az alapszerelvényről.

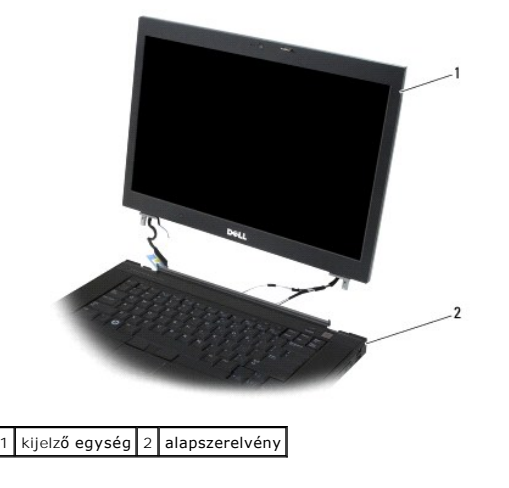

### <span id="page-20-0"></span>**A kijelző egység kicserélése**

A számítógép belsejében végzett munka előtt olvassa el figyelmesen a számítógéphez mellékelt biztonsági tudnivalókat. További, biztonsági szempontból<br>követendő legjobb gyakorlatot lásd a szabályoknak megfelelés oldalon a w

- **FIGYELMEZTETÉS:** Miután a kábeleket kifejtette, mielőtt a kijelző szerelvényt visszahelyezi, a kábeleket helyezze a számítógép háta felé úgy, hogy a számítógépből kilógjanak.
- 1. Hozza egy vonalba a kijelző sarokpántjait a számítógépen található lyukakkal, majd engedje le a kijelzőt a helyére.
- 2. Helyezze vissza az M2,5 x 5-mm csavart a sarokpántokba.
- 3. Csukja le a kijelzőt és fordítsa a számítógépet a hátoldalával felfele.
- 4. Vezesse el a kijelzőkábelt és a vezeték nélküli kábeleket (WLAN, WWAN és WPAN), és helyezze a kábelvezetők fülei alá, beleértve a szerelvény hátulján lévő füleket is.
- 5. A WWAN antenna kábeleket csatlakoztassa a WWAN kártyára, és a nem használt anenna kábeleket helyezze a kártyanyílás mellett lévő kábeltartókba.
- 6. A WPAN antenna kábelt csatlakoztassa a WPAN kártyára, és a nem használt anenna kábeleket helyezze a kártyanyílás mellett lévő kábeltartókba.
- 7. A WLAN antenna kábeleket csatlakoztassa a WLAN kártyára, és a nem használt anenna kábeleket helyezze a kártyanyílás mellett lévő kábeltartókba.
- 8. Csatlakoztassa a kijelző kábelt a kijelző kábelcsatlakozóhoz az alaplapon.
- 9. Helyezze vissza a sarokpánt burkolatokat (lásd: [A sarokpánt burkolatok visszahelyezése](file:///C:/data/systems/late6500/hu/sm/hingecvr.htm#wp1183443)).
- 10. Helyezze vissza az alapszerelvény alját (lásd: [Az alapszerelvény aljának visszahelyezése](file:///C:/data/systems/late6500/hu/sm/base.htm#wp1181334)).
- 11. Helyezze vissza az akkumulátort (lásd: [Az akkumulátor visszahelyezése](file:///C:/data/systems/late6500/hu/sm/before.htm#wp1109861)).

# <span id="page-20-1"></span>**A kijelzőelőlap eltávolítása**

A számítógép belsejében végzett munka előtt olvassa el figyelmesen a számítógéphez mellékelt biztonsági tudnivalókat. További, biztonsági szempontból<br>követendő legjobb gyakorlatot lásd a szabályoknak megfelelés oldalon a w

1. Kövesse a következő fejezet utasításait: Miel[őtt elkezdene dolgozni a számítógép belsejében](file:///C:/data/systems/late6500/hu/sm/before.htm#wp1180036).

- <span id="page-21-2"></span>2. Távolítsa el a kijelzőt (lásd: **A kijelz[ő kiszerelése](#page-19-1)**).
- **FIGYELMEZTETÉS:** Az előlap levétele a fedőlapról különleges figyelmet igényel az előlap sérülésének elkerülése végett.
- **FIGYELMEZTETES:** Az előlap bal és jobb oldalán lévő kapcsok kioldásához az előlap oldalait nyomja a el a kijelzőről és közben *emelje meg.* Az előlap<br>alján és tetején lévő kapcsok kioldásához az alap alját vagy tetejét ny
- **FIGYELMEZTETÉS:** Az előlap eltávolításakor ügyeljen arra, hogy ne karcolja meg a kijelző képernyőt.
- 3. Óvatosan emelje meg és pattintsa ki az előlapot a bal és a jobb oldalánál, valamint a kijelzőpanel felső részénél.
- 4. Miután kioldotta az összes kapcsot, az előlapot emelje ki a kijelző egységből.

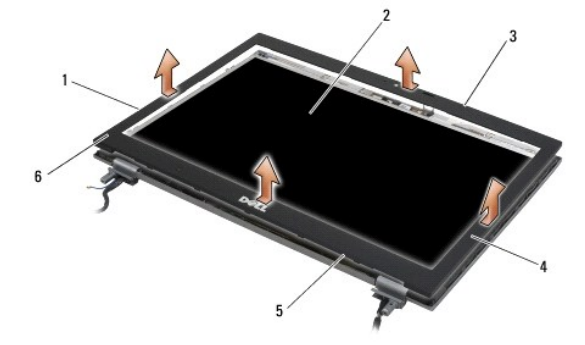

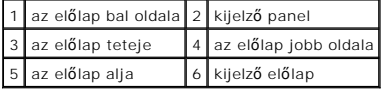

# <span id="page-21-0"></span>**A képernyőelőlap cseréje**

A számítógép belsejében végzett munka előtt olvassa el figyelmesen a számítógéphez mellékelt biztonsági tudnivalókat. További, biztonsági szempontból<br>követendő legjobb gyakorlatot lásd a szabályoknak megfelelés oldalon a w

- 1. A kijelző panelen lévő reteszhornyot illessze a a kijelző előlapon lévő kisméretű, téglalap alakú nyílásba.
- **FIGYELMEZTETÉS:** Az előlap bal és jobb oldalán lévő kapcsok rögzítéséhez az előlapot húzza a kijelző *felé* és közben nyomja le az előlapot. Az előlap alján és tetején lévő kapcsok rögzítéséhez az előlap tetejét és alját nyomja el a *kijelzőtől* és közben nyomja le az előlapot.
- 2. Bármelyik saroktól kezdve az ujjával finoman kattintsa a helyére az előlapot, hogy a kijelző panelhez rögzítse.
- 3. Helyezze vissza a kijelzőt (lásd: A kijelz[ő egység kicserélése](#page-20-0)).

#### <span id="page-21-1"></span>**Kijelző panel eltávolítása**

A számítógép belsejében végzett munka előtt olvassa el figyelmesen a számítógéphez mellékelt biztonsági tudnivalókat. További, biztonsági szempontból követendő legjobb gyakorlatot lásd a szabályoknak megfelelés oldalon a www.dell.com honlapon: www.dell.com/regulatory\_compliance.

- 1. Kövesse a következő fejezet utasításait: Miel[őtt elkezdene dolgozni a számítógép belsejében](file:///C:/data/systems/late6500/hu/sm/before.htm#wp1180036).
- 2. Távolítsa el a kijelzőt (lásd: A kijelz[ő kiszerelése](#page-19-1)).
- 3. Távolítsa el a kijelzőelőlapot (lásd: A kijelzőel[őlap eltávolítása](#page-20-1)).
- 4. Távolítsa el a két M2,5 x 5-mm-es csavart a kijelzőpanelből.

#### **Az CCFL kijelzőelőlap kiszerelése**

<span id="page-22-1"></span>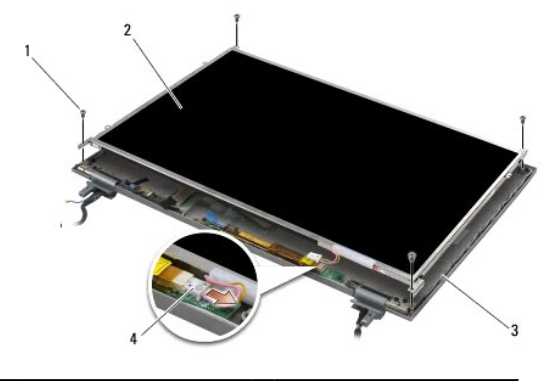

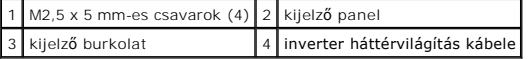

1. Az inverter háttérvilágítás kábelét húzza ki az inverterből.

**FIGYELMEZTETÉS:** Vigyázzon, hogy a kijelző fedőlapján lévő sarokpántok és kábelek ne okozzanak sérülést a kijelzőn.

- 2. A kijelző burkolatból emelje ki a kijelző panelt, és a kijelző panelt fektesse a munkaasztalra.
- 3. Csatlakoztassa le a kijelzpkábeleket, és a kábelek eltávolításához nyomja össze a kioldófüleket.
- 4. Távolítsa el a kijelzőpanel szerelvényeket, ha szükséges (lásd: A kijelz[őpanel szerelvények eltávolítása](#page-24-1)).

### **Az LED kijelzőelőlap kiszerelése**

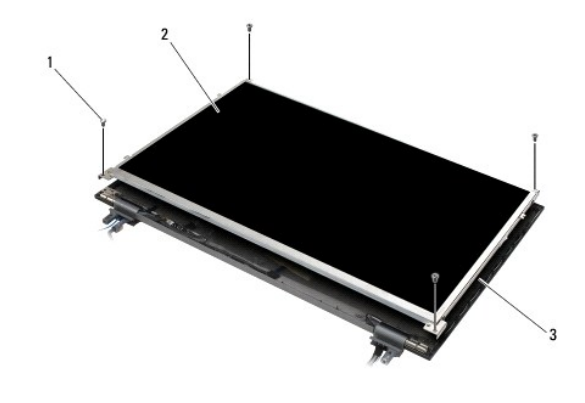

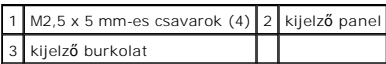

**FIGYELMEZTETÉS:** Vigyázzon, hogy a kijelző fedőlapján lévő sarokpántok és kábelek ne okozzanak sérülést a kijelzőn.

- 1. A kijelző burkolatból emelje ki a kijelző panelt, és a kijelző panelt fektesse a munkaasztalra.
- 2. A kijelzőkábel szétcsatlakoztatásához húzza meg a húzófület.

# <span id="page-22-0"></span>**A kijelző panel cseréje**

A számítógép belsejében végzett munka előtt olvassa el figyelmesen a számítógéphez mellékelt biztonsági tudnivalókat. További, biztonsági szempontból<br>követendő legjobb gyakorlatot lásd a szabályoknak megfelelés oldalon a w

Helyezze vissza a kijelzőpanel szerelvényeket, ha előzőleg eltávolította azokat (lásd: A kijelz[őpanel szerelvények visszahelyezése](#page-24-2)).

### **Az CCFL kijelzőpanel kiszerelése**

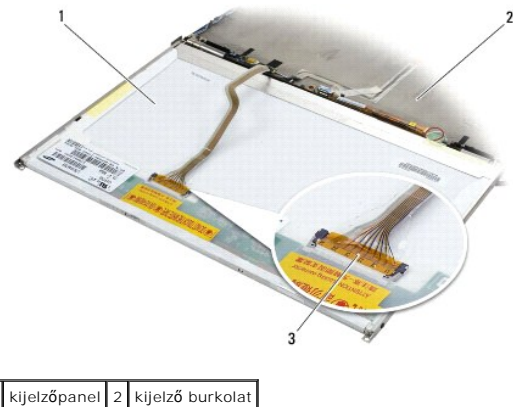

3 kijelzőkábel

1. Csatlakoztassa a kijelző kábelt a kijelző panel hátoldalán levő csatlakozóra.

- 2. A kijelző kábelt vezesse el a kijelző burkolaton körbefutó vágatban, és a kijelző panelt helyezze a helyére.
- 3. A háttérvilágítás inverter kábelét csatlakoztassa az inverterre.
- 4. Tegye vissza a két M2,5 x 5-mm-es csavart, amelyek a kijelző panelt a kijelző burkolatához rögzítik.
- 5. Helyezze vissza a kijelzőelőlapot (lásd: A képernyőel[őlap cseréje](#page-21-0)).
- 6. Helyezze vissza a kijelzőt (lásd: A kijelz[ő egység kicserélése](#page-20-0)).

# **Az LED kijelzőpanel kiszerelése**

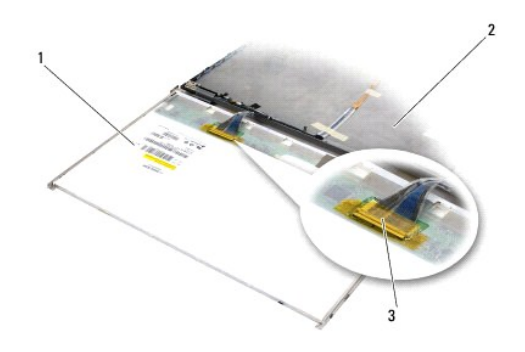

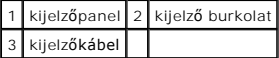

- 1. Csatlakoztassa a kijelző kábelt a kijelző panel hátoldalán levő csatlakozóra.
- 2. A kijelző kábelt vezesse el a kijelző burkolaton körbefutó vágatban, és a kijelző panelt helyezze a helyére.
- 3. Tegye vissza a négy M2,5 x 5-mm csavart, amelyek a kijelző panelt a kijelző burkolatához rögzítik.
- 4. Helyezze vissza a kijelzőelőlapot (lásd: A képernyőel[őlap cseréje](#page-21-0)).
- 5. Helyezze vissza a kijelzőt (lásd: A kijelz[ő egység kicserélése](#page-20-0)).

# <span id="page-24-3"></span><span id="page-24-1"></span>**A kijelzőpanel szerelvények eltávolítása**

- 1. Távolítsa el a kijelzőpanel két oldalán lévő kijelzőpanel szerelvények M2,5 x 5-mm-es csavarjait (CCFL kijelző esetén a két műanyag dugót is).
- 2. Távolítsa el a kijelzőpanel szerelvényeket.

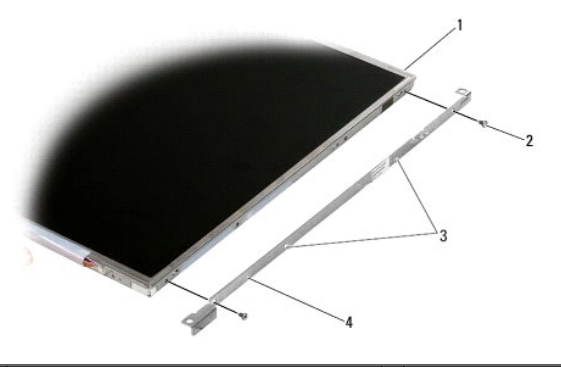

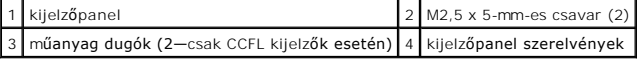

# <span id="page-24-2"></span>**A kijelzőpanel szerelvények visszahelyezése**

**MEGJEGYZÉS:** A kijelző panel szerelvények egy L (bal) és egy R (jobb) címke jelzi.

- 1. Helyezze vissza a kijelzőpanel szerelvényeket.
- 2. Helyezze vissza a kijelzőpanel M2,5 x 5-mm-es csavarjait (és CCFL kijelző esetén akét műanyag dugót is).

# <span id="page-24-0"></span>**Kijelző inverter**

# **A kijelző inverter eltávolítása**

A számítógép belsejében végzett munka előtt olvassa el figyelmesen a számítógéphez mellékelt biztonsági tudnivalókat. További, biztonsági szempontból<br>követendő legjobb gyakorlatot lásd a szabályoknak megfelelés oldalon a w

- 1. Kövesse a következő fejezet utasításait: Miel[őtt elkezdene dolgozni a számítógép belsejében](file:///C:/data/systems/late6500/hu/sm/before.htm#wp1180036).
- 2. Távolítsa el a kijelzőt (lásd: A kijelz[ő kiszerelése](#page-19-1)).
- 3. Távolítsa el a kijelzőelőlapot (lásd: A kijelzőel[őlap eltávolítása](#page-20-1)).
- 4. Távolítsa el a két M2 x 3 mm-es csavart a kijelzőinverterből.
- 5. Csatolja le a két kijelzőinverter-csatlakozót.
- 6. Emelje ki a kijelzőinvertert a kijelző burkolatból

<span id="page-25-1"></span>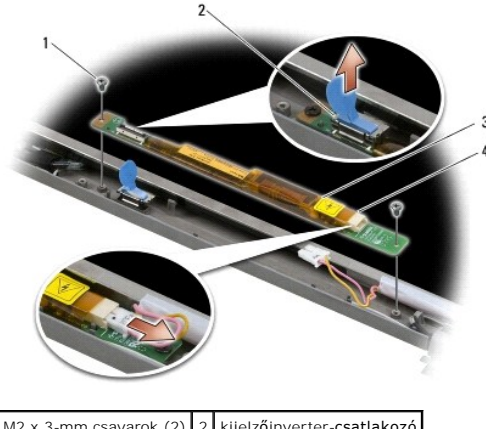

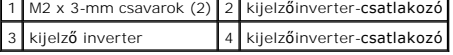

# **A kijelzőinverter cseréje**

A számítógép belsejében végzett munka előtt olvassa el figyelmesen a számítógéphez mellékelt biztonsági tudnivalókat. További, biztonsági szempontból<br>követendő legjobb gyakorlatot lásd a szabályoknak megfelelés oldalon a w

- 1. Csatlakoztassa a két kijelzőinverter-csatlakozót a kijelzőinverterhez.
- 2. Helyezze vissza a kijelzőinvertet rögzítő két M2 x 3-mm-es csavart.
- 3. Helyezze vissza a kijelzőelőlapot (lásd: A képernyőel[őlap cseréje](#page-21-0)).
- 4. Helyezze vissza a kijelzőt (lásd: **A kijelz[ő egység kicserélése](#page-20-0)**).

### <span id="page-25-0"></span>**A kamera és mikrofon együttes eltávolítása**

A számítógép belsejében végzett munka előtt olvassa el figyelmesen a számítógéphez mellékelt biztonsági tudnivalókat. További, biztonsági szempontból<br>követendő legjobb gyakorlatot lásd a szabályoknak megfelelés oldalon a w

**MEGJEGYZÉS:** A kamera és a mikrofon szerelvény opcionális, ezért nem biztos, hogy az Ön számítógépének a tartozéka.

- 1. Kövesse a következő fejezet utasításait: Miel[őtt elkezdene dolgozni a számítógép belsejében](file:///C:/data/systems/late6500/hu/sm/before.htm#wp1180036).
- 2. Távolítsa el a kijelzőt (lásd: A kijelz[ő kiszerelése](#page-19-1)).
- 3. Távolítsa el a kijelzőelőlapot (lásd: A kijelzőel[őlap eltávolítása](#page-20-1)).
- 4. Emelje meg a kamera/mikrofon kábelen lévő kisméretű csatlakozó kart.
- 5. Lazítsa meg a M2 x 3-mm-es rögzítőcsavart, és óvatosan megdöntve emelje ki a kamera/mikrofon szerelvényt, majd csatlakoztassa szét a kamera/mikrofon kábelt.

<span id="page-26-2"></span>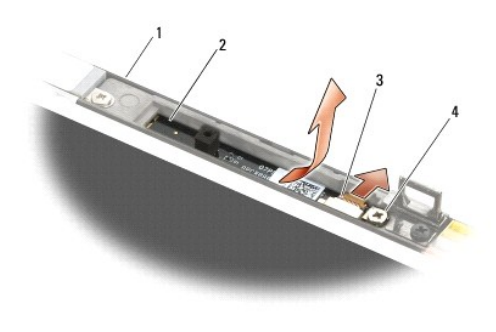

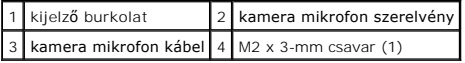

# <span id="page-26-0"></span>**A kamera és mikrofon együttes cseréje**

A számítógép belsejében végzett munka előtt olvassa el figyelmesen a számítógéphez mellékelt biztonsági tudnivalókat. További, biztonsági szempontból<br>követendő legjobb gyakorlatot lásd a szabályoknak megfelelés oldalon a w

- 1. A kamera/mikrofon kábel csatlakozóját csúsztassa a kamera/mikrofon szerelvényen lévő aljzatba.
- 2. Zárja be a kamera/mikrofon szerelvényen lévő csatlakozó kart.
- 3. A kamera/mikrofon szerelvényt megdöntve illessze a kijelző burkolaton lévő vágatba.
- 4. Húzza meg a M2 x 3-mm-es csavart, amely a kamera/mikrofon szerelvényt rögzíti a kijelző burkolatba.
- 5. Helyezze vissza a kijelzőelőlapot (lásd: A képernyőel[őlap cseréje](#page-21-0)).
- 6. Helyezze vissza a kijelzőt (lásd: A kijelz[ő egység kicserélése](#page-20-0)).

# <span id="page-26-1"></span>**A záróhorog-egység eltávolítása**

A számítógép belsejében végzett munka előtt olvassa el figyelmesen a számítógéphez mellékelt biztonsági tudnivalókat. További, biztonsági szempontból<br>követendő legjobb gyakorlatot lásd a szabályoknak megfelelés oldalon a w

- 1. Kövesse a következő fejezet utasításait: Miel[őtt elkezdene dolgozni a számítógép belsejében](file:///C:/data/systems/late6500/hu/sm/before.htm#wp1180036).
- 2. Távolítsa el a kijelzőt (lásd: A kijelz[ő kiszerelése](#page-19-1)).
- 3. Távolítsa el a kijelzőelőlapot (lásd: A kijelzőel[őlap eltávolítása](#page-20-1)).
- 4. Távolítsa el a M2,5 x 5-mm-es csavart.
- 5. A stabilizáló rudakat előről nyomja be, majd emelje ki azokat.

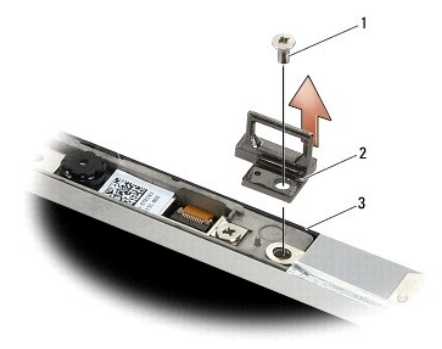

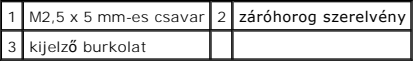

# <span id="page-27-0"></span>**A záróhorog-egység visszahelyezése**

A számítógép belsejében végzett munka előtt olvassa el figyelmesen a számítógéphez mellékelt biztonsági tudnivalókat. További, biztonsági szempontból<br>követendő legjobb gyakorlatot lásd a szabályoknak megfelelés oldalon a w

- 1. A záróhorony szerelvényt helyezze a kijelző burkolatra úgy, hogy a szerelvényen lévő csavarlyukakat a burkolathoz illeszti.
- 2. Helyezze vissza az M2,5 x 5-mm-es csavart.
- 3. Helyezze vissza a kijelzőelőlapot (lásd: A képernyőel[őlap cseréje](#page-21-0)).
- 4. Helyezze vissza a kijelzőt (lásd: A kijelz[ő egység kicserélése](#page-20-0)).

# <span id="page-27-1"></span>**A kijelző fedőlapjának eltávolítása**

A számítógép belsejében végzett munka előtt olvassa el figyelmesen a számítógéphez mellékelt biztonsági tudnivalókat. További, biztonsági szempontból<br>követendő legjobb gyakorlatot lásd a szabályoknak megfelelés oldalon a w

- 1. Kövesse a következő fejezet utasításait: Miel[őtt elkezdene dolgozni a számítógép belsejében](file:///C:/data/systems/late6500/hu/sm/before.htm#wp1180036).
- 2. Távolítsa el a kijelzőt (lásd: A kijelz[ő kiszerelése](#page-19-1)).
- 3. Távolítsa el a kijelzőelőlapot (lásd: A kijelzőel[őlap eltávolítása](#page-20-1))
- 4. Távolítsa el a kijelzőpanelt (lásd: Kijelz[ő panel eltávolítása](#page-21-1)
- 5. Ha van, helyezze vissz a kamerát és mikrofont (lásd: [A kamera és mikrofon együttes eltávolítása](#page-25-0)).
- 6. A kijelzőkábel csatlakoztassa le a kijelzőpanel hátuljáról, és a panelt emelje ki.

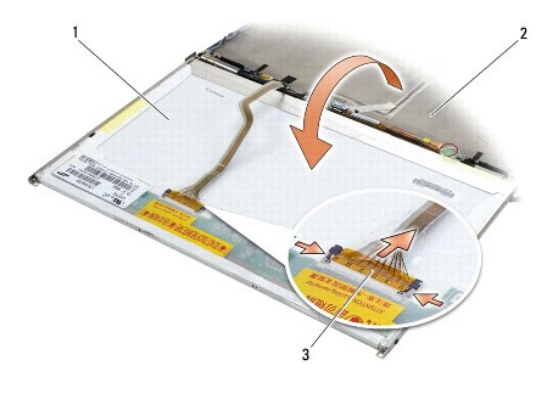

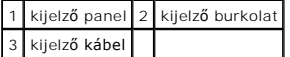

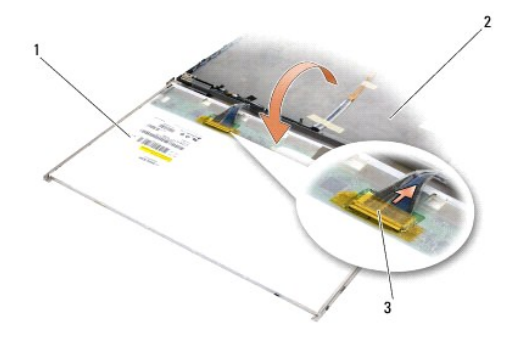

kijelző panel 2 kijelző burkolat 3 kijelző kábel

# <span id="page-28-0"></span>**A kijelző fedőlapjának visszahelyezése**

A számítógép belsejében végzett munka előtt olvassa el figyelmesen a számítógéphez mellékelt biztonsági tudnivalókat. További, biztonsági szempontból<br>követendő legjobb gyakorlatot lásd a szabályoknak megfelelés oldalon a w

- 1. Távolítsa el a kijelzőburkolat csomagolását.
- 2. Csatlakoztassa a kijelző kábelt a kijelző panel hátoldalán levő csatlakozóra.
- 3. Helyezze vissza a kamera és a mikrofon szerelvény, ha rendelt a számítógépéhez (lásd: [A kamera és mikrofon együttes cseréje](#page-26-0)).

**FIGYELMEZTETÉS:** Amikor a kijelzőpanelt visszahelyezi, gondoskodjon arról, hogy a kijelzőburkolat kábelei a számítógépből kilógjanak, és ne csípődjenek a panel alá.

- 4. Helyezze vissza a kijelző panelt (lásd: A kijelz[ő panel cseréje](#page-22-0)).
- 5. Helyezze vissza a kijelzőelőlapot (lásd: A képernyőel[őlap cseréje](#page-21-0)).
- 6. Helyezze vissza a kijelzőt (lásd: **A kijelz[ő egység kicserélése](#page-20-0)**).

#### <span id="page-29-0"></span> **Ventilátor**

**Dell™ Latitude™ E6500 Szervizelési kézikönyv** 

- [A ventilátor eltávolítása](#page-29-1)
- [A ventilátor visszahelyezése](#page-29-2)

# <span id="page-29-1"></span>**A ventilátor eltávolítása**

A számítógép belsejében végzett munka előtt olvassa el figyelmesen a számítógéphez mellékelt biztonsági tudnivalókat. További, biztonsági szempontból<br>követendő legjobb gyakorlatot lásd a szabályoknak megfelelés oldalon a w

- 1. Kövesse a következő fejezet utasításait: Miel[őtt elkezdene dolgozni a számítógép belsejében](file:///C:/data/systems/late6500/hu/sm/before.htm#wp1180036).
- 2. Csukja le a kijelzőt és fordítsa a számítógépet a hátoldalával felfele.
- 3. Vegye le az alapszerelvény alját (lásd: [Az alapszerelvény aljának eltávolítása](file:///C:/data/systems/late6500/hu/sm/base.htm#wp1184372)).
- 4. Távolítsa el a három M2,5 x 5-mm csavart ami a ventilátort a számítógép aljához rögzíti.
- 5. Csatolja le az ventilátor kábelét az alaplapról.
- 6. Az eltávolításához megdöntve emelje ki a ventilátort.

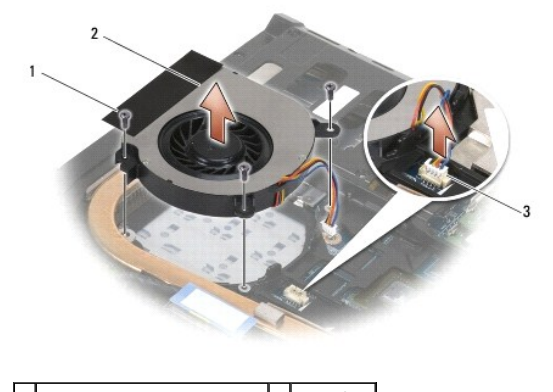

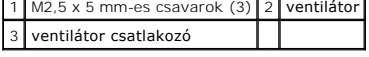

# <span id="page-29-2"></span>**A ventilátor visszahelyezése**

A számítógép belsejében végzett munka előtt olvassa el figyelmesen a számítógéphez mellékelt biztonsági tudnivalókat. További, biztonsági szempontból<br>követendő legjobb gyakorlatot lásd a szabályoknak megfelelés oldalon a w

- 1. A ventilátor megdönve helyezze be, és nyomja le úgy, hogy a ventilátor csavarlyukait a hűtőegység csavarlyukaihoz illeszti.
- 2. Tegye vissza a három M2,5 x 5-mm csavart, ezekkel erősítve fel a ventilátort a számítógép aljára.
- 3. Csatlakoztassa a ventilátor csatlakozóját az alaplaphoz.
- 4. Helyezze vissza az alapszerelvény alját (lásd: [Az alapszerelvény aljának visszahelyezése](file:///C:/data/systems/late6500/hu/sm/base.htm#wp1181334)).

#### <span id="page-30-0"></span> **Flash Cache modulok Dell™ Latitude™ E6500 Szervizelési kézikönyv**

- [Az FCM kártya eltávolítása](#page-30-1)
- **O** Az FCM kártya cseréje

A számítógép belsejében végzett munka előtt olvassa el figyelmesen a számítógéphez mellékelt biztonsági tudnivalókat. További, biztonsági szempontból<br>követendő legjobb gyakorlatot lásd a szabályoknak megfelelés oldalon a w

A Flash Cache modulok (FCM) belső memóriakártyák, amelyek növelik a számítógép teljesítményét. Az FCMeket bármely WWAN vagy WPAN Mini-Card nyílába behelyezheti.

**MEGJEGYZÉS:** Az FCM-ek csak a Windows Vista® operációs rendszerrel kompatibilisek.

Amennyiben számítógépével FCM kártyát rendelt, ez már telepítve van.

# <span id="page-30-1"></span>**Az FCM kártya eltávolítása**

- 1. Kövesse a következő fejezet utasításait: Miel[őtt elkezdene dolgozni a számítógép belsejében](file:///C:/data/systems/late6500/hu/sm/before.htm#wp1180036).
- 2. Csukja le a kijelzőt és fordítsa a számítógépet a hátoldalával felfele.
- 3. Vegye le az alapszerelvény alját (lásd: [Az alapszerelvény aljának eltávolítása](file:///C:/data/systems/late6500/hu/sm/base.htm#wp1184372)).
- 4. Távolítsa el a jobb oldali sarokpánt burkolatot (lásd: [A sarokpánt burkolatok eltávolítása](file:///C:/data/systems/late6500/hu/sm/hingecvr.htm#wp1183179)).
- 5. Távolítsa el az M2 x 3-mm csavart az FCM kártyáról.

A kártya kiugrik 45 fokos szögben.

6. Csúsztassa ki a FCM kártyát 45 fokos szögben a csatlakozóból.

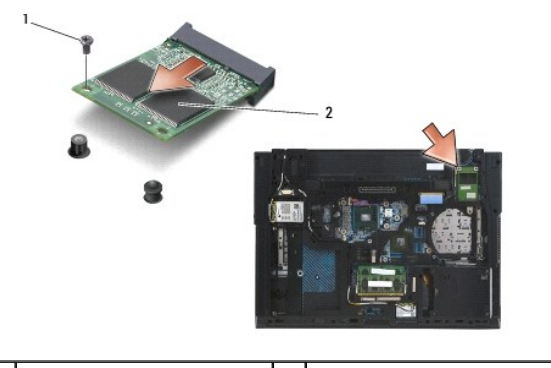

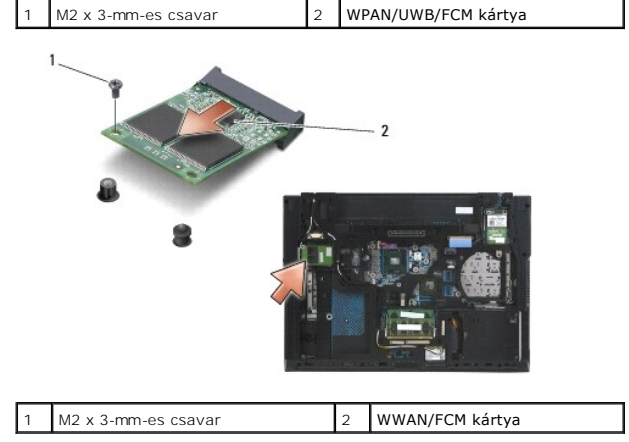

# <span id="page-31-0"></span>**Az FCM kártya cseréje**

- **FIGYELMEZTETES:** A csatlakozóknak kulcsa van, hogy biztosítsák a helyes szerelést. Ha ellenállást észlel, ellenőrizze a csatlakozókat a kártyán és az<br>alaplapon, állítsa be újra a kártyát.
- **FIGYELMEZTETÉS:** A FCM kártya sérülésének elkerülése érdekében győződjön meg arról, hogy ne legyen kábel a káryta alatt, amikor visszahelyezi azt.
- **FIGYELMEZTETÉS:** A Mini-Card nyíláson beül a WPAN/UWB/FCM felirat látható. A FCM kártyákat ne helyezze be más Mini-Card nyílásba.
- 1. A FCM kártyát csúsztassa a csatlakozóba.
- 2. A kártyát nyomja le az illesztési jelig, és tartsa ott.
- 3. Helyezze vissza a csavart az FCM kártyába.
- 4. Helyezze vissza a jobb oldali sarokpánt burkolatot (lásd: [A sarokpánt burkolatok visszahelyezése](file:///C:/data/systems/late6500/hu/sm/hingecvr.htm#wp1183443)).
- 5. Helyezze vissza az alapszerelvény alját (lásd: [Az alapszerelvény aljának visszahelyezése](file:///C:/data/systems/late6500/hu/sm/base.htm#wp1181334)).
- 6. Helyezze vissza az akkumulátort (lásd: [Az akkumulátor visszahelyezése](file:///C:/data/systems/late6500/hu/sm/before.htm#wp1109861)).

#### <span id="page-32-0"></span> **Merevlemez**

**Dell™ Latitude™ E6500 Szervizelési kézikönyv** 

- [A merevlemez meghajtó kiszerelése](#page-32-1)
- **A merevlemez meghajtó cseréje**

**MEGJEGYZÉS:** A Dell nem vállal semmilyen kompatibilitási garanciát és nem biztosít támogatást olyan merevlemez meghajtókhoz amit más forrásból szerzett be, mint a Dell.

### <span id="page-32-1"></span>**A merevlemez meghajtó kiszerelése**

A számítógép belsejében végzett munka előtt olvassa el figyelmesen a számítógéphez mellékelt biztonsági tudnivalókat. További, biztonsági szempontból<br>követendő legjobb gyakorlatot lásd a szabályoknak megfelelés oldalon a w

Ne érintse meg a merevlemez meghajtó fém házát, ha ez a számítógépből való kiszereléskor még forró.

**FIGYELMEZTETÉS:** Adatvesztés megelőzésére a merevlemez meghajtó kiszerelése előtt kapcsolja ki a számítógépet. Ne távolítsa el a merevlemez meghajtót ha a számítógép működik, vagy alvó állapotban van.

**MEGJEGYZÉS:** A merevlemez meghajtók rendkívül érzékenyek. Legyen óvatos a merevlemez meghajtók kezelésekor.

A merevlemez eltávolítása a merevlemez rekeszből:

- 1. Kövesse a következő fejezet utasításait: Miel[őtt elkezdene dolgozni a számítógép belsejében](file:///C:/data/systems/late6500/hu/sm/before.htm#wp1180036).
- 2. A számítógépet helyezze felfordítva egy tiszta, sima felületre.

**FIGYELMEZTETÉS:** Mikor a merevlemez meghajtó nincs a számítógépben, tárolja ezt védő antisztatikus csomagolásban.

3. Vegye le az alapszerelvény alját (lásd: [Az alapszerelvény aljának eltávolítása](file:///C:/data/systems/late6500/hu/sm/base.htm#wp1184372)).

**MEGJEGYZES:** A merevlemez-meghajtó eltávolítható az alapszerelvény aljának eltávolítáával, illetve eltávolítása nélkül is. Mindemellett, ha nem csak a<br>merevlemez-meghajtót kívánja eltávolítani, akkor először el kell távol

- 4. Távolítsa el a négy M3 x 3-mm-es csavart ("H"-val megjelölve), amely a merevlemez-meghajtót rögzíti.
- 5. Csúsztassa ki a merevlemezt a számítógépből.

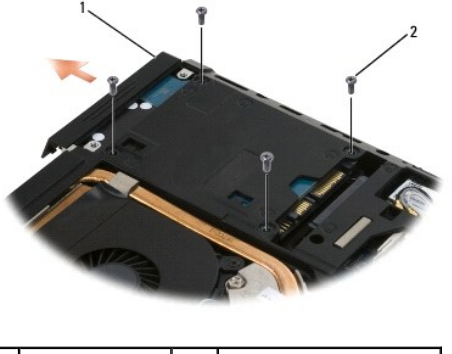

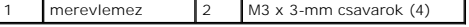

6. Távolítsa el a csavart az előlapról, és az előlapot vegye le a merevlemezről.

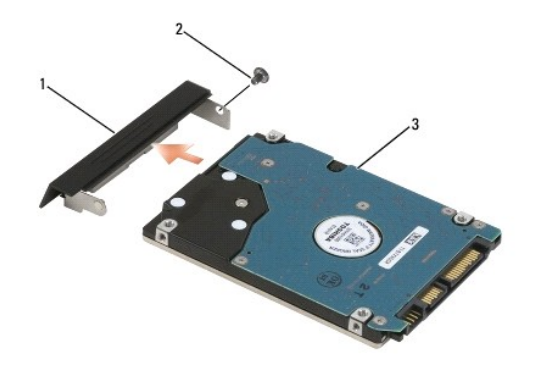

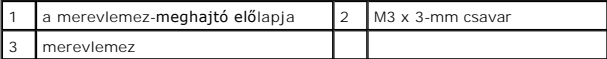

# <span id="page-33-0"></span>**A merevlemez meghajtó cseréje**

1. Ha a merevlemezt egy újra cseréli, az új merevlemezt távolítsa el a csomagolásából.

A merevlemez későbbi tárolásához és szállításához őrizze meg a csomagolást.

**FIGYELMEZTETES:** Határozott és egyenletes nyomással csúsztassa a meghajtót a helyére. Túlzott erő alkalmazása esetén a csatlakozó sérülését<br>okozhatja.

- 2. Az előlapot csavarozza fel a merevlemez-meghajtóra.
- 3. A merevlemez-meghajtót csúsztassa rekeszbe addig, amíg az teljesen nem rögzül.
- 4. Ha eltávolította, helyezze vissza az alapszerelvény alját (lásd: [Az alapszerelvény aljának visszahelyezése](file:///C:/data/systems/late6500/hu/sm/base.htm#wp1181334)).
- 5. Helyezze vissza és húzza meg a négy M3 x 3-mm-es merevlemez-meghajtó csavart.
- 6. Helyezze vissza az akkumulátort.
- 7. Fordítsa vissza, normál helyzetbe a számítógépet, nyissa ki a kijelzőt, és indítsa el a számítógépet.
- 8. Ha új merevlemez-meghajtót helyezett be, használjon rendszerindítást. Ha nem indul el:
	- l Használja az *Operációs rendszer* telepítő adathordozót az operációs rendszer telepítéséhez (információkért lásd a *Beállítási és gyors referencia kézikönyv*).
	- l Az illesztőprogramok és segédprogramok telepítéséhez használja az *Illesztőprogramok és segédprogramok* adathordozót (információkért lásd a *Beállítási és gyors referencia kézikönyv*).

### <span id="page-34-0"></span> **Sarokpánt burkolatok**

**Dell™ Latitude™ E6500 Szervizelési kézikönyv** 

- [A sarokpánt burkolatok eltávolítása](#page-34-1)
- [A sarokpánt burkolatok visszahelyezése](#page-34-2)

# <span id="page-34-1"></span>**A sarokpánt burkolatok eltávolítása**

A számítógép belsejében végzett munka előtt olvassa el figyelmesen a számítógéphez mellékelt biztonsági tudnivalókat. További, biztonsági szempontból<br>követendő legjobb gyakorlatot lásd a szabályoknak megfelelés oldalon a w

A sarokpánt burkolatokat nem lehet felcserélni; a bal oldali burkolat védi a több üzemmód kijelző portot, a jobb oldali pedig az RJ-45 hálózati csatlakozót.

- 1. Kövesse a következő fejezet utasításait: Miel[őtt elkezdene dolgozni a számítógép belsejében](file:///C:/data/systems/late6500/hu/sm/before.htm#wp1180036).
- 2. Csukja le a kijelzőt és fordítsa a számítógépet a hátoldalával felfele.
- 3. Távolítsa el a két M2,5 x 5-mm csavart a sarokpántról burkolatokról.
- 4. A sarokpánt burkolatokat csúsztassa le a számítógépről, és emelje le azokat.

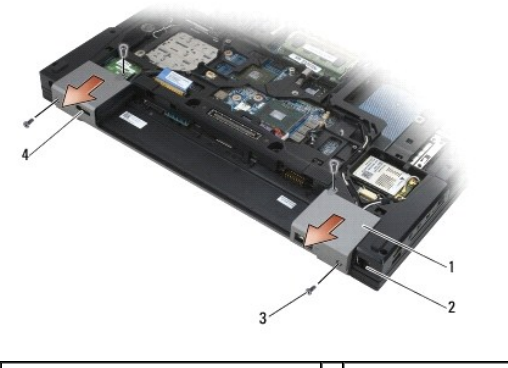

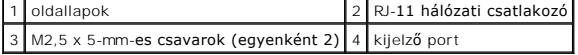

### <span id="page-34-2"></span>**A sarokpánt burkolatok visszahelyezése**

- 1. A bal oldali sarokpánt burkolatot csúsztassa a kijelző portra, a jobb oldali sarokpánt burkolatot csúsztassa az RJ-45 hálózati csatlakozóra.
- 2. Helyezze vissza az M2,5 x 5-mm-es csavarokat a sarokpánt burkolatokba.

#### <span id="page-35-0"></span> **Billentyűzet**

**Dell™ Latitude™ E6500 Szervizelési kézikönyv** 

- A billenty[űzet eltávolítás](#page-35-1)
- A billenty[űzet visszahelyezése](#page-35-2)

### <span id="page-35-1"></span>**A billentyűzet eltávolítás**

A számítógép belsejében végzett munka előtt olvassa el figyelmesen a számítógéphez mellékelt biztonsági tudnivalókat. További, biztonsági szempontból<br>követendő legjobb gyakorlatot lásd a szabályoknak megfelelés oldalon a w

- 1. Kövesse a következő fejezet utasításait: Miel[őtt elkezdene dolgozni a számítógép belsejében](file:///C:/data/systems/late6500/hu/sm/before.htm#wp1180036).
- 2. Távolítsa el a sarokpánt burkolatokat (lásd: [A sarokpánt burkolatok eltávolítása](file:///C:/data/systems/late6500/hu/sm/hingecvr.htm#wp1183179)).
- 3. Távolítsa el a LED burkolatot (lásd: [A LED burkolat eltávolítása](file:///C:/data/systems/late6500/hu/sm/ledcvr.htm#wp1179991)).
- 4. Távolítsa el a két M2 x 3-mm csavart a billentyűzet felső részén.

**FIGYELMEZTETES:** A gombok a billentyűzeten törékenyek, könnyen kimozdíthatóak és visszahelyezésük időigényes művelet. Legyen óvatos a<br>billentyűzet eltávolításakor és kezelésekor.

5. A húzófül használatával óvatosan emelje meg a billentyűzet felső részé, majd megdöntve emelje le a csatlakozójáról.

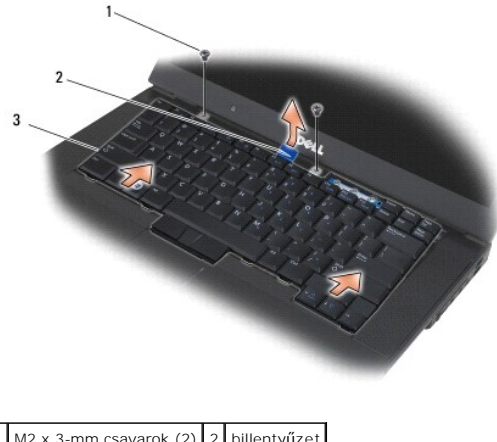

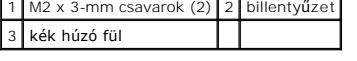

# <span id="page-35-2"></span>**A billentyűzet visszahelyezése**

A számítógép belsejében végzett munka előtt olvassa el figyelmesen a számítógéphez mellékelt biztonsági tudnivalókat. További, biztonsági szempontból<br>követendő legjobb gyakorlatot lásd a szabályoknak megfelelés oldalon a w

**FIGYELMEZTETES:** A gombok a billentyűzeten törékenyek, könnyen kimozdíthatóak és visszahelyezésük időigényes művelet. Legyen óvatos a<br>billentyűzet eltávolításakor és kezelésekor.

1. A billentyűzet felső részét fogva tartsa a számítógép felett, majd a billentyűzet alsó részét megdöntve csúsztassa be, és a billentyűzet alján lévő füleket és csatlakozókat illessze vissza a kéztámasz elülső, belső éléhez.

**MEGJEGYZÉS:** Az ALT gombok megnyomása megkönnyíti a billentyűzet megfelelő beillesztését.

2. Óvatosan nyomja meg minden oldalát és pattintsa vissza a billentyűzetet.
3. Helyezze vissza a két M2 x 3 mm-es csavart a billentyűzet felső részébe.

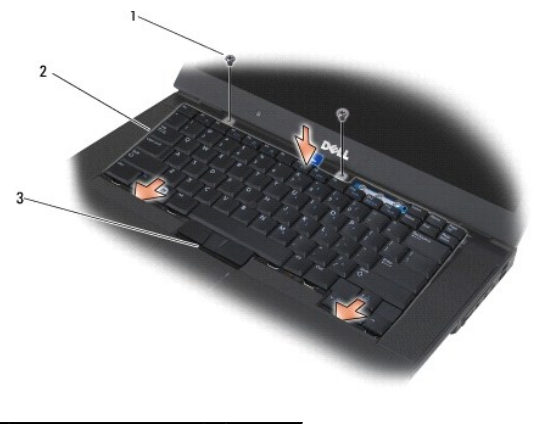

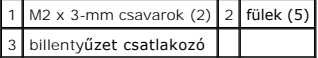

- 4. A billentyűzet tetejébe helyezze vissza a szerelvényfalat, és óvatosan pattintsa vissza a panelt.
- 5. Helyezze vissza a LED burkolatot (lásd: <u>A LED burkolat visszahelyezése</u>).
- 6. Helyezze vissza a sarokpánt burkolatokat (lásd: [A sarokpánt burkolatok visszahelyezése](file:///C:/data/systems/late6500/hu/sm/hingecvr.htm#wp1183443)).
- 7. Csukja le a kijelzőt és fordítsa a számítógépet a hátoldalával felfele.
- 8. Helyezze vissza az akkumulátort (lásd: [Az akkumulátor visszahelyezése](file:///C:/data/systems/late6500/hu/sm/before.htm#wp1109861)).

### <span id="page-37-0"></span> **LED burkolat**

**Dell™ Latitude™ E6500 Szervizelési kézikönyv** 

- [A LED burkolat eltávolítása](#page-37-1)
- [A LED burkolat visszahelyezése](#page-37-2)

## <span id="page-37-1"></span>**A LED burkolat eltávolítása**

A számítógép belsejében végzett munka előtt olvassa el figyelmesen a számítógéphez mellékelt biztonsági tudnivalókat. További, biztonsági szempontból<br>követendő legjobb gyakorlatot lásd a szabályoknak megfelelés oldalon a w

- 1. Kövesse a következő fejezet utasításait: Miel[őtt elkezdene dolgozni a számítógép belsejében](file:///C:/data/systems/late6500/hu/sm/before.htm#wp1180036).
- 2. Csukja le a kijelzőt és fordítsa a számítógépet a hátoldalával felfele.
- 3. Vegye le az alapszerelvény alját (lásd: [Az alapszerelvény aljának eltávolítása](file:///C:/data/systems/late6500/hu/sm/base.htm#wp1184372)).
- 4. Távolítsa el a sarokpánt burkolatokat (lásd: **A sarokpánt burkolatok eltávolítása**).
- 5. Távolítsa el a kijelzőt (lásd: [Kijelz](file:///C:/data/systems/late6500/hu/sm/display.htm#wp1205665)ő).
- 6. Fordítsa fel a számítógépet, az akkumulátorrekeszben keresse meg a LED burkolatot a számítógép tetejéhez rögzítő négy fület. Egy műanyag vonalzóval óvatosan nyomja meg a füleket, hogy a LED fedőlapja kinyíljon.

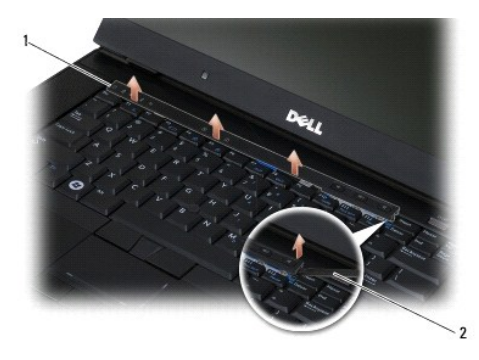

# 1 LED burkolat 2 irón

# <span id="page-37-2"></span>**A LED burkolat visszahelyezése**

A számítógép belsejében végzett munka előtt olvassa el figyelmesen a számítógéphez mellékelt biztonsági tudnivalókat. További, biztonsági szempontból<br>követendő legjobb gyakorlatot lásd a szabályoknak megfelelés oldalon a w

- 1. Döntse meg és pattintsa a helyére a LED fedőlapját, majd egyenként igazítsa meg a füleket.
- 2. Helyezze vissza a kijelzőt (lásd: [Kijelz](file:///C:/data/systems/late6500/hu/sm/display.htm#wp1205665)ő).
- 3. Helyezze vissza a sarokpánt burkolatokat (lásd: [A sarokpánt burkolatok visszahelyezése](file:///C:/data/systems/late6500/hu/sm/hingecvr.htm#wp1183443)).
- 4. Helyezze vissza az alapszerelvény alját (lásd: [Az alapszerelvény aljának visszahelyezése](file:///C:/data/systems/late6500/hu/sm/base.htm#wp1181334)).

### <span id="page-38-1"></span> **Memória**

**Dell™ Latitude™ E6500 Szervizelési kézikönyv** 

- [A memóriamodul eltávolítása](#page-38-0)
- **Memóriamodul visszahelyezés**
- [A számítógép üzemeltetése](#page-40-0)
- 

A számítógép belsejében végzett munka előtt olvassa el figyelmesen a számítógéphez mellékelt biztonsági tudnivalókat. További, biztonsági szempontból<br>követendő legjobb gyakorlatot lásd a szabályoknak megfelelés oldalon a w

Az elektrosztatikus kisülések érdekében földelje le magát egy csuklópánttal, vagy időközönként érjen hozzá egy festetlen fémfelülethez, pl. a számítógép hátulján lévő csatlakozóhoz.

 $\bullet$  FIGYELMEZTETÉS: Ha a számítógép csak egy memóriamodullal rendelkezik, a memóriamodult a "DIMM A" jelzésű foglalatba helyezze.

Ο **FIGYELMEZTETÉS:** Ha a memóriabővítés során eltávolítja az eredeti memóriamodulokat a számítógépből, tartsa azokat az új moduloktól elkülönítve még akkor is, ha az új modulokat is a Delltől vásárolta. Ha lehetséges, *ne* párosítson eredeti memóriamodul új memóriamodullal. Ebben az esetben a<br>számítógép nem biztos, hogy az optimális teljesítményt nyújtja.

**MEGJEGYZÉS:** A Delltől vásárolt memóriamodulokra a számítógépre vonatkozó garancia érvényes.

# <span id="page-38-0"></span>**A memóriamodul eltávolítása**

A számítógép az alábbi modulokat támogatja:

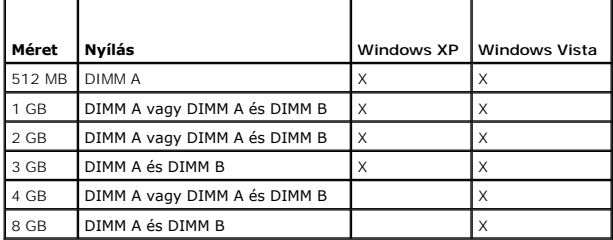

A számítógép két, a felhasználó által hozzáférhető SODIMM foglalattal rendelkezik, amelyeket DIMM A-nak és DIMM B-nek nevezünk. A DIMM A az alaplaphoz legközelebb lévő nyílás, és mindig tartalmaz egy modult. A DIMM B foglalat a rendszer memóriateljesítményének megnövelése érdekében tartalmazhat egy<br>további memóriamodult. HA a DIMM A foglalatban lévő memóriamodult ki kell eltávolítani.

- 1. Kövesse a következő fejezet utasításait: Miel[őtt elkezdene dolgozni a számítógép belsejében](file:///C:/data/systems/late6500/hu/sm/before.htm#wp1180036).
- 2. A számítógépet helyezze felfordítva egy tiszta, sima felületre.
- 3. Vegye le az alapszerelvény alját (lásd: [Az alapszerelvény aljának eltávolítása](file:///C:/data/systems/late6500/hu/sm/base.htm#wp1184372)).

## **DIMM B**

A DIMM B a számítógép konfigurációjától függően tartalmazhat egy memóriamodult. Amikor a memória rekeszt a számítógép alja felöl nézi, a DIMM B a foglalat a felső, és a DIMM A az alaplaphoz közelebb lévő foglalat.

### **A DIMM B modul eltávolítása**

**FIGYELMEZTETÉS:** A memóriamodul csatlakozója sérülésének elkerülése érdekében, ne használjon szerszámot a memóriamodul tartókapcsainak szétfeszítésére.

1. A DIMM B modul eltávolításához a memóriamodul szélénél nyissa szét a tartókapcsokat és a modul szabad szélét emelje ki úgy, hogy az az alaplaphoz képest körülbelül 45 fokban meg van döntve.

<span id="page-39-2"></span>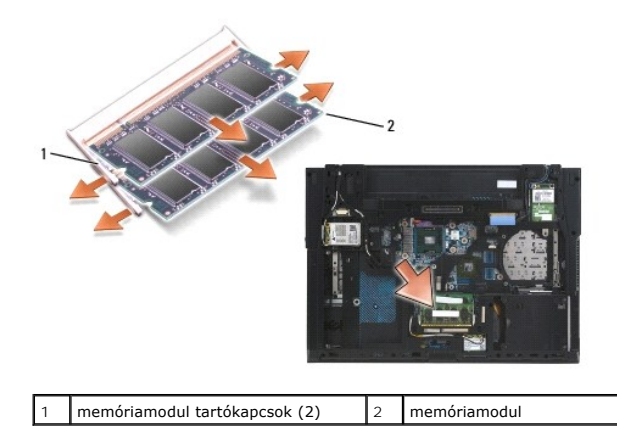

2. A modult fogja meg a széleinél, és egyenesen húzza ki a csatlakozójából. A modult helyezze antisztatikus csomagolásba, mint például egy antisztatikus zsák.

## **DIMM A**

- **FIGYELMEZTETES:** A memóriamodul csatlakozója sérülésének elkerülése érdekében, ne használjon szerszámot a memóriamodul tartókapcsainak<br>szétfeszítésére.
- 1. A DIMM A modul eltávolításához a memóriamodul szélénél nyissa szét a tartókapcsokat és a modul szabad szélét emelje ki úgy, hogy az az alaplaphoz képest körülbelül 45 fokban meg van döntve.
- 2. A modult fogja meg a széleinél, és egyenesen húzza ki a csatlakozójából. A modult helyezze antisztatikus csomagolásba, mint például egy antisztatikus zsák.

# <span id="page-39-0"></span>**Memóriamodul visszahelyezése**

## <span id="page-39-1"></span>**DIMM B**

- 1. Földelje le magát úgy, hogy a számítógépházon megérint egy fém alkatrészt.
- 2. A memóriamodult vegye ki az antisztatikus csomagolásából, és a modult a széleinél fogva a modul szélén lévő csatlakozó nyílását a foglalat csatlakozó kulcsához illeszti.
- 3. A memóriamodult az alaplaphoz képest 45 fokkal megdöntve csúsztassa a DIMM B foglalatba amíg az teljesen a helyére nem illeszkedik.

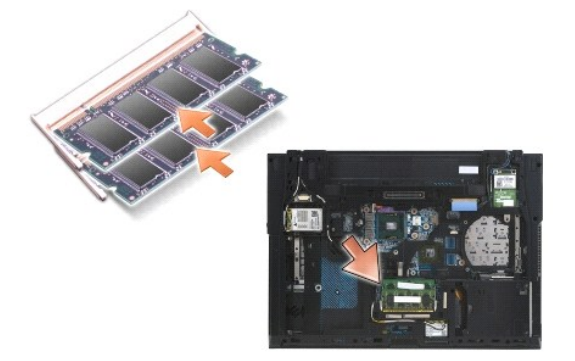

4. A memóriamodul hosszú szélét nyomja le addig, amíg a tartókapcsok a modult a helyére nem rögzítik.

**MEGJEGYZÉS:** Ha a memóriamodul nincs megfelelően behelyezve. a tartókapcsok nem rögzítik biztonságosan azt, és a számítógép nem indul el megfelelően. Ezt semmilyen hibaüzenet nem jelzi.

### **DIMM A**

A DIMM A foglalat az alaplaphoz legközelebb lévő foglalat. Ha van memóriamodul behelyezve a DIMM B foglalatba, akkor az el kell távolítani, mielőtt a DIMM A foglalatban lévő memóriamodult kicserélné.

- 1. Földelje le magát úgy, hogy a számítógépházon megérint egy fém alkatrészt.
- 2. A memóriamodult vegye ki az antisztatikus csomagolásából, és a modult a széleinél fogva a modul szélén lévő csatlakozó nyílását a DIMM A foglalat csatlakozó kulcsához illeszti.
- 3. A memóriamodult az alaplaphoz képest 45 fokkal megdöntve csúsztassa a foglalatba amíg az teljesen a helyére nem illeszkedik.
- 4. A memóriamodul hosszú szélét nyomja le addig, amíg a tartókapcsok a modult a helyére nem rögzítik.

**MEGJEGYZÉS:** Ha a memóriamodul nincs megfelelően behelyezve. a tartókapcsok nem rögzítik biztonságosan azt, és a számítógép nem indul el megfelelően. Ezt semmilyen hibaüzenet nem jelzi.

5. Ha a DIMM B foglalatba memóriamodul van telepítve, helyezze vissza a következő részben ismertetett eljárás szerint: [DIMM B.](#page-39-1)

## <span id="page-40-0"></span>**A számítógép üzemeltetése**

A számítőgép megfelelő működésének ellenőrzéséhez:

- 1. Az alapszerelvény alját csúsztassa a helyére és húzza meg a rögzítő csavart.
- 2. Helyezze az akkumulátort a helyére, vagy csatlakoztassa a egyenáramú adaptert a számítógéphez és egy csatlakozóaljzathoz.
- 3. A számítógépet helyezze normál helyzetbe, és nyissa ki a kijelzőt.
- 4. Indítsa el a számítógépet. Indításkor a számítógép érzékeli a plusz memóriát és automatikusan frissíti a rendszerbeállítási információkat. Ellenőrizze, hogy a képernyőn látható memóriakapacitás az, amelyet várt.
- 5. Ha ellenőrizni akarja a telepített memória mennyiségét:
	- <sup>l</sup> *Microsoft*® *Windows Vista*® *operációs rendszerben* kattintson a következőkre: **Start** ® **Súgó és támogatás**® **Számítógép információk**.
	- <sup>l</sup> *Microsoft Windows*® *XP operációs rendszerben* az asztalon kattintson a **Sajátgép** ikonra, kattintson a **Tulajdonságok** lehetőségre, majd az **Általános** lehetőségre.

 **Modem** 

**Dell™ Latitude™ E6500 Szervizelési kézikönyv** 

- **O** A modem eltávolítása
- [A modem visszahelyezése](#page-41-1)

# <span id="page-41-0"></span>**A modem eltávolítása**

A számítógép belsejében végzett munka előtt olvassa el figyelmesen a számítógéphez mellékelt biztonsági tudnivalókat. További, biztonsági szempontból<br>követendő legjobb gyakorlatot lásd a szabályoknak megfelelés oldalon a w

- 1. Kövesse a következő fejezet utasításait: Miel[őtt elkezdene dolgozni a számítógép belsejében](file:///C:/data/systems/late6500/hu/sm/before.htm#wp1180036).
- 2. Csukja le a kijelzőt és fordítsa a számítógépet a hátoldalával felfele.
- 3. Vegye le az alapszerelvény alját (lásd: [Az alapszerelvény aljának eltávolítása](file:///C:/data/systems/late6500/hu/sm/base.htm#wp1184372)).
- 4. Távolítsa el a sarokpánt burkolatokat (lásd: **A sarokpánt burkolatok eltávolítása**).
- 5. Távolítsa el a kéztámaszt (lásd: [A kéztámasz szerelvény eltávolítása](file:///C:/data/systems/late6500/hu/sm/palmrest.htm#wp1181048)).
- 6. Távolítsa el a narancs színű modem rugalmas kábelt úgy, hogy a füleket előre nyomja, és kihúzza a kábelt.
- 7. A modemről távolítsa el a fekete színű RJ11 modemkábelt.
- 8. Távolítsa el az M2 x 3-mm-es csavart a modemről.
- 9. Távolítsa el a modemet.

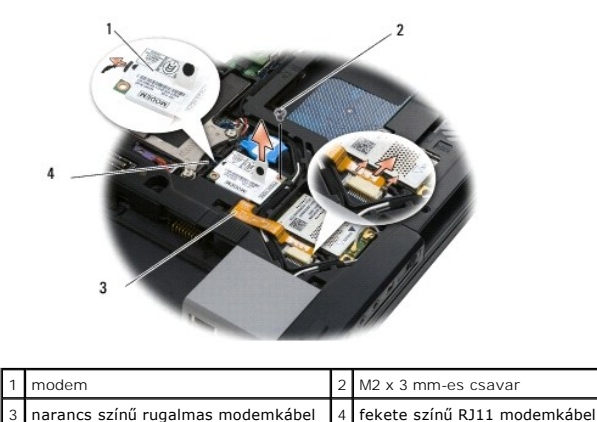

# <span id="page-41-1"></span>**A modem visszahelyezése**

A számítógép belsejében végzett munka előtt olvassa el figyelmesen a számítógéphez mellékelt biztonsági tudnivalókat. További, biztonsági szempontból<br>követendő legjobb gyakorlatot lásd a szabályoknak megfelelés oldalon a w

- 1. A modemet helyezze az alapszerelvénybe.
- 2. A fekete színű RJ11 modem kábelt helyezze az alapszerelvényen ezt a célt szolgáló helyre.
- 3. Helyezze vissza az M2 x 3 mm-es csavart, és rögzítse vele a modemet az I/O elosztó-kártyára.
- 4. Csatlakoztassa a a modemre a fekete színű RJ11 modemkábelt
- 5. A rugalmas modemkábelt csatlakoztassa az I/O elosztó-kártyára.
- 6. Helyezze vissza a kéztámaszt (lásd: **A kéztámasz szerelvény visszaszerelése**).
- 7. Helyezze vissza a sarokpánt burkolatokat (lásd: [A sarokpánt burkolatok visszahelyezése](file:///C:/data/systems/late6500/hu/sm/hingecvr.htm#wp1183443)).
- 8. Helyezze vissza az alapszerelvény alját (lásd: [Az alapszerelvény aljának visszahelyezése](file:///C:/data/systems/late6500/hu/sm/base.htm#wp1181334)).

# <span id="page-43-2"></span> **Optikai meghajtó**

**Dell™ Latitude™ E6500 Szervizelési kézikönyv** 

- [Az optikai meghajtó eltávolítása](#page-43-0)
- [Az optikai meghajtó visszahelyezése](#page-43-1)

Az optikai meghajtó egy második merevlemez, egy optikai meghajtó vagy egy utazáskor használt bővítőhely támogatását szolgálja.

# <span id="page-43-0"></span>**Az optikai meghajtó eltávolítása**

A számítógép belsejében végzett munka előtt olvassa el figyelmesen a számítógéphez mellékelt biztonsági tudnivalókat. További, biztonsági szempontból<br>követendő legjobb gyakorlatot lásd a szabályoknak megfelelés oldalon a w

**MEGJEGYZÉS:** Az optikai meghajtó biztonsági csavarja opcionális, és nem biztos, hogy az Ön számítógépe rendelkezik ilyennel.

- 1. Kövesse a következő fejezet utasításait: Miel[őtt elkezdene dolgozni a számítógép belsejében](file:///C:/data/systems/late6500/hu/sm/before.htm#wp1180036).
- 2. Csukja le a kijelzőt és fordítsa a számítógépet a hátoldalával felfele.
- 3. Vegye le az alapszerelvény alját (lásd: [Az alapszerelvény aljának eltávolítása](file:///C:/data/systems/late6500/hu/sm/base.htm#wp1184372)).
- 4. HA van biztonsági csavar, távolítsa el azt a meghatóból.
- 5. A kioldásához nyomja be a meghajtó kart.
- 6. A meghajtót húzza ki a optikai rekeszből.

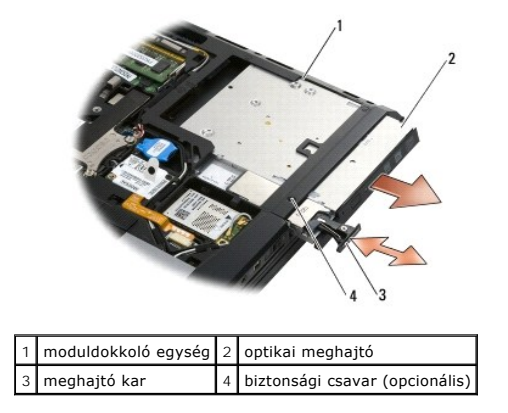

# <span id="page-43-1"></span>**Az optikai meghajtó visszahelyezése**

A számítógép belsejében végzett munka előtt olvassa el figyelmesen a számítógéphez mellékelt biztonsági tudnivalókat. További, biztonsági szempontból<br>követendő legjobb gyakorlatot lásd a szabályoknak megfelelés oldalon a w

**MEGJEGYZÉS:** Az optikai meghajtó biztonsági csavarja opcionális, és nem biztos, hogy az Ön számítógépe rendelkezik ilyennel.

- 1. Csúsztassa a meghajtót a optikai dokkolóba.
- 2. A meghajtó rögzítéséhez nyomja be a kioldó reteszt.
- 3. HA előzőleg eltávolította, helyezze vissza a biztonsági csavart.
- 4. Helyezze vissza az alapszerelvény alját (lásd: [Az alapszerelvény aljának visszahelyezése](file:///C:/data/systems/late6500/hu/sm/base.htm#wp1181334)).
- 5. Helyezze vissza az akkumulátort (lásd: [Az akkumulátor visszahelyezése](file:///C:/data/systems/late6500/hu/sm/before.htm#wp1109861)).

# <span id="page-45-0"></span> **Kéztámasz szerelvény**

**Dell™ Latitude™ E6500 Szervizelési kézikönyv** 

- [A kéztámasz szerelvény eltávolítása](#page-45-1)
- [A kéztámasz szerelvény visszaszerelése](#page-46-1)

# <span id="page-45-1"></span>**A kéztámasz szerelvény eltávolítása**

A számítógép belsejében végzett munka előtt olvassa el figyelmesen a számítógéphez mellékelt biztonsági tudnivalókat. További, biztonsági szempontból<br>követendő legjobb gyakorlatot lásd a szabályoknak megfelelés oldalon a w

- 1. Kövesse a következő fejezet utasításait: Miel[őtt elkezdene dolgozni a számítógép belsejében](file:///C:/data/systems/late6500/hu/sm/before.htm#wp1180036).
- 2. Csukja le a kijelzőt és fordítsa a számítógépet a hátoldalával felfele.
- 3. Vegye le az alapszerelvény alját (lásd: [Az alapszerelvény aljának eltávolítása](file:///C:/data/systems/late6500/hu/sm/base.htm#wp1184372)).
- 4. Távolítsa el a merevlemez meghajtót (lásd: [A merevlemez meghajtó kiszerelése](file:///C:/data/systems/late6500/hu/sm/hdd.htm#wp1184184)).
- 5. Távolítsa el az optikai meghajtót (lásd: [Az optikai meghajtó eltávolítása](file:///C:/data/systems/late6500/hu/sm/optical.htm#wp1179930)).
- 6. Távolítsa a el a ventilátort a hűtőszerelvénnyel együtt (lásd: A processzor hűt[őkészletének eltávolítása](file:///C:/data/systems/late6500/hu/sm/cpucool.htm#wp1182413)).
- 7. Távolítsa el a sarokpánt burkolatokat (lásd: [A sarokpánt burkolatok eltávolítása](file:///C:/data/systems/late6500/hu/sm/hingecvr.htm#wp1183179)).
- 8. Távolítsa el a kijelzőt (lásd: [Kijelz](file:///C:/data/systems/late6500/hu/sm/display.htm#wp1205665)ő).
- 9. Távolítsa el a billentyűzetet (Lásd: A billenty[űzet eltávolítás](file:///C:/data/systems/late6500/hu/sm/keyboard.htm#wp1179991)).
- 10. A számítógépet fordítsa fel és távolítsa el a tíz M2,5 x 5-mm-es és az egy M2,5 x 8-mm-es csavart.

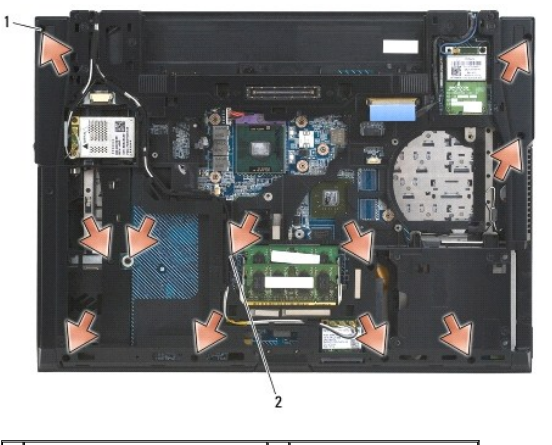

1 M2,5 x 5-mm-ös csavarok (10) 2 M2,5 x 8-mm-as csavar

- 11. Fordítsa a számítógépet hátoldalával felfele, és távolítsa el a négy darab, "P"- vel jelölt M2,5 x 5 mm-es csavart.
- 12. Emelje le a hőelvezető lapot.

<span id="page-46-0"></span>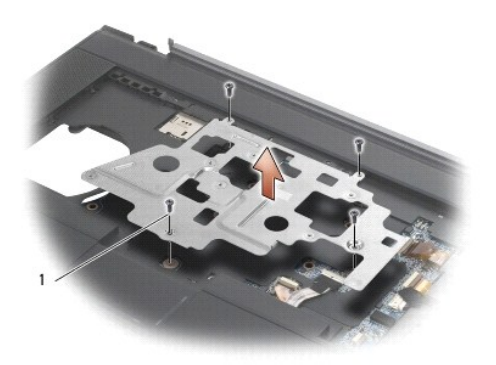

### 1 M2,5 x 5-mm-ös csavarok (4)

- 13. A vezeték nélküli catch kábelét a kék húzófül használatával csatlakoztassa le az alaplapról.
- 14. A kar felemelésével csatlakoztassa le az érintkező nélküli hangszóró kábelt az alaplapról.
- 15. Az érintőpanel kábelét a fekete húzófül használatával csatlakoztassa le az alaplapról.
- 16. A kar felemelésével csatlakoztassa le az érintkező nélküli smartcard kábelt az alaplapról.
- 17. A kar felemelésével csatlakoztassa le az érintkező nélküli hangszóró kábelt az alaplapról.
- **FIGYELMEZTETES:** Ne erőltesse a kéztámasz leválasztását a számítógépről. Ha ellenállást tapasztal, óvatosan *hajtsa meg* a kéztámaszt vagy<br>alkalmazzon nyomást rá, vagy mozgassa oldalra az ellenállástól ellenkező irányba,
- 18. Távolítsa el a vászonlapot.
- 19. Emelje meg a kéztámasz bal oldalát, majd nyomja befelé a jobb oldalán, és ha kiszabadult, emelje ki a számítógépből.

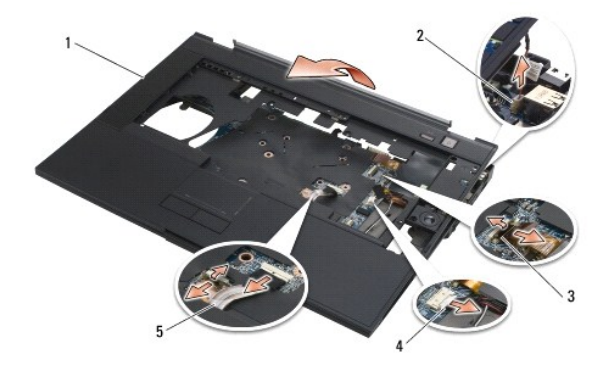

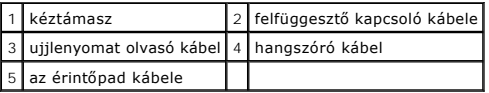

# <span id="page-46-1"></span>**A kéztámasz szerelvény visszaszerelése**

A számítógép belsejében végzett munka előtt olvassa el figyelmesen a számítógéphez mellékelt biztonsági tudnivalókat. További, biztonsági szempontból<br>követendő legjobb gyakorlatot lásd a szabályoknak megfelelés oldalon a w

- 1. Döntse meg és csatlakoztassa a kéztámasz jobb oldalát, majd engedje le, és pattintsa a helyére a bal oldalát.
- 2. Helyezze vissza a jobb oldali hangszórót (lásd: [A jobb oldali hangszóró és az ujjlenyomat olvasó burkolat visszahelyezése](file:///C:/data/systems/late6500/hu/sm/speaker.htm#wp1184832)).
- 3. Helyezze vissza a vászonlapot.
- 4. Csatlakoztassa az alaplapra az érintkező nélküli smartcard kábel, az érintőpanel kábelét, a hangszóró kábelt, a vezeték nélküli kapcsoló kábelét,<br>valamint az ujjlenyomat-olvasó kábelét (opcionális).
- 5. Helyezze vissz a négy M2,5 x 5-mm-es csavart, kettőt a vászonlapra, kettőt a kéztámaszra.
- 6. Fordítsa meg a számítógépet és helyezze vissza a tizenegy M2,5 x 5-mm csavart a számítógép aljába ami rögzíti a kézpihentetőt.
- 7. Helyezze vissza a ventilátort (lásd: [A ventilátor visszahelyezése](file:///C:/data/systems/late6500/hu/sm/fan.htm#wp1179900)).
- 8. Helyezze vissza az optikai meghajtót (lásd: [Az optikai meghajtó visszahelyezése](file:///C:/data/systems/late6500/hu/sm/optical.htm#wp1179957)).
- 9. Fordítsa a számítógépet normál helyzetbe, és helyezze vissza a billentyűzetet (lásd: A billenty[űzet visszahelyezése](file:///C:/data/systems/late6500/hu/sm/keyboard.htm#wp1179937)).
- 10. Helyezze vissza a kijelzőt (lásd: [Kijelz](file:///C:/data/systems/late6500/hu/sm/display.htm#wp1205665)ő).
- 11. Helyezze vissza a sarokpánt burkolatokat (lásd: **[A sarokpánt burkolatok visszahelyezése](file:///C:/data/systems/late6500/hu/sm/hingecvr.htm#wp1183443)**).
- 12. Helyezze vissza az alapszerelvény alját (lásd: [Az alapszerelvény aljának visszahelyezése](file:///C:/data/systems/late6500/hu/sm/base.htm#wp1181334)).
- 13. Helyezze vissza az akkumulátort (lásd: [Az akkumulátor visszahelyezése](file:///C:/data/systems/late6500/hu/sm/before.htm#wp1109861)).

### <span id="page-48-1"></span> **DC feszültség modul**

**Dell™ Latitude™ E6500 Szervizelési kézikönyv** 

- [A DC feszültség modul eltávolítása](#page-48-0)
- [A DC feszültség modul cseréje](#page-49-0)

## <span id="page-48-0"></span>**A DC feszültség modul eltávolítása**

A számítógép belsejében végzett munka előtt olvassa el figyelmesen a számítógéphez mellékelt biztonsági tudnivalókat. További, biztonsági szempontból<br>követendő legjobb gyakorlatot lásd a szabályoknak megfelelés oldalon a w

- 1. Kövesse a következő fejezet utasításait: Miel[őtt elkezdene dolgozni a számítógép belsejében](file:///C:/data/systems/late6500/hu/sm/before.htm#wp1180036).
- 2. Csukja le a kijelzőt és fordítsa a számítógépet a hátoldalával felfele.
- 3. Vegye le az alapszerelvény alját (lásd: [Az alapszerelvény aljának eltávolítása](file:///C:/data/systems/late6500/hu/sm/base.htm#wp1184372)).
- 4. Távolítsa el a gombelemet (lásd: **A gombelem eltávolítása**).
- 5. Távolítsa el a merevlemez meghajtót (lásd: [A merevlemez meghajtó kiszerelése](file:///C:/data/systems/late6500/hu/sm/hdd.htm#wp1184184)).
- 6. Távolítsa el a ventilátort (lásd: [A ventilátor eltávolítása](file:///C:/data/systems/late6500/hu/sm/fan.htm#wp1179841)).
- 7. Szerelje ki a processzorhűtő egységet (lásd: A processzor hűt[őkészletének eltávolítása](file:///C:/data/systems/late6500/hu/sm/cpucool.htm#wp1182413)).
- 8. Távolítsa el az optikai meghajtót (lásd: [Az optikai meghajtó eltávolítása](file:///C:/data/systems/late6500/hu/sm/optical.htm#wp1179930))
- 9. Távolítsa el a sarokpánt burkolatokat (lásd: [A sarokpánt burkolatok eltávolítása](file:///C:/data/systems/late6500/hu/sm/hingecvr.htm#wp1183179)).
- 10. Távolítsa el a kijelzőt (lásd: [Kijelz](file:///C:/data/systems/late6500/hu/sm/display.htm#wp1205665)ő).
- 11. Távolítsa el a három M2,5 x 5-mm-es csavart, amelyeken fehér, az alaplaptól elfelé mutató nyilak láthatók.
- 12. Húzza ki az alaplap bal felső sarkát az egyenáramú, USB és a soros csatakozó kioldásához.
- 13. Távolítsa el a LED burkolatot (lásd: [A LED burkolat eltávolítása](file:///C:/data/systems/late6500/hu/sm/ledcvr.htm#wp1179991)).
- 14. Távolítsa el a billentyűzetet (Lásd: A billenty[űzet eltávolítás](file:///C:/data/systems/late6500/hu/sm/keyboard.htm#wp1179991)).
- 15. Távolítsa el az ujjlenyomat olvasó/hangszóró burkolatot (lásd: [A jobb oldali hangszóró és az ujjlenyomat olvasó burkolat eltávolítsa](file:///C:/data/systems/late6500/hu/sm/speaker.htm#wp1180770))
- 16. Távolítsa el a kéztámasz szerelvényt (lásd: **[A kéztámasz szerelvény eltávolítása](file:///C:/data/systems/late6500/hu/sm/palmrest.htm#wp1181048)**).
- 17. Távolítsa el a kártyafoglalatot (lásd: [A kártyafoglalat eltávolítása](file:///C:/data/systems/late6500/hu/sm/cardcage.htm#wp1184165)).
- **FIGYELMEZTETÉS:** Az alaplapról ne távolítsa el a vezeték nélküli kártyát, a memóriamodult vagy a processzort.
- 18. Távolítsa el az alaplapot (lásd: [Az alaplap kiszerelése](file:///C:/data/systems/late6500/hu/sm/sysboard.htm#wp1180340)).
- 19. Csatlakoztassa le és fejtse ki az egyenáramú tápkábelt.
- 20. Az egyenáramú tápkábelt távolítsa el az alapszerelvényről.

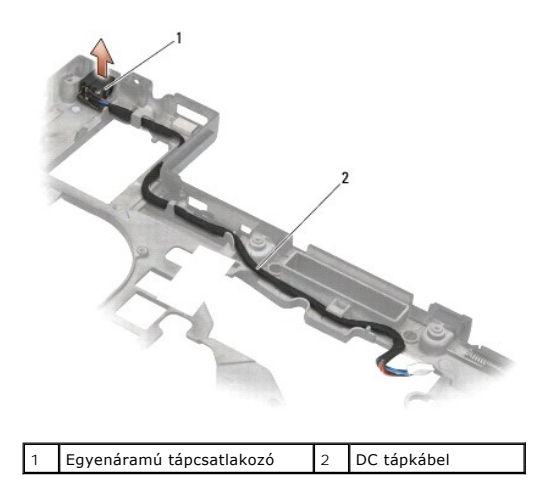

# <span id="page-49-0"></span>**A DC feszültség modul cseréje**

A számítógép belsejében végzett munka előtt olvassa el figyelmesen a számítógéphez mellékelt biztonsági tudnivalókat. További, biztonsági szempontból<br>követendő legjobb gyakorlatot lásd a szabályoknak megfelelés oldalon a w

- 1. Helyezze az egyenáramú tápkábelt az alapegységbe, beigazítva a csatlakozó oldalain lévő vezetőket az alapba.
- 2. Az egyenáramú tápkábelt csatlakoztassa az alaplapra (a megfelelő kábelvezetés illusztrációiért lásd: [A DC feszültség modul eltávolítása](#page-48-0)).
- 3. Helyezze vissza az áramköri lapot (lásd: [Az alaplapszerelvény visszahelyezése](file:///C:/data/systems/late6500/hu/sm/sysboard.htm#wp1180048)).
- 4. Helyezze vissza a kártya vázat (lásd: [A kártyafoglalat visszahelyezése](file:///C:/data/systems/late6500/hu/sm/cardcage.htm#wp1184293))
- 5. Helyezze vissza a kéztámaszt (lásd: [A kéztámasz szerelvény visszaszerelése](file:///C:/data/systems/late6500/hu/sm/palmrest.htm#wp1184120)).
- 6. Helyezze vissza a jobb oldali hangszoró és az ujjlenyomat olvasó burkolatát (lásd: <u>A jobb oldali hangszóró és az ujjlenyomat olvasó burkolat</u><br><u>visszahelyezése</u>).
- 7. Helyezze vissza a processzorhűtő egységet (lásd: A processzor hűt[őkészletének cseréje](file:///C:/data/systems/late6500/hu/sm/cpucool.htm#wp1182498)).
- 8. Helyezze vissza a billentyűzetet (lásd: A billenty[űzet visszahelyezése](file:///C:/data/systems/late6500/hu/sm/keyboard.htm#wp1179937)).
- 9. Helyezze vissza a LED burkolatot (lásd: [A LED burkolat visszahelyezése](file:///C:/data/systems/late6500/hu/sm/ledcvr.htm#wp1179937)).
- 10. Helyezze vissza a kijelzőt (lásd: A kijelz[ő egység kicserélése](file:///C:/data/systems/late6500/hu/sm/display.htm#wp1179924)).
- 11. Helyezze vissza a sarokpánt burkolatokat (lásd: [A sarokpánt burkolatok visszahelyezése](file:///C:/data/systems/late6500/hu/sm/hingecvr.htm#wp1183443)).
- 12. Helyezze vissza az optikai meghajtót (lásd: [Az optikai meghajtó visszahelyezése](file:///C:/data/systems/late6500/hu/sm/optical.htm#wp1179957)).
- 13. Helyezze vissza a merevlemez meghajtót (lásd: [A merevlemez meghajtó cseréje](file:///C:/data/systems/late6500/hu/sm/hdd.htm#wp1185957)).
- 14. Helyezze vissza az alapszerelvény alját (lásd: [Az alapszerelvény aljának visszahelyezése](file:///C:/data/systems/late6500/hu/sm/base.htm#wp1181334)).

# <span id="page-50-0"></span> **A jobb oldali hangszó és az ujjlenyomat olvasó burkolat**

**Dell™ Latitude™ E6500 Szervizelési kézikönyv** 

- [A jobb oldali hangszóró és az ujjlenyomat olvasó burkolat eltávolítsa](#page-50-1)
- A jobb oldali hangszóró és az ujjlenyomat olvasó burkolat

# <span id="page-50-1"></span>**A jobb oldali hangszóró és az ujjlenyomat olvasó burkolat eltávolítsa**

A számítógép belsejében végzett munka előtt olvassa el figyelmesen a számítógéphez mellékelt biztonsági tudnivalókat. További, biztonsági szempontból<br>követendő legjobb gyakorlatot lásd a szabályoknak megfelelés oldalon a w

**MEGJEGYZÉS:** Ha nem rendelkezik ujjlenyomat olvasóval, akkor hagyja figyelmen kívül az arra vonatkozó részeket.

- 1. Kövesse a következő fejezet utasításait: Miel[őtt elkezdene dolgozni a számítógép belsejében](file:///C:/data/systems/late6500/hu/sm/before.htm#wp1180036).
- 2. Csukja le a kijelzőt és fordítsa a számítógépet a hátoldalával felfele.
- 3. Távolítsa el a merevlemez meghajtót (lásd: [A merevlemez meghajtó kiszerelése](file:///C:/data/systems/late6500/hu/sm/hdd.htm#wp1184184)).
- 4. Távolítsa el az optikai meghajtót (lásd: [Az optikai meghajtó eltávolítása](file:///C:/data/systems/late6500/hu/sm/optical.htm#wp1179930)).
- 5. Távolítsa el a LED burkolatot (lásd: <u>A LED burkolat eltávolítása</u>).
- 6. Távolítsa el a billentyűzetet (Lásd: A billenty[űzet eltávolítás](file:///C:/data/systems/late6500/hu/sm/keyboard.htm#wp1179991)).
- 7. Lazítsa meg a két rögzítő csavart (egy S betű jelzi az alaplemezre ragasztva).

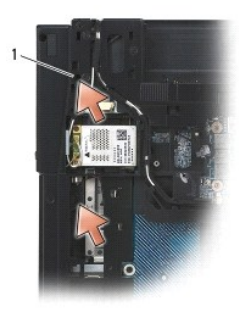

### 1 rögzítőcsvaraok (2)

- 8. Fordítsa fel a számítógépet.
- 9. Távolítsa el az ujjlenyomat olvasó kábelt (ha van ujjlenyomat olvasó).
- 10. Távolítsa el a műanyag hangszórórácsot/ujjlenyomat olvasó burkolatot.

<span id="page-51-0"></span>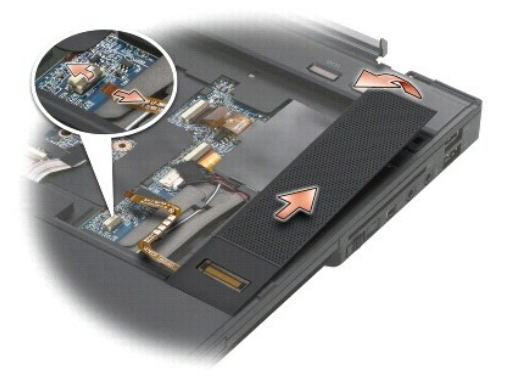

# <span id="page-51-1"></span>**A jobb oldali hangszóró és az ujjlenyomat olvasó burkolat visszahelyezése**

A számítógép belsejében végzett munka előtt olvassa el figyelmesen a számítógéphez mellékelt biztonsági tudnivalókat. További, biztonsági szempontból<br>követendő legjobb gyakorlatot lásd a szabályoknak megfelelés oldalon a w

**FIGYELMEZTETÉS:** Ha új ujjlenyomat olvasó/hangszóró burkolat szerelvényt szerel be, a kábel aljáról távolítsa el a papírt.

**FIGYELMEZTETÉS:** A merevlemez meghajtók rendkívül érzékenyek. Legyen óvatos a merevlemez meghajtók kezelésekor.

- 1. Ha rendelkezik ujjlenyomat olvasóval, csatlakoztassa az ujjlenyomat olvasó kábelét. A kábel nyomkodja végig be a kéztámaszba.
- 2. A hangszóró/ujjlenyomat olvasó burkolatát pattintsa a helyére.
- 3. Fordítsa fel a számítógépet, és húzza meg a két M2,5 x 5-mm-es rögzítőcsavart.
- 4. Helyezze vissza a billentyűzetet (lásd: A billenty[űzet visszahelyezése](file:///C:/data/systems/late6500/hu/sm/keyboard.htm#wp1179937)).
- 5. Helyezze vissza a LED burkolatot (lásd: [A LED burkolat visszahelyezése](file:///C:/data/systems/late6500/hu/sm/ledcvr.htm#wp1179937)).
- 6. Helyezze vissza az optikai meghajtót (lásd: [Az optikai meghajtó visszahelyezése](file:///C:/data/systems/late6500/hu/sm/optical.htm#wp1179957)).
- 7. Helyezze vissza az akkumulátort (lásd: [Az akkumulátor visszahelyezése](file:///C:/data/systems/late6500/hu/sm/before.htm#wp1109861)).

### <span id="page-52-0"></span> **Alaplap**

# **Dell™ Latitude™ E6500 Szervizelési kézikönyv**

- [Az alaplap kiszerelése](#page-52-1)
- $\bullet$  Az alaplapszerelyér

Az alaplap BIOS chipje tartalmazza a szervizcímkét, ami ugyanakkor látható a számítógép alján is egy vonalkódos címkén. Az alaplapcserét segítő program<br>tartalmaz egy médiát, amely egy segédprogramot ad a szervizcímke átvit

# <span id="page-52-1"></span>**Az alaplap kiszerelése**

A számítógép belsejében végzett munka előtt olvassa el figyelmesen a számítógéphez mellékelt biztonsági tudnivalókat. További, biztonsági szempontból<br>követendő legjobb gyakorlatot lásd a szabályoknak megfelelés oldalon a w

- 1. Kövesse a következő fejezet utasításait: Miel[őtt elkezdene dolgozni a számítógép belsejében](file:///C:/data/systems/late6500/hu/sm/before.htm#wp1180036).
- 2. Csukja le a kijelzőt és fordítsa a számítógépet a hátoldalával felfele.
- 3. Vegye le az alapszerelvény alját (lásd: [Az alapszerelvény aljának eltávolítása](file:///C:/data/systems/late6500/hu/sm/base.htm#wp1184372))
- 4. Távolítsa el a Mini-Card kártyát a WWAN/FCM kártyanyílásból, ha van benne (lásd: [A WWAN kártya eltávolítása](file:///C:/data/systems/late6500/hu/sm/wwan.htm#wp1180300))
- 5. Távolítsa el a Mini-Card kártyát a WLAN/WiMax kártyanyílásból, ha van benne (lásd: [A WLAN/WiMax kártya eltávolítása](file:///C:/data/systems/late6500/hu/sm/wlan.htm#wp1180300)).
- 6. Távolítsa el a sarokpánt burkolatokat (lásd: [A sarokpánt burkolatok eltávolítása](file:///C:/data/systems/late6500/hu/sm/hingecvr.htm#wp1183179)).
- 7. Távolítsa el a Mini-[Card kártyát a WPAN/UWB/FCM kártyanyílásból, ha van benne \(lásd: A WPAN/UWB kártya eltávolítása](file:///C:/data/systems/late6500/hu/sm/flashcar.htm#wp1184595) vagy Az FCM kártya eltávolítása).
- 8. Távolítsa el a merevlemez meghajtót (lásd: [A merevlemez meghajtó kiszerelése](file:///C:/data/systems/late6500/hu/sm/hdd.htm#wp1184184)).
- 9. Csatlakoztassa le a gombelem kábelét az alaplapról (lásd: [A gombelem eltávolítása](file:///C:/data/systems/late6500/hu/sm/coinbatt.htm#wp1179949))
- 10. Távolítsa el a memóriamodulokat (lásd: **[A memóriamodul eltávolítása](file:///C:/data/systems/late6500/hu/sm/memory.htm#wp1184057)**).
- 11. Szerelje ki a processzorhűtő egységet (lásd: A processzor hűt[őkészletének eltávolítása](file:///C:/data/systems/late6500/hu/sm/cpucool.htm#wp1182413)).
- 12. Távolítsa el a processzort (lásd: [A processzor modul eltávolítása](file:///C:/data/systems/late6500/hu/sm/cpu.htm#wp1179979))
- 13. Távolítsa el a ventilátort (lásd: [A ventilátor eltávolítása](file:///C:/data/systems/late6500/hu/sm/fan.htm#wp1179841))
- 14. Távolítsa el az optikai meghajtót (lásd: [Az optikai meghajtó eltávolítása](file:///C:/data/systems/late6500/hu/sm/optical.htm#wp1179930))
- 15. Távolítsa el a kijelzőt (lásd: [Kijelz](file:///C:/data/systems/late6500/hu/sm/display.htm#wp1205665)ő).
- 16. Távolítsa el a billentyűzetet (Lásd: A billenty[űzet eltávolítás](file:///C:/data/systems/late6500/hu/sm/keyboard.htm#wp1179991)).
- 17. Távolítsa el az ujjlenyomat olvasó/hangszóró burkolatot (lásd: [A jobb oldali hangszóró és az ujjlenyomat olvasó burkolat eltávolítsa](file:///C:/data/systems/late6500/hu/sm/speaker.htm#wp1180770))
- 18. Távolítsa el a kéztámasz szerelvényt (lásd: **[A kéztámasz szerelvény eltávolítása](file:///C:/data/systems/late6500/hu/sm/palmrest.htm#wp1181048)**)
- 19. Távolítsa el a kártyafoglalatot (lásd: [A kártyafoglalat eltávolítása](file:///C:/data/systems/late6500/hu/sm/cardcage.htm#wp1184165))
- 20. Csatlakoztassa le az egyenáramú tápkábelt.
- 21. Csatlakoztassa le a Secure Digital kártya kábelét az alaplapról.
- 22. Csatlakoztassa le a ExpressCard kártya kábelét az alaplapról.
- 23. Csatlakoztassa le az I/O elosztó-kártya kábelét az alaplapról.
- 24. Távolítsa el az öt M2,5 x 5-mm-es csavart, amelyeken fehér, az alaplaptól elfelé mutató nyilak láthatók.
- <span id="page-53-0"></span>25. Húzza ki az alaplap bal felső sarkát az egyenáramú., USB és a soros csatakozó kioldásához.
- 26. Húzza ki az alaplap jobb felső sarkát annak érdekében, hogy lecsatlakoztassa az I/O elosztó-kártyáról, majd az alaplapot óvatosan emelje ki a számítógépből.
- 27. Fejtse ki az egyenáramú tápkábelt.

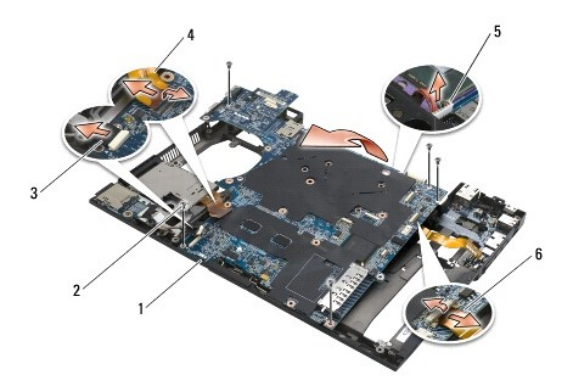

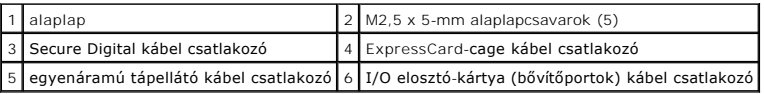

# <span id="page-53-1"></span>**Az alaplapszerelvény visszahelyezése**

A számítógép belsejében végzett munka előtt olvassa el figyelmesen a számítógéphez mellékelt biztonsági tudnivalókat. További, biztonsági szempontból<br>követendő legjobb gyakorlatot lásd a szabályoknak megfelelés oldalon a w

**FIGYELMEZTETÉS:** Győződjön meg, hogy nem csípődik be kábel az alaplap alá.

Az alaplap visszahelyezéséhez fordított sorrendben kövesse az eltávolítás lépéseit:

- 1. Az egyenáramú tápkábelt vezesse a helyére, és a kábelt helyezze az alapszerelvénybe.
- 2. Az alaplap alsó végét helyezze vissza a számítógép alapjába úgy, hogy az alaplap a fém reteszelő mechanizmus alatt legyen.
- 3. Az egyenáramú tápkábel, az USB és a soros csatlakozók csatlakoztatásához engedje le az alaplapot.
- 4. Az alaplap jobb felső részét csatlakoztassa az I/O elosztó-kártya csatlakozóba.
- 5. Az alaplap felső részét helyezze az alapba.
- 6. Helyezze vissza az öt M2,5 x 5-mm csavart az alaplap felső részére.
- 7. Csatlakoztassa az ExpressCard kábelét az alaplapra.
- 8. Csatlakoztassa a Secure Digital kártya kábelét az alaplapra.
- 9. Csatlakoztassa az egyenáramú tápkábelt.
- 10. Helyezze vissza a kártya vázat (lásd: [A kártyafoglalat visszahelyezése](file:///C:/data/systems/late6500/hu/sm/cardcage.htm#wp1184293)).
- 11. Helyezze vissza a kéztámasz szerelvényt (lásd: [A kéztámasz szerelvény visszaszerelése](file:///C:/data/systems/late6500/hu/sm/palmrest.htm#wp1184120)).
- 12. Helyezze vissza az ujjlenyomat olvasó/hangszóró burkolatot (lásd: [A jobb oldali hangszóró és az ujjlenyomat olvasó burkolat visszahelyezése](file:///C:/data/systems/late6500/hu/sm/speaker.htm#wp1184832)).
- 13. Helyezze vissza a billentyűzetet (lásd: A billenty[űzet visszahelyezése](file:///C:/data/systems/late6500/hu/sm/keyboard.htm#wp1179937)).
- 14. Helyezze vissza a kijelzőt (lásd: [Kijelz](file:///C:/data/systems/late6500/hu/sm/display.htm#wp1205665)ő).
- 15. Helyezze vissza az optikai meghajtót (lásd: [Az optikai meghajtó visszahelyezése](file:///C:/data/systems/late6500/hu/sm/optical.htm#wp1179957))
- 16. Helyezze vissza a ventilátort (lásd: [A ventilátor visszahelyezése](file:///C:/data/systems/late6500/hu/sm/fan.htm#wp1179900)).
- 17. Tegye vissza a processzort (lásd: A processzor-[modul cseréje](file:///C:/data/systems/late6500/hu/sm/cpu.htm#wp1180062)).
- 18. Helyezze vissza a processzorhűtő egységet (lásd: A processzor hűt[őkészletének cseréje](file:///C:/data/systems/late6500/hu/sm/cpucool.htm#wp1182498)).
- 19. Szerelje be a memóriamodulokat (lásd: [Memóriamodul visszahelyezése](file:///C:/data/systems/late6500/hu/sm/memory.htm#wp1184663)).
- 20. Csatlakoztassa a gombelem kábelét (lásd: [A gombelem cseréje](file:///C:/data/systems/late6500/hu/sm/coinbatt.htm#wp1180007)).
- 21. Helyezze vissza a merevlemez meghajtót (lásd: [A merevlemez meghajtó cseréje](file:///C:/data/systems/late6500/hu/sm/hdd.htm#wp1185957)).
- 22. Helyezze vissza az WPAN kártyát (lásd: <u>[A WPAN/UWB kártya visszahelyezése](file:///C:/data/systems/late6500/hu/sm/wpan.htm#wp1180318)</u>).
- 23. Helyezze vissza a sarokpánt burkolatokat (lásd: [A sarokpánt burkolatok visszahelyezése](file:///C:/data/systems/late6500/hu/sm/hingecvr.htm#wp1183443)).
- 24. Helyezze vissza az WLAN kártyát (lásd: **A WLAN/WiMax kártya cseréje**).
- 25. Helyezze vissza az WWAN kártyát (lásd: [A WWAN kártya visszahelyezése](file:///C:/data/systems/late6500/hu/sm/wwan.htm#wp1180318)).
- 26. Helyezze vissza az alapszerelvény alját (lásd: [Az alapszerelvény aljának visszahelyezése](file:///C:/data/systems/late6500/hu/sm/base.htm#wp1181334)).
- **FIGYELMEZTETES:** Mielőtt bekapcsolná a számítógépet, helyezzen vissza minden csavart és győződjön meg, hogy nem maradt eltévedt csavar a<br>számítógép belsejében. Ezek károsíthatják a számítógépet.
- 27. Kapcsolja be a számítógépet.

**MEGJEGYZES:** Ha BIOS-frissítő flash program CD-t használ, nyomja meg az <F12> billentyűt, mielőtt betenné a CD-t, hogy átállítsa az inditószekvenciát<br>erre az alkalomra. Máskülönben be kell lépnie a rendszertelepítő progra

28. Frissítse a BIOS-t (bővebb információért lásd: [A BIOS Flash alkalmazása](file:///C:/data/systems/late6500/hu/sm/bios.htm#wp1179839)).

29. Lépjen be a rendszertelepítő programba, hogy frissítse az új alaplap BIOS-át a számítógép szervizcímkéjével. Bővebb információt a rendszertelepítő<br>programról a *Dell™ Technology Útmutatóban* talál a számítógépén, vagy

**Dell™ Latitude™ E6500 Szervizelési kézikönyv** 

**MEGJEGYZÉS:** A MEGJEGYZÉS a számítógép biztonságosabb és hatékonyabb használatát elősegítő fontos tudnivalókat tartalmaznak.

0 **FIGYELMEZTETÉS:** A FIGYELMEZTETÉS a hardvereszközökre veszélyes, illetve esetleg adatvesztést okozó problémákra hívják fel a figyelmet, és<br>tájékoztatnak a problémák elkerülésének módjáról.

**VIGYÁZAT! Az VIGYÁZAT esetleges tárgyi és személyi sérülésekre, illetve életveszélyre hívják fel a figyelmet.** 

Ha az Ön által vásárolt számítógép Dell™ n Series típusú, a dokumentumban szereplő, Microsoft® Windows® operációs rendszerekkel kapcsolatos utalások nem érvényesek.

**A dokumentumban közölt információ külön értesítés nélkül is megváltozhat. © 2008-2009 Dell Inc. Minden jog fenntartva.**

A Dell Inc. előzetes írásos engedélye nélkül szigorúan tilos a dokumentumot bármiféle módon sokszorosítani.

A szövegben használt védjegyek: A Dell, a DELL embléma és a Lailíude a Dell Inc. védjegyei A Mardows, Windows Wisla, és a Windows Start gomb embléma a Microsoft<br>Corporation védjegyei vagy az Egyesült Államukban és vagy más

A dokumentumban más védjegyek és kereskedelmi megnevezések is szerepelhetnek, hivatkozásként a termékmárkák és megnevezések tulajdonosaira. A Dell Inc. a sajátja<br>kivételével lemond minden védjegyekkel vagy bejegyzett védje

Típus PP30L

2009. szeptember Mód. A02

## <span id="page-56-2"></span> **Hibaelhárítás**

**Dell™ Latitude™ E6500 Szervizelési kézikönyv** 

- Hibakeres[ő eszközök](#page-56-0)
- **O** Problémák megoldása
- <sup>O</sup> Dell<sup>™</sup> Műszaki frissítés szolgálat

# <span id="page-56-0"></span>**Hibakereső eszközök**

## <span id="page-56-3"></span>**Diagnosztikai jelzőfények**

A számítógép belsejében végzett munka előtt olvassa el figyelmesen a számítógéphez mellékelt biztonsági tudnivalókat. További, biztonsági szempontból<br>követendő legjobb gyakorlatot lásd a szabályoknak megfelelés oldalon a w

A számítógépen három állapotjelző fény van, a billentyűzet fölött. Normál működéskor a billentyűzet állapotfényei a Num Lock, Caps Lock és Scroll Lock<br>funkciók pillanatnyi állapotot jelzik (*be* vagy kí). Ha a számítógép h

**MEGJEGYZES:** Miután a POST lejárt, a Num Lock fény égve marad, BIOS beállításoktól függően. Bővebb információt a rendszertelepítő programról a<br>*Dell™ Technology Útmutatóban* talál a számítógépén, vagy a s**upport.dell.com** 

### **Diagnosztikai fénykódok a POST alatt**

Hiba okának megállapításához olvassa le a billentyűzet állapotjelző gombjait balról jobbra (Num Lock, Caps Lock, Scroll Lock). Ha számítógép hibásan működik az egyedi fények állapota lehet: *Be*, , *Ki* , vagy *Villogó*  .

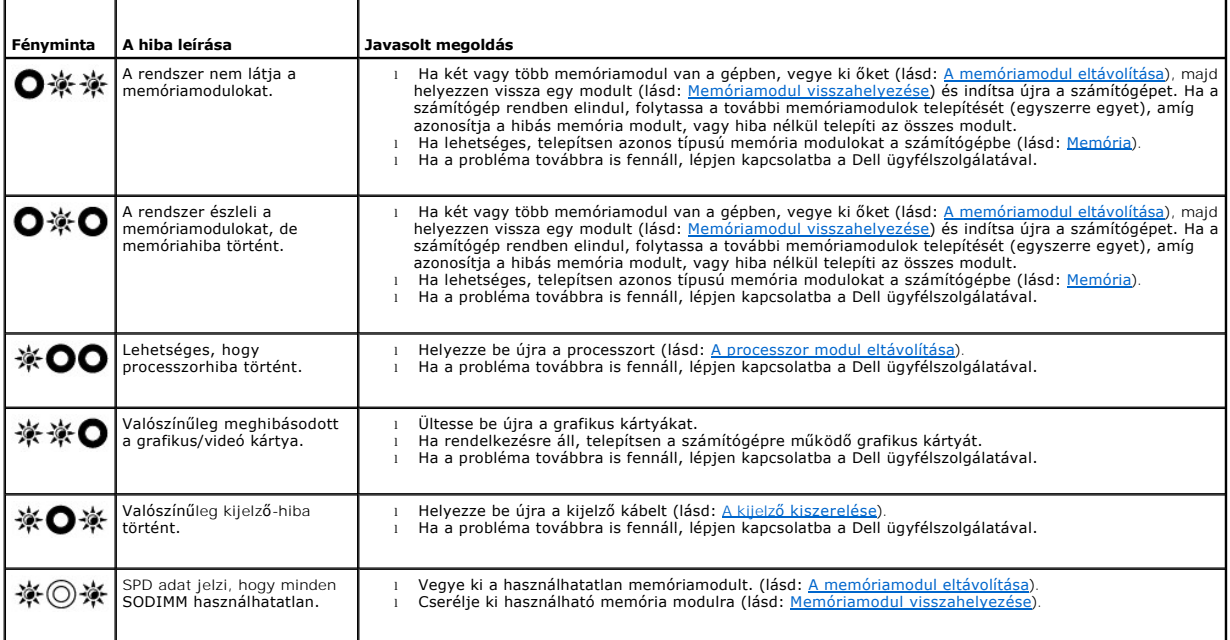

### <span id="page-56-1"></span>**Hardver hibaelhárítás**

Ha az operációs rendszer beállításakor egy eszközt nem észlel a rendszer, vagy konfigurálását nem találja megfelelőnek, a hardverhiba-elhárító segítségével feloldhatja az összeférhetetlenséget.

*Windows XP*:

1. Kattintson a **Start**® **Súgó és támogatás** lehetőségre.

- <span id="page-57-1"></span>2. Kereső mezőbe írja be hardver hibaelhárító, és a keresés elindításához nyomja meg az <Enter> gombot.
- 3. A **Probléma elhárítása** részben kattintson a **Hardver hibaelhárítás** lehetőségre.
- 4. A **Hardver hibaelhárítás** listában válassza ki a problémát legmegfelelőebben leíró opciót, majd a további hibaelhárító lépések követéséhez kattintson a www.combr<br>Tovább gombr

*Windows Vista®*:

- 1. Kattintson a Windows Vista Start gombra <sup>(+3</sup>, majd a **Súgó és támogatás lehetőségre**.
- 2. Írja be a keresőmezőbe a hardver hibaelhárító kifejezést, és a keresés elindításához nyomja meg az <Enter> billentyűt.
- 3. A keresés eredményei közül válassza ki a problémát legmegfelelőebben leíró opciót a további hibaelhárító lépések követéséhez .

## <span id="page-57-0"></span>**Dell Diagnostics**

A számítógép belsejében végzett munka előtt olvassa el figyelmesen a számítógéphez mellékelt biztonsági tudnivalókat. További, biztonsági szempontból<br>követendő legjobb gyakorlatot lásd a szabályoknak megfelelés oldalon a w

### **Mikor van szükség a Dell diagnosztika használatára?**

Ha problémája támad a számítógéppel, végezze el a [Problémák megoldása](#page-60-0) című részben leírtakat, futtassa le a Dell Diagnostics programot, és csak ezután forduljon a Dellhez műszaki segítségnyújtásért.

A Dell Diagnostics programot a merevlemezről vagy a számítógépéhez kapott *Drivers and Utilities* (Illesztő- és segédprogramok) lemezről indíthatja el.

**MEGJEGYZES:** Az illesztőprogramokat és segédprogramokat tartalmazó *Drivers and Utilities* (Illesztő- és segédprogramok) adathordozó opcionális,<br>ezért elképzelhető, hogy nem képezi a számítógép részét.

**MEGJEGYZÉS:** A Dell Diagnostics kizárólag Dell számítógépeken működik.

#### **A Dell-diagnosztika elindítása merevlemezes meghajtóról**

Mielőtt a Dell diagnosztikát futtatná, lépjen be a rendszertelepítő programba hogy átnézze a számítógép felépítését és hogy meggyőződjön róla, hogy a<br>tesztelni kívánt eszköz megjelenik és aktív. Bővebb információt a rends **support.dell.com** címen.

A Dell Diagnostics a merevlemez egy külön diagnosztikai segédprogram partíciójában található.

**MEGJEGYZÉS:** Amennyiben a számítógép dokkolva van, válassza le a dokkolóállomásról. Ehhez olvassa el a dokkolóeszköz használati útmutatóját.

**MEGJEGYZÉS:** Ha a számítógép nem jeleníti meg a képernyő képet, lépjen kapcsolatba a Dell-lel.

- 1. Győződjön meg róla, hogy a számítógép megfelelően működő elektromos aljzathoz csatlakozik.
- 2. Nyomja meg és tartsa lenyomva az <Fn> vagy a némítás gombot majd indítsa el a gépet.

**MEGJEGYZÉS:** Választhatja a **Diagnostics** opciót az indulási menüből, ezzel indítva a diagnosztika partíciót és a Dell Diagnosztikát.

A számítógép lefuttatja a PSA-t, egy sorozat alaplapi, billentyűzeti, kijelzői, memória, merevlemez, stb. tesztet.

- o A vizsgálat során válaszoljon a program által feltett kérdésekre.
- o Ha a Pre-boot System Assessment vizsgálat (Indítás előtti rendszervizsgálat) futtatása során hibaüzenetek jelennek meg, jegyezze fel a<br>hibaüzenet(ek) kódját/kódjait, és lépjen kapcsolatba a Dell képviselettel.
- o Ha az indítás előtti ellenőrzés sikeresen befejeződött, a következő üzenet jelenik meg: "Booting Dell Diagnostic Utility Partition.<br>Press any key to continue." (A Dell Diagnostic segédprogram-partíció indítása. A továbbl
- **MEGJEGYZÉS:** Ha arra vonatkozó figyelmeztető üzenetet lát, hogy nem található a diagnosztikai segédprogramok partíciója, futtassa a Dell Diagnostics programot a *Drivers and Utilities* (Illesztő- **és segédprogramok) adathordozóról (lásd:** <u>A Dell Diagnostics indítása a Drivers and Utilities</u><br>(Illesztő- és segédprogramok) CD-ről).
- 3. Bármely gomb megnyomásával indítsa el a Dell Diagnostics segédprogramot a merevlemezen lévő diagnosztikai segédprogram partícióról.
- 4. Nyomja meg a <Tab> billentyűt, hogy kiválassza a **Test System** (Rendszer tesztelése) funkciót, majd nyomja meg az <Enter> billentyűt.
- <span id="page-58-1"></span>**MEGJEGYZÉS:** Javasoljuk, hogy a teljes teszt futtatásához válassza ki a **Test System** (Rendszer tesztelése) elemet. A **Test Memory** (Memóriateszt) kiválasztásával elindul a kiterjesztett memóriateszt, ami akár harminc percnél több időt is igénybe vehet. Ha a teszt véget ér,<br>jegyezze fel a teszt eredményeit és nyomjon meg egy gombot az előző menübe való
- 5. A Dell Diagnostics Main Menu (Főm**enü) ablakában, a futtatandó teszt kiválasztásához kattintson az egér bal oldali gombjával vagy nyomja meg a<br><Tab>, utána az <Enter>, gombot (lásd: <u>A Dell Diagnostics alkalmazás főmen**</u>

**MEGJEGYZÉS:** Jegyezze fel a hibakódot és a probléma rövid leírását, majd pontosan kövesse a képernyőn megjelenő utasításokat.

- 6. A tesztek befejezése után, a visszatéréshez a Dell Diagnostics Main Menu (Főmenü) ablakába, zárja be a tesztablakot.
- 7. A kilépéshez a Dell Diagnostics programból és a számítógép újraindításához zárja be a Main Menu ablakot.
	- **MEGJEGYZÉS:** Ha arra vonatkozó figyelmeztető üzenetet lát, hogy nem található a diagnosztikai segédprogramok partíciója, futtassa a Dell Diagnostics programot a *Drivers and Utilities* (Illesztő- [és segédprogramok\) adathordozóról \(lásd: A Dell Diagnostics indítása a Drivers and Utilities](#page-58-0)  (Illesztő- és segédprogramok) CD-ről).

#### <span id="page-58-0"></span>**A Dell Diagnostics indítása a Drivers and Utilities (Illesztő- és segédprogramok) CD-ről**

Mielőtt a Dell diagnosztikát futtatná, lépjen be a rendszertelepítő programba hogy átnézze a számítógép felépítését és hogy meggyőződjön róla, hogy a<br>tesztelni kívánt eszköz megjelenik és aktív. Bővebb információt a rends **support.dell.com** címen.

- 1. Helyezze be a *Drivers and Utilities* (Illesztő- és segédprogramok) adathordozót az optikai meghajtóba.
- 2. Indítsa újra a számítógépet.
- 3. Amikor a DELL embléma megjelenik, azonnal nyomja meg az <F12> billentyűt.

**MEGJEGYZES:** Ha a billentyűt túl sokáig tartja lenyomva, előfordulhat, hogy a billentyűzethiba lép fel. A billentyűzet hiba elkerülése érdekében a<br>Rendszerindító eszköz menü megnyitásához egyenletes időközönként nyomja me

Ha túl sokáig vár, és megjelenik az operációs rendszer emblémája, várjon tovább, amíg meg nem jelenik a Microsoft Windows asztal. Ekkor kapcsolja ki<br>a számítógépet, és próbálja újra a műveletet.

4. Amikor megjelenik az indítóeszközök listája, a rendszerindító eszköz menüben a fel és a le nyílgombokkal jelölje ki a **CD/DVD/CD-RW Drive** meghajtót majd nyomja meg az <Enter> gombot.

**MEGJEGYZÉS:** Az egyszeri indítás menü csak az aktuális indításra vonatkozóan módosítja az indítási sorrendet. Újraindításkor a számítógép a rendszerbeállításban megadott rendszerindítási sorrend szerint indul el.

5. Nyomjon le bármilyen billentyűt, hogy megerősítse szándékát a CD/DVD indításával kapcsolatban.

Ha túl sokáig vár, és megjelenik az operációs rendszer emblémája, várjon tovább, amíg meg nem jelenik a Microsoft Windows asztal. Ekkor kapcsolja ki<br>a számítógépet, és próbálja újra a műveletet.

- 6. Gépelje be az 1-t a **Run the 32 Bit Dell Diagnostics** (32 bites Dell diagnosztika lefuttatása) parancs végrehajtásához.
- 7. A **Dell Diagnostics Menu (**Dell diagnosztika menüben) gépelje be az 1-t a **Dell 32-bit Diagnostics for Resource CD (graphical user interface) (**Dell 32<br>bites diagnosztika a forrás CD-hez (grafikus felhasználói felület))
- 8. Nyomja meg a <Tab> billentyűt, hogy kiválassza a **Test System** (Rendszer tesztelése) funkciót, majd nyomja meg az <Enter> billentyűt.
	- **MEGJEGYZÉS:** Javasoljuk, hogy a teljes teszt futtatásához válassza ki a **Test System** (Rendszer tesztelése) elemet. A **Test Memory** (Memóriateszt) kiválasztásával elindul a kiterjesztett memóriateszt, ami akár harminc percnél több időt is igénybe vehet. Ha a teszt véget ér,<br>jegyezze fel a teszt eredményeit és nyomjon meg egy gombot az előző menübe való
- 9. A Dell Diagnostics Main Menu (Főmenü) ablakában, a futtatandó teszt kiválasztásához kattintson az egér bal oldali gombjával vagy nyomja meg a <Tab>, utána az <Enter>, gombot (lásd: <u>A Dell D</u>

**MEGJEGYZÉS:** Jegyezze fel a hibakódot és a probléma rövid leírását, majd pontosan kövesse a képernyőn megjelenő utasításokat.

- 10. A tesztek befejezése után, a visszatéréshez a Dell Diagnostics Main Menu (Főmenü) ablakába, zárja be a tesztablakot.
- 11. A kilépéshez a Dell Diagnostics programból és a számítógép újraindításához zárja be a Main Menu ablakot.
- 12. Vegye ki a *Drivers and Utilities* (Illesztő- és segédprogramok) adathordozót az optikai meghajtóból.

### <span id="page-58-2"></span>**A Dell Diagnostics alkalmazás főmenüje**

A Dell Diagnostics betöltődését a következő menü megjelenése követi:

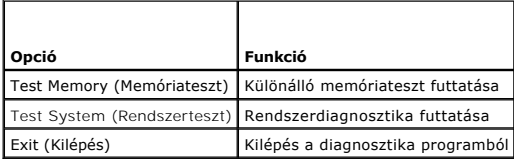

Nyomja meg a <Tab> billentyűt hogy kiválassza a futtatni kívánt tesztet, majd nyomja meg az <Enter> billentyűt.

**MEGJEGYZES:** Javasoljuk, hogy a teljes teszt futtatásához válassza ki a Test System (Rendszer tesztelése) elemet. A Test Memory (Memóriateszt)<br>kiválasztásával elindul a kiterjesztett memóriateszt, ami akár harminc percnél

A **Test System** (Rendszer tesztelése) opció kiválasztása után a következő menü jelenik meg:

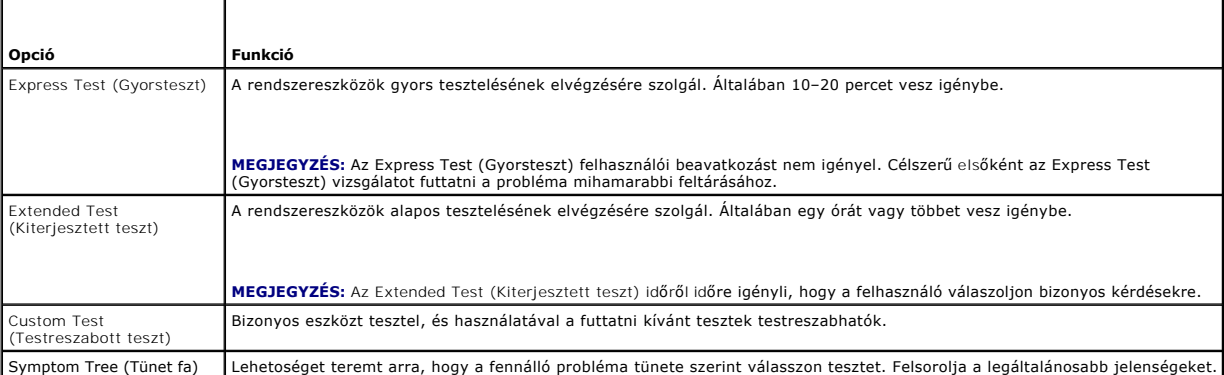

**MEGJEGYZÉS:** Javasoljuk, hogy az **Extended Test** (Kiterjesztett teszt) futtatását válassza, amely egy sokkal átfogóbb és alaposabb ellenőrzést végez a számítógépen.

Ha egy teszt során probléma merült fel, megjelenik egy üzenet a hibakóddal és a probléma leírásával. Jegyezze fel a hibakódot és a probléma rövid leírását,<br>majd kövesse a képernyőn megjelenő utasításokat. Ha nem sikerül me

**MEGJEGYZES:** Mielőtt a Dellhez fordul támogatásért, készítse elő a számítógép szervizcímkéjét. A számítógép szervizcímkéje minden tesztképernyő<br>tetején fel van tüntetve.

A Custom Test (Egyedi teszt) vagy a Symptom Tree (Jelenség szerinti vizsgálat) opciókkal futtatott tesztekről az alábbi fülek biztosítanak további információkat:

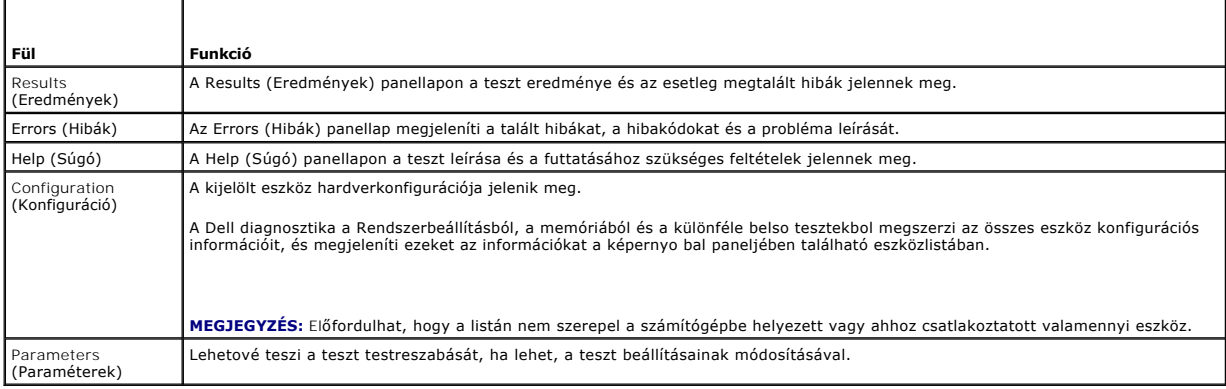

### **Hibaüzenetek**

A számítógép belsejében végzett munka előtt olvassa el figyelmesen a számítógéphez mellékelt biztonsági tudnivalókat. További, biztonsági szempontból<br>követendő legjobb gyakorlatot lásd a szabályoknak megfelelés oldalon a w

Ha a kapott üzenet nem szerepel a listában, akkor olvassa el az operációs rendszer vagy az üzenet megjelenésekor futó program dokumentációját.

<span id="page-60-1"></span>**A filename cannot contain any of the following characters (Fájlnév nem tartalmazhatja a következő karaktereket): \ / : \* ? " < > | —** Ezeket a karaktereket ne használja fájlnevekben.

**A required .DLL file was not found (Nem található a szükséges .DLL fájl) —** A program, amelyet megpróbált megnyitni, egy alapvető fontosságú fájlt hiányol. Távolítsa el, majd telepítse újra a programot:

*Windows XP*:

- 1. Kattintson a következőkre: **Start**® **Vezérlőpult**® **Programok telepítése és törlése**® **Programok és funkciók**.
- 
- 2. Válassza ki az eltávolítandó programot. 3. Kattintson az **Eltávolítás** gombra. 4. A telepítési utasításokat lásd a program dokumentációjában.

*Windows Vista*:

- 1. Kattintson a következőkre: **Start** ® **Vezérlőpult**® **Programok**® **Programok és funkciók**.
- 
- 2. Válassza ki az eltávolítandó programot. 3. Kattintson az **Eltávolítás** gombra. 4. A telepítési utasításokat lásd a program dokumentációjában.
- 

*drive letter* **:\ is not accessible. The device is not ready (x :\ nem elérhető. Az eszköz nem áll készen) —** A meghajtó nem tudja olvasni a lemezt. A meghajtóba helyezzen lemezt, és próbálkozzon újra.

**Insert bootable media (Helyezzen be rendszerindító adathordozót) —** Helyezzen be rendszerindító hajlékonylemezt, CD-t vagy DVD-t.

**Non-system disk error (Nem rendszerlemez hiba) —** A hajlékonylemezt távolítsa el a hajlékonylemez-meghajtóból, és indítsa újra a számítógépet.

**Not enough memory or resources. Close some programs and try again (Nincs elég memória vagy erőforrás. Zárjon be néhány programot és próbálkozzon újra) —** Zárjon be minden ablakot és nyissa ki a programot, amelyet használni kíván. Bizonyos esetekben, a számítógép erőforrásainak<br>visszaállításához újra kell indítani a számítógépet. Ebben az esetben, a ha

**Operating system not found (Az operációs rendszer nem található) —** Vegye fel a kapcsolatot a Dell támogatással.

## <span id="page-60-0"></span>**Problémák megoldása**

Kövesse az alábbi tippeket a számítógép hibáinak elhárításakor:

- l Ha a hiba fellépése előtt alkatrészt telepített vagy távolított el, tekintse át a telepítési műveleteket, és gondoskodjon arról, hogy az alkatrész megfelelően legyen telepítve.
- l Ha egy periféria eszköz nem működik, gondoskodjon arról, hogy az eszköz megfelelően legyen csatlakoztatva.
- ı Ha a képernyőn hibaüzenet jelenik meg, pontosan írja le az üzenetet. Ez az üzenet segíthet a támogató személyzetnek a probléma/problémák<br>diagnosztizálásában és megoldásában.
- l Ha egy programban jelenik meg hibaüzenet, olvassa el a program dokumentációját.
- **MEGJEGYZES:** A dokumentumban ismertetett eljárások a Windows alapértelmezett nézetére érvényesek, és nem feltétlenül érvényesek, ha a Dell<br>számítógépen a Windows Classic nézetet állítja be.

## **Akkumulátor problémák**

Az új akkumulátor felrobbanhat, ha nem megfelelően helyezik be. Az akkumulátort kizárólag azonos típusú vagy azzal egyenértékű, a gyártó által ajánlott<br>típusú akkumulátorra szabad cserélni. Az elhasznált akkumulátorokat a

A számítógép belsejében végzett munka előtt olvassa el figyelmesen a számítógéphez mellékelt biztonsági tudnivalókat. További, biztonsági szempontból követendő legjobb gyakorlatot lásd a szabályoknak megfelelés oldalon a www.dell.com honlapon: www.dell.com/regulatory\_compliance.

## **Meghajtó problémák**

A számítógép belsejében végzett munka előtt olvassa el figyelmesen a számítógéphez mellékelt biztonsági tudnivalókat. További, biztonsági szempontból

követendő legjobb gyakorlatot lásd a szabályoknak megfelelés oldalon a www.dell.com honlapon: www.dell.com/regulatory\_compliance.

### **Győződjön meg róla, hogy a Microsoft® Windows® felismeri a meghajtót —**

*Windows XP*:

l Kattintson a **Start** gombra, majd kattintson a **Számítógép lehetőségre**.

*Windows Vista*:

l Kattintson a **Start** gombra, majd kattintson a **Sajátgép** lehetőségre.

Ha a meghajtó nincs telepítve, az antivírus szoftverrel végezzen teljes ellenőrzést , és távolítsa el a vírusokat. A vírusok néha meggátolhatják a Windows-t a<br>meghajtó felismerésében.

### **Tesztelje a meghajtót —**

l Helyezzen be egy másik lemezt annak érdekében, hogy kiküszöbölje annak a lehetőségét, hogy az eredetei meghajtó a hibás. l Helyezzen be rendszerindító hajlékonylemezt és indítsa újra a számítógépét.

#### **Tisztítsa meg a meghajtót vagy a lemezt —**

A számítógép tisztításáról információt nyújt a *Dell™ Technology Útmutatóban* a számítógépen, vagy a **support.dell.com**.

#### **Ellenőrizze a kábelcsatlakozásokat**

**Futtassa le a Hardver hibaelhárítót —**

Lásd: [Hardver hibaelhárítás](#page-56-1).

**Futtassa a Dell Diagnostics programot —**

Lásd: [Dell Diagnostics.](#page-57-0)

### **Optikai meghajtó problémák**

**MEGJEGYZÉS:** A nagy sebességű optikai meghajtó vibrációja normális jelenség, és zajjal járhat, de ez nem jelenti azt, hogy a meghajtó vagy az adathordozó hibás.

**MEGJEGYZÉS:** A világ különböző régiói és a különféle lemezformátumok miatt nem mindegyik DVD lemez működik minden DVD meghajtóban.

#### **Állítsa be a Windows hangerőszabályozóját —**

- 
- ı Kattintson a képernyő jobb alsó sarkában található hangszóró ikonra.<br>1 A hangerőt állítsa erősebbre úgy, hogy az egérrel a csúszkára kattint és feljebb húzza.<br>1 Ellenőrizze, hogy a hang nincs elnémítva úgy, hogy a bejelö
- 

#### **Ellenőrizze a hangszórókat és a mélysugárzót —**

Lásd: Hang- [és hangszóróproblémák](#page-64-0).

### **Problémák az optikai meghajtóra való íráskor**

#### **Zárjon be minden más programot —**

Az optikai meghajtónak az írási folyamat során folyamatosan kell kapnia az adatokat. Ha az adatfolyam megszakad, hiba lép fel. Mielőtt megkezdi az írást az<br>optikai meghajtóra, lehetőség szerint zárjon be minden programot.

#### **Mielőtt lemezre ír, a Windows-ban kapcsolja ki a készenléti üzemmódot —**

A feszültségopciók beállításáról lásd a *Del*l™ Technology Utmutatóban a számítógépen vagy a **support.dell.com.** Az energiakezelési üzemmódokra vonatkozó<br>információkért keressen rá a *készenlét* szóra a Windows Súgó és tá

### **Merevlemez problémák**

**Futtassa a lemezellenőrzést —**

*Windows XP*:

- 
- 1. Kattintson a **Start** gombra, majd kattintson a **Sajátgép lehetőségre**.<br>2. Jobb egérgombbal kattintson a Hel**yi lemez C: ik**onra.<br>3. Kattintson a következőkre: **Tulajdonságok→ Eszközök→** Ellen**őrzés**.
- 
- 4. Kattintson a **Szektorhibák keresése és kísérlet javításukra opcióra**, és kattintson az **Indítás** gombra.

*Windows Vista*:

- 
- 1. Kattintson a **Start V–** gombra, majd kattintson a **Sajátgép** lehetőségre.<br>2. Jobb egérgombbal kattintson a Hel**yi lemez C: i**konra.<br>3. Kattintson a következőkre: **Tulajdonságok→ Eszközök→ Ellenőrzés**.

Megjelenhet a **Felhasználói fiók felügyelete ablak** Ha rendszergazdai jogokkal rendelkezik a számítógépen, kattintson a **Folytatás** gombra. Ellenkező<br>esetben a továbblépéshez kérjen segítséget a rendszergazdától.

4. Kövesse a kijelzőn megjelenő utasításokat.

## **IEEE 1394 eszköz problémák**

A számítógép belsejében végzett munka előtt olvassa el figyelmesen a számítógéphez mellékelt biztonsági tudnivalókat. További, biztonsági szempontból<br>követendő legjobb gyakorlatot lásd a szabályoknak megfelelés oldalon a w

**MEGJEGYZÉS:** A számítógép csak IEEE 1394a szabványt támogat.

**Ellenőrizze, hogy az IEEE 1394 eszköz kábele megfelelően csatlakozik az eszközre és a számítógép csatlakozóaljzatára**

**Ellenőrizze, hogy az IEEE 1394 eszköz engedélyezve van a rendszerbeállításban —** Bővebb információt a rendszertelepítő programról a *Dell™ Technology Útmutatóban* talál a számítógépén, vagy a **support.dell.com címen***.*

#### **Ellenőrizze, hogy az IEEE 1394 eszközt felismeri a Windows —**

*Windows XP*:

- 
- 1. Kattintson a Start-ra és kattintson a **Vezérlőpult-ra.**<br>2. A **Válasszon kategóriát** ablakban kattintson a **Teljesítmény és karbantartás→ Rendszer-→ Rendszertulajdonságok→ Hardver→ Eszközkezelő pontra.**

*Windows Vista*:

- 1. Kattintson a következőkre: **Start** ® **Vezérlőpult**® **Hardver és hang**.
- Ha az IEEE 1394 eszköz szerepel a listában, a Windows felismeri az eszközt.

### **Ha probléma merül fel az Dell IEEE 1394 eszközzel —**

Vegye fel a kapcsolatot a Dell támogatással.

2. Kattintson az **Eszközkezelőre**.

**Ha nem Dell-től vásárolt IEEE 1394 eszközzel kapcsolatban merül fel probléma —** Forduljon az IEEE 1394 eszköz gyártójához.

## **Lefagyások és szoftver problémák**

A számítógép belsejében végzett munka előtt olvassa el figyelmesen a számítógéphez mellékelt biztonsági tudnivalókat. További, biztonsági szempontból követendő legjobb gyakorlatot lásd a szabályoknak megfelelés oldalon a www.dell.com honlapon: www.dell.com/regulatory\_compliance.

### **A számítógép nem indul el**

#### **Ellenőrizze a diagnosztikai fényeket —**

Lásd: [Tápellátással kapcsolatos problémák](#page-64-2).

**Ellenőrizze a tápcsatlakozást a számítógép váltóáramú adapter csatlakozójához és a fali csatlakozóaljzathoz**

#### **A számítógép nem reagál**

**FIGYELMEZTETÉS:** Ha az operációs rendszert nem tudja szabályosan leállítani, adatokat veszthet.

**Kapcsolja ki a számítógépet —** Ha a számítógép a billentyűzetre vagy az egér mozgatására nem reagál, a tápellátás gombot 8–10 másodpercig nyomva<br>tartva kapcsolja ki a számítógépet, majd indítsa újra a számítógépet.

### **Program nem reagál**

**A program leállítása —**

- 1. A belépéshez a Feladatkezelőbe nyomja le egyszerre a <Ctrl><Shift><Esc> gombot.<br>2. Kattintson az Alkalmazások fülre.
- 2. Kattintson az **Alkalmazások** fülre.
- 3. Kattintással válassza ki a programot, amely nem válaszol. 4. Kattintson a **Feladat befejezése** gombra.

### **Egy program ismételten lefagy**

**MEGJEGYZÉS:** A legtöbb szoftver rendszerint rendelkezik telepítési utasításokat tartalmazó dokumentációval hajlékonylemezen, CD-n vagy DVD-n.

#### **Olvassa át a szoftver dokumentációját —**

Szükség esetén távolítsa el, majd telepítse újra a programot.

### **A program régebbi Windows operációs rendszerre készült**

### **Futassa a Program kompatibilitás varázslót —**

*Windows XP*:

A Program kompatibilitás varázsló úgy konfigurálja a programot, hogy az nem Windows Vista operációs rendszerhez hasonló környezetben is futhasson.

- 1. Kattintson a következőkre: **Start**® **Programok**® **Kellékek**® **Program kompatibilitás varázsló**® **Tovább**.
- 2. Kövesse a kijelzőn megjelenő utasításokat.

#### *Windows Vista*:

A Program kompatibilitás varázsló úgy konfigurálja a programot, hogy az nem Windows Vista operációs rendszerhez hasonló környezetben is futhasson.

- 1. Kattintson a következőkre: **Start** ® **Vezérlőpult**® **Programok**® **Régebbi program használata ezzel a Windows verzióval**.
- 
- 2. Az üdvözlő képernyőn kattintson a **Tovább** gombra. 3. Kövesse a kijelzőn megjelenő utasításokat.

### **Egybefüggő kék képernyő jelenik meg**

#### **Kapcsolja ki a számítógépet —**

Ha a számítógép a billentyűzetre vagy az egér mozgatására nem reagál, a tápellátás gombot 8–10 másodpercig nyomva tartva kapcsolja ki a számítógépet, majd indítsa újra a számítógépet.

#### **Egyéb szoftver-problémák**

#### <span id="page-64-1"></span>**Hibaelhárítási információkért tanulmányozza át a szoftver dokumentációját, vagy lépjen kapcsolatba a gyártóval —**

- 
- ı Győződjön meg róla, hogy a program kompatibilis a számítógépére telepített operációs rendszerrel.<br>ı Győződjön meg róla, hogy a számítógép megfelel a szoftver futtatásához szükséges minimális hardverkövetelményeknek. Tová
- 
- l Ellenőrizze, hogy az eszköz illesztőprogramok nem ütköznek a programmal. l Szükség esetén távolítsa el, majd telepítse újra a programot.

#### **Azonnal készítsen biztonsági mentést a fájljairól**

**Vírusirtó programmal vizsgálja át a merevlemezt, a floppy lemezeket CD-ket vagy a DVD-ket**

**Mentsen el, és zárjon be minden nyitott fájlt vagy programot, majd a Start menün keresztül állítsa le a számítógépet**

### **Memóriaproblémák**

A számítógép belsejében végzett munka előtt olvassa el figyelmesen a számítógéphez mellékelt biztonsági tudnivalókat. További, biztonsági szempontból<br>követendő legjobb gyakorlatot lásd a szabályoknak megfelelés oldalon a w

#### **Ha nem elegendő memóriára utaló üzenetet kap —**

- ı Mentse el és zárja be a nyitva lévő fájlokat, lépjen ki a nyitott programokból, és nézze meg, hogy ez megoldotta-e a problémát.<br>ı A szoftver dokumentációjában olvassa el a minimális memória követelményekre vonatkozó [Memóriamodul visszahelyezése](file:///C:/data/systems/late6500/hu/sm/memory.htm#wp1184663)).
- l Vegye ki és helyezze vissza a memóriamodulokat (lásd: [Memória](file:///C:/data/systems/late6500/hu/sm/memory.htm#wp1184923)), hogy meggyőződjön a számítógép és a memóriamodulok közötti kommunikáció zavartalan működéséről.
- l Futtassa a Dell Diagnostics programot (lásd: [Dell Diagnostics\)](#page-57-0).

### **Ha más memóriaproblémát tapasztal —**

- 1 Vegye ki és helyezze vissza a memóriamodulokat (lásd: [Memória](file:///C:/data/systems/late6500/hu/sm/memory.htm#wp1184923)), hogy meggyőződjön a számítógép és a memóriamodulok közötti kommunikáció zavartalan működéséről.
- ı Kövesse a memória telepítésére vonatkozó útmutatásokat (lásd: <u>[Memóriamodul visszahelyezése](file:///C:/data/systems/late6500/hu/sm/memory.htm#wp1184663)</u>).<br>ı Ellenőrizze, hogy a memóriát, amelyet használ, a számítógép támogatja-e. Bővebb információkért a számítógép által támogatot
- *Beállítási és gyors referencia kézikönyv* a **support.dell.com** címen. l Futtassa a Dell Diagnostics programot (lásd: [Dell Diagnostics\)](#page-57-0).

### <span id="page-64-2"></span>**Tápellátással kapcsolatos problémák**

A számítógép belsejében végzett munka előtt olvassa el figyelmesen a számítógéphez mellékelt biztonsági tudnivalókat. További, biztonsági szempontból követendő legjobb gyakorlatot lásd a szabályoknak megfelelés oldalon a www.dell.com honlapon: www.dell.com/regulatory\_compliance.

**Ha az üzemjelző fény zölden világít és a számítógép nem reagál —** Lásd: [Diagnosztikai jelz](#page-56-3)őfények.

**Ha az üzemjelző fény nem világít —** A számítógép ki van kapcsolva vagy nem kap áramot.

- 
- ı A tápkábelt dugja vissza a számítógép hátán lévő tápellátó aljzatba és csatlakoztassa a hálózati feszültségre<br>ı Az elosztókat, a hosszabbító kábeleket és az egyéb feszültségvédő készülékeket kiiktatva ellenőrizze, hogy a
- l Ellenőrizze, hogy a hálózati csatlakozó megfelelően működik-e egy másik készülékkel, például egy lámpával.
- 

**Zárja ki az interferenciaforrásokat —** Az interferencia néhány lehetséges oka:

- l Tápkábel, a billentyűzet és az egér hosszabbítókábelei
- l Túl sok készülék csatlakozik egy elosztóra l Több elosztó csatlakozik egy hálózati csatlakozóra
- 

## <span id="page-64-0"></span>**Hang- és hangszóróproblémák**

A számítógép belsejében végzett munka előtt olvassa el figyelmesen a számítógéphez mellékelt biztonsági tudnivalókat. További, biztonsági szempontból követendő legjobb gyakorlatot lásd a szabályoknak megfelelés oldalon a www.dell.com honlapon: www.dell.com/regulatory\_compliance.

#### **Nem érkezik hang a hangszórókból**

**MEGJEGYZÉS:** Az MP3 vagy más médialejátszók hangerőszabályozása érvénytelenítheti a Windows hangerő beállításait. Mindig ellenőrizze, hogy a médialejátszó(k) hangja nincs-e lehalkítva vagy kikapcsolva.

**Allítsa be a Windows hangerőszabályozóját —** Kattintson vagy duplán kattintson a képernyő jobb alsó sarkában található hangszóró ikonra. Ellenőrizze,<br>hogy a hangerő megfelelő erősségűre van állítva, és nincs elnémítva.

**A fülhallgatót húzza ki a fülhallgató csatlakozóból —** A hangszórók hangja automatikusan kikapcsol, ha a számítógép elülső panelén található fülhallgató csatlakozóba fülhallgatót csatlakoztat.

**Zárja ki a lehetséges interferenciaforrásokat —** Az interferencia ellenőrzéséhez kapcsolja ki a közelben működő ventilátorokat, fluoreszkáló lámpákat vagy halogén lámpákat.

**Futtassa le a Hardver hibaelhárítót —** Lásd: [Hardver hibaelhárítás](#page-56-1).

**Nem érkezik hang a fülhallgatóból** 

**Ellenőrizze a fülhallgató kábelcsatlakozásokat —** Ellenőrizze, hogy a fülhallgató kábele megfelelően csatlakozik-e a fülhallgató-csatlakozóaljzathoz. Lásd a *Beállítási és gyors referencia kézikönyv* a **support.dell.com** címen.

**Állítsa be a Windows hangerőszabályozóját —** Kattintson vagy duplán kattintson a képernyő jobb alsó sarkában található hangszóró ikonra. Ellenőrizze, hogy a hangerő megfelelő erősségűre van állítva, és nincs elnémítva.

## **Videó és kijelzőprogramok**

A számítógép belsejében végzett munka előtt olvassa el figyelmesen a számítógéphez mellékelt biztonsági tudnivalókat. További, biztonsági szempontból követendő legjobb gyakorlatot lásd a szabályoknak megfelelés oldalon a www.dell.com honlapon: www.dell.com/regulatory\_compliance.

**FIGYELMEZTETÉS:** Ha a számítógépben telepített PCI grafikus kártya található, további grafikus kártyák telepítéséhez nincs szükség a kártya eltávolításához; mindemellett, a kártyára hibaelhárítási célokból szükség van. Ha a kártyát eltávolítja, tárolja biztonságos helyen. A grafikus kártyára<br>vonatkozó információkért látogasson el ide: **support.dell.com**.

**Ellenőrizze a diagnosztikai fényeket —**

Lásd: [Diagnosztikai jelz](#page-56-3)őfények.

#### **Ellenőrizze a kijelző beállításait —**

Lásd a *Dell™ Technology Útmutatót* a számítógépen vagy a **support.dell.com** címen.

#### **Állítsa be a Windows képernyő beállításokat —**

*Windows XP*:

- 1. Kattintson a következőkre: **Start**® **Vezérlőpult**® **Megjelenés és témák**.
- 2. Kattintson a területre, amelyet módosítani kíván, vagy kattintson a **Képernyő** ikonra. 3. Próbáljon ki különböző **Színminőség** és **Képernyőfelbontás** beállításokat.

*Windows Vista*:

- 1. Kattintson a következőkre: **Start** ® **Vezérlőpult**® **Hardver és hang**® **Testreszabás**® **Képernyő-beállítások**.
- 2. Igény szerint állítsa be a **Felbontás** és a **Színbeállítások** lehetőségeket.

**Csak a képernyő egy része olvasható** 

### **Csatlakoztasson egy külső monitort —**

- 1. Kapcsolja ki a számítógépet, és csatlakoztasson hozzá egy külső monitort.
- 2. Kapcsolja be a számítógépet és a monitort, majd állítsa be a monitor fényerejét és kontrasztját.

Amennyiben a külső monitor működik, lehetséges, hogy a számítógép kijelzője vagy a videovezérlő meghibásodott. Vegye fel a kapcsolatot a Dell támogatással.

# <span id="page-66-0"></span>**Dell™ Műszaki frissítés szolgálat**

A Dell Technical Update szolgálat proaktív e-mail értesítéseket küld a számítógépét érintő szoftver és hardverfrissítésekről. A szolgáltatás ingyenes,<br>a tartalma, formátuma és az értesítések gyakorisága pedig személyre sza

A Dell Technical Update szolgáltatásra való feliratkozáshoz látogasson el a **support.dell.com/technicalupdate** webcímre.

### <span id="page-67-0"></span> **WLAN/WiMax kártyák Dell™ Latitude™ E6500 Szervizelési kézikönyv**

- 
- [A WLAN/WiMax kártya eltávolítása](#page-67-1)  [A WLAN/WiMax kártya cseréje](#page-68-1)

A számítógép belsejében végzett munka előtt olvassa el figyelmesen a számítógéphez mellékelt biztonsági tudnivalókat. További, biztonsági szempontból<br>követendő legjobb gyakorlatot lásd a szabályoknak megfelelés oldalon a w

A számítógép egy vezeték nélküli helyi hálózat (WLAN) kártyát vagy egy WiMax kártyát támogat. Amennyiben számítógépével WLAN/WiMax kártyát rendelt, ez már telepítve van.

# <span id="page-67-1"></span>**A WLAN/WiMax kártya eltávolítása**

- 1. Kövesse a következő fejezet utasításait: Miel[őtt elkezdene dolgozni a számítógép belsejében](file:///C:/data/systems/late6500/hu/sm/before.htm#wp1180036).
- 2. Csukja le a kijelzőt és fordítsa a számítógépet a hátoldalával felfele.
- 3. Vegye le az alapszerelvény alját (lásd: [Az alapszerelvény aljának eltávolítása](file:///C:/data/systems/late6500/hu/sm/base.htm#wp1184372)).
- 4. Csatolja le a két antennakábelt a WLAN/WiMax kártyáról.
- 5. Távolítsa el az M2 x 3-mm csavart ami a WLAN/WiMax kártyát rögzíti.

A kártya 45 fokos szögben kiugrik.

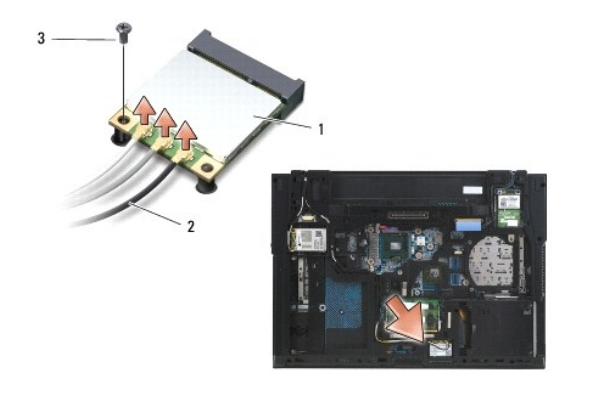

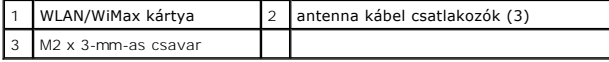

6. A WLAN/WiMax kártyát 30 fokban megdöntve vegye ki a csatlakozójából.

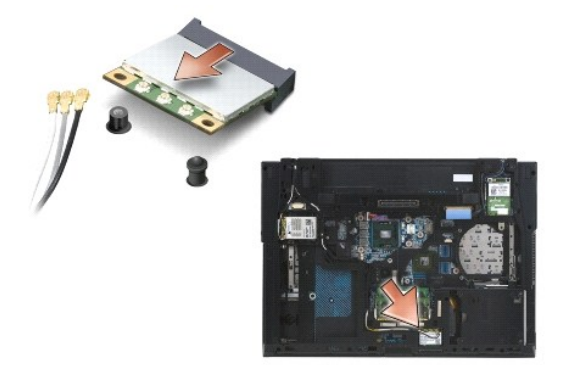

# <span id="page-68-1"></span><span id="page-68-0"></span>**A WLAN/WiMax kártya cseréje**

**FIGYELMEZTETES:** A csatlakozóknak kulcsa van, hogy biztosítsák a helyes szerelést. Ha ellenállást észlel, ellenőrizze a csatlakozókat a kártyán és az<br>alaplapon, állítsa be újra a kártyát.

**FIGYELMEZTETÉS:** A WLAN/WiMax kártya sérülésének elkerülése érdekében győződjön meg arról, hogy ne legyen kábel a kártya alatt, amikor 0 visszahelyezi azt.

**MEGJEGYZÉS:** A nyíláson egy WLAN/WiMax címke van. A WLAN/WiMax kártyát ne helyezze más nyílásba.

- 1. A WLAN/WiMax kártyát csúsztassa a csatlakozóba.
- 2. A kártyát nyomja le az illesztési jelig, és tartsa ott.
- 3. Húzza meg a WLAN/WiMax kártya csavarját.
- 4. Csatlakoztassa a megfelelő antenna kábeleket a telepítendő WLAN/WiMax kártyához:

Ha a WLAN/WiMax kártyán két háromszög van a címkén (fehér és fekete), csatlakoztassa a fehér antenna kábelt a "main" feliratú (fehér háromszög)<br>csatlakozóhoz és a fekete antenna kábelt az "aux" feliratúhoz (fekete háromszö mellé.

Ha a WLAN/WiMax kártya címkéjén három háromszög van (fehér, fekete, szürke), csatlakoztassa a fehér kábelt a fehér háromszöghöz, a fekete kábelt a fekete háromszöghöz és a szürke kábelt a szürke háromszöghöz.

**MEGJEGYZÉS:** A kábeleket gondosan helyezze a kábelvezetőkbe.

- 5. Helyezze vissza az alapszerelvény alját (lásd: [Az alapszerelvény aljának visszahelyezése](file:///C:/data/systems/late6500/hu/sm/base.htm#wp1181334)).
- 6. Helyezze vissza az akkumulátort (lásd: [Az akkumulátor visszahelyezése](file:///C:/data/systems/late6500/hu/sm/before.htm#wp1109861)).

## <span id="page-69-0"></span> **WPAN/UWB kártyák Dell™ Latitude™ E6500 Szervizelési kézikönyv**

- [A WPAN/UWB kártya eltávolítása](#page-69-1)
- [A WPAN/UWB kártya visszahelyezése](#page-70-1)

A számítógép belsejében végzett munka előtt olvassa el figyelmesen a számítógéphez mellékelt biztonsági tudnivalókat. További, biztonsági szempontból<br>követendő legjobb gyakorlatot lásd a szabályoknak megfelelés oldalon a w

A számítógép támogatja a vezeték nélküli helyi hálózati (WPAN/UWB) kártyát. Amennyiben számítógépével WPAN/UWB kártyát rendelt, ez már telepítve van.

**MEGJEGYZES: A** [Flash Cache modulok](file:///C:/data/systems/late6500/hu/sm/flashcar.htm#wp1180289) (FCM) a WWAN és a WPAN Mini-Card nyílásokba illeszkednek. A FCM-ekkel kapcsolatos további információkért<br>Iásd: <u>Flash Cache modulok</u>.

# <span id="page-69-1"></span>**A WPAN/UWB kártya eltávolítása**

- 1. Kövesse a következő fejezet utasításait: Miel[őtt elkezdene dolgozni a számítógép belsejében](file:///C:/data/systems/late6500/hu/sm/before.htm#wp1180036).
- 2. Csukja le a kijelzőt és fordítsa a számítógépet a hátoldalával felfele.
- 3. Távolítsa el a jobb oldali sarokpánt burkolatot (lásd: [A sarokpánt burkolatok eltávolítása](file:///C:/data/systems/late6500/hu/sm/hingecvr.htm#wp1183179)).
- 4. Vegye le az alapszerelvény alját (lásd: [Az alapszerelvény aljának eltávolítása](file:///C:/data/systems/late6500/hu/sm/base.htm#wp1184372)).
- 5. Csatlakoztassa le a kék színű antenna kábelt a WPAN/UWB kártyáról.
- 6. Távolítsa el az M2 x 3-mm csavart a WPAN/UWB kártyáról.

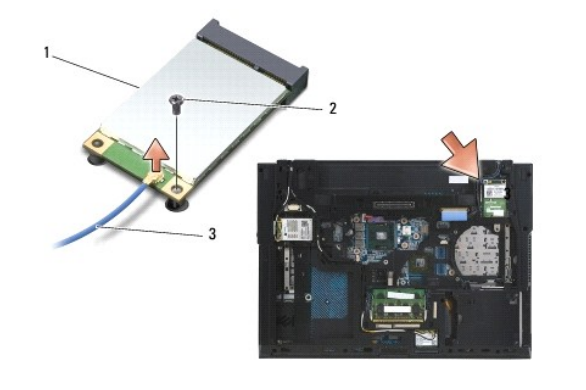

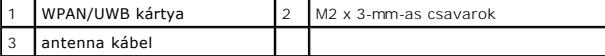

7. Csúsztassa ki a WPAN/UWB kártyát 45 fokos szögben a csatlakozóból.

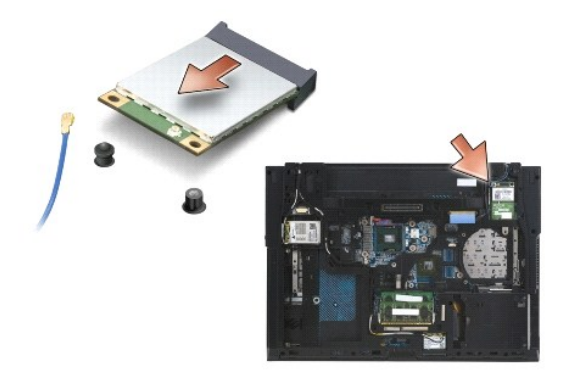

# <span id="page-70-1"></span><span id="page-70-0"></span>**A WPAN/UWB kártya visszahelyezése**

- **FIGYELMEZTETES:** A csatlakozóknak kulcsa van, hogy biztosítsák a helyes szerelést. Ha ellenállást észlel, ellenőrizze a csatlakozókat a kártyán és az<br>alaplapon, állítsa be újra a kártyát.
- **FIGYELMEZTETES:** A WPAN/UWB kártya sérülésének elkerülése érdekében győződjön meg arról, hogy ne legyen kábel a káryta alatt, amikor<br>visszahelyezi azt.
- **FIGYELMEZTETÉS:** A Mini-Card nyíláson beül a WPAN/UWB/FCM felirat látható. Más Mini-Card nyílásba ne helyezzen WPAN (BT/UWB) kártyákat.
- 1. A WPAN/UWB kártyát csúsztassa a csatlakozóba.
- 2. A kártyát nyomja le az illesztési jelig, és tartsa ott.
- 3. Helyezze vissz a WPAN/UWB kártya csavarját.
- 4. Csatlakoztassa a kék színű antenna kábelt a WPAN/UWB kártyára.
- 5. Helyezze vissza a bal oldali sarokpánt burkolatot (lásd: [A sarokpánt burkolatok visszahelyezése](file:///C:/data/systems/late6500/hu/sm/hingecvr.htm#wp1183443)).
- 6. Helyezze vissza az alapszerelvény alját (lásd: [Az alapszerelvény aljának visszahelyezése](file:///C:/data/systems/late6500/hu/sm/base.htm#wp1181334)).
- 7. Helyezze vissza az akkumulátort (lásd: [Az akkumulátor visszahelyezése](file:///C:/data/systems/late6500/hu/sm/before.htm#wp1109861)).

- <span id="page-71-0"></span> **WWAN kártya**
- **Dell™ Latitude™ E6500 Szervizelési kézikönyv**
- [A WWAN kártya eltávolítása](#page-71-1)
- [A WWAN kártya visszahelyezése](#page-72-1)

A számítógép belsejében végzett munka előtt olvassa el figyelmesen a számítógéphez mellékelt biztonsági tudnivalókat. További, biztonsági szempontból<br>követendő legjobb gyakorlatot lásd a szabályoknak megfelelés oldalon a w

A számítógép támogatja a vezeték nélküli nagykiterjedésű hálózati (WWAN) kártyát. Amennyiben számítógépével WWAN kártyát rendelt, ez már telepítve van.

**MEGJEGYZES: A** [Flash Cache modulok](file:///C:/data/systems/late6500/hu/sm/flashcar.htm#wp1180289) (FCM) a WWAN és a WPAN Mini-Card nyílásokba illeszkednek. A FCM-ekkel kapcsolatos további információkért<br>Iásd: <u>Flash Cache modulok</u>.

# <span id="page-71-1"></span>**A WWAN kártya eltávolítása**

- 1. Kövesse a következő fejezet utasításait: Miel[őtt elkezdene dolgozni a számítógép belsejében](file:///C:/data/systems/late6500/hu/sm/before.htm#wp1180036).
- 2. Csukja le a kijelzőt és fordítsa a számítógépet a hátoldalával felfele.
- 3. Vegye le az alapszerelvény alját (lásd: [Az alapszerelvény aljának eltávolítása](file:///C:/data/systems/late6500/hu/sm/base.htm#wp1184372)).
- 4. Csatolja le a két antennakábelt a WWAN kártyáról.
- 5. Távolítsa el az M2 x 3-mm-es csavart, amely a WWAN kártyát rögzíti. A kártya 30 fokos szögben kiugrik az alaplapból.

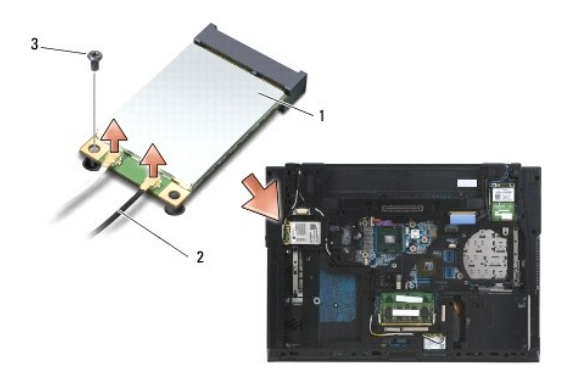

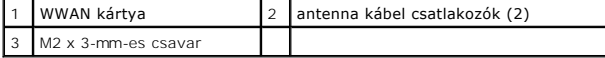

6. Csúsztassa ki a WWAN kártyát 45 fokos szögben a csatlakozóból.

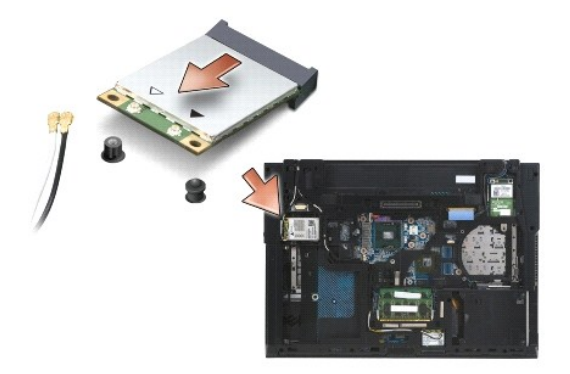
## **A WWAN kártya visszahelyezése**

- **FIGYELMEZTETES:** A csatlakozóknak kulcsa van, hogy biztosítsák a helyes szerelést. Ha ellenállást észlel, ellenőrizze a csatlakozókat a kártyán és az<br>alaplapon, állítsa be újra a kártyát.
- **FIGYELMEZTETÉS:** A WWAN kártya sérülésének elkerülése érdekében győződjön meg arról, hogy ne legyen kábel a a kártya alatt, amikor a kártyát a 0 helyére pattintja.
- **FIGYELMEZTETÉS:** A kártyanyíláson belül a **WWAN/FCM** szavak láthatók. A WWAN kártyákat ne helyezze be más Mini-Card nyílásba.
- 1. A WWAN kártyát csúsztassa a csatlakozóba.
- 2. A kártyát nyomja le az illesztési jelig, és tartsa ott.
- 3. Helyezze vissza az M2 x 3 mm-es csavart.
- 4. A fehér színű antenna kábelt csatlakoztassa a "main" (fő) (fehér háromszög) címkével ellátott csatlakozóba, és a fekete színű antenna kábelt<br>csatlakoztassa az "aux" (kiegészítő) (fekete háromszög) címkével ellátott csa
- 5. Helyezze vissza az alapszerelvény alját (lásd: [Az alapszerelvény aljának visszahelyezése](file:///C:/data/systems/late6500/hu/sm/base.htm#wp1181334)).

[Vissza a Tartalomjegyzék oldalra](file:///C:/data/systems/late6500/hu/sm/index.htm)